## **Настанова щодо експлуатування**

## AMAZONE

# **ПЗ ISOBUS**

## **для**

## ZA-TS / ZG-TS

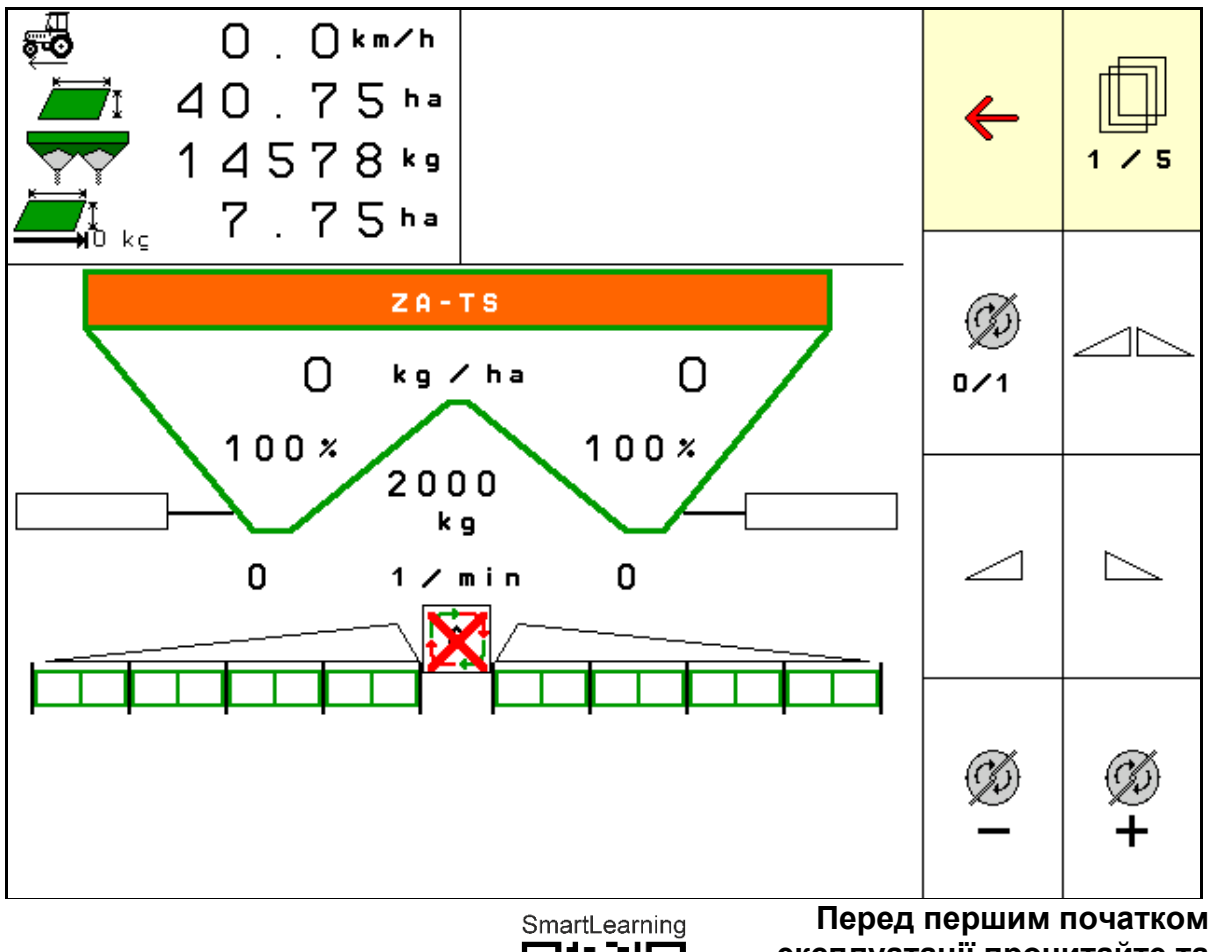

**експлуатації прочитайте та дотримуйтесь цієї настанови щодо експлуатування! Зберігати для подальшого використання!**

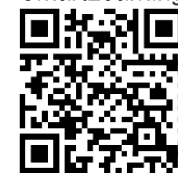

MG7220 BAG0204.8 01.24 Printed in Germany

**uk** 

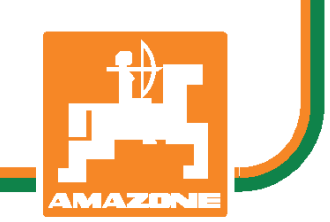

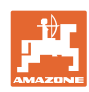

# НЕМОЖЕ*,*

бутинезручнимабозайвимчитання порадникаіззастосуваннятадотримування його*,* оскількинедостатньочутивідіншихі бачити*,* щомашинахороша*,* вслідзацим купуватиїїівірити*,* щотепервсезапрацює самособою*.* Вищезгаданаособатодінетільки зашкодитьсобі*,* алейдопуститьпомилку*,*  поклавшивідповідальністьзаневдачуна машину*,* аненасебе*.* Щоббутивпевненимв успіху*,* требапроникнутивсутьсправита дізнатисяпропризначеннякожного пристроюнамашинііздобутипрактикуу використанні*.* Лишетодівибудетезадоволені якмашиною*,* такісобою*.* Досягненняцьогоє метоюцьогопорадника*.* 

Лейпциг*-*Плагвіц*, 1872* р*.* 

Rug Lack

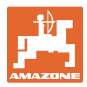

## **Ідентифікаційні дані**

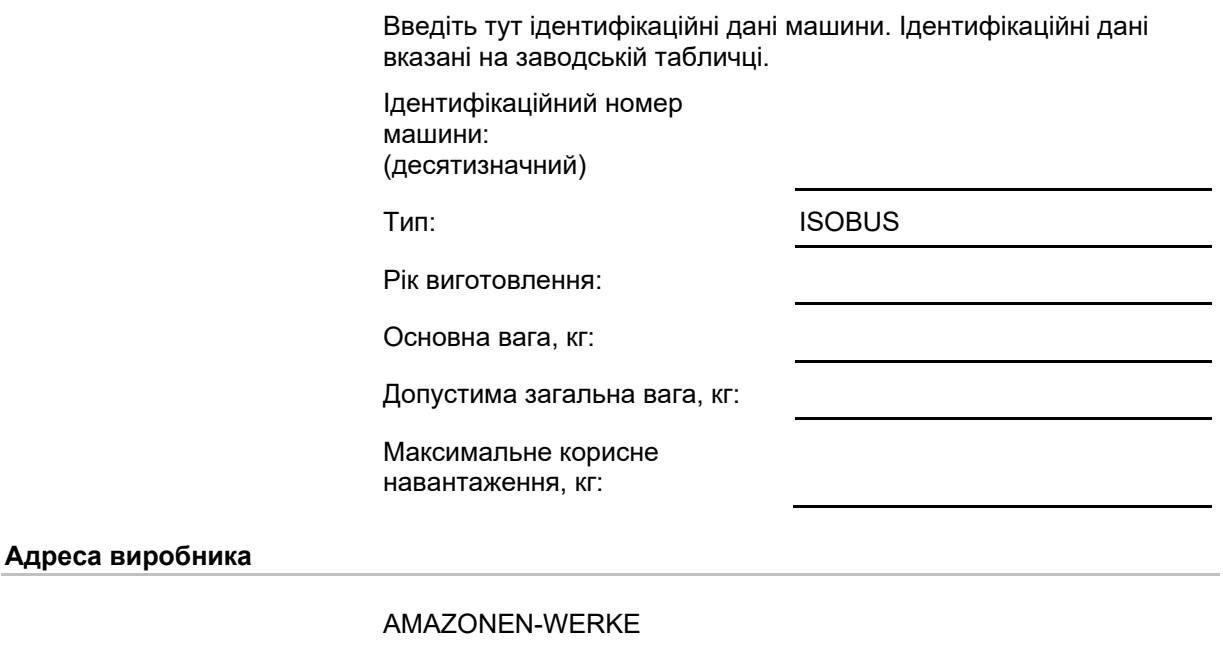

H. DREYER SE & Co. KG Postfach 51 D-49202 Tел.: Ел. пошта: amazone@amazone.de Hasbergen + 49 (0) 5405 50 1-0

## **Замовлення запчастин**

Списки запчастин знаходяться у вільному доступі на порталі частин за адресою www.amazone.de.

Будь ласка, надсилайте замовлення своєму спеціалізованому дилеру AMAZONE.

## **Формальні зауваження до настанови щодо експлуатування**

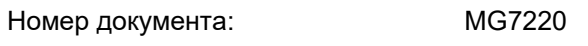

Дата створення: 01.24

Copyright AMAZONEN-WERKE H. DREYER SE & Co. KG, 2024

Всі права захищені.

Повторний друк, в тому числі окремих частин, можливий тільки за дозволом AMAZONEN-WERKE H. DREYER SE & Co. KG.

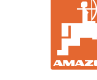

## **Передмова**

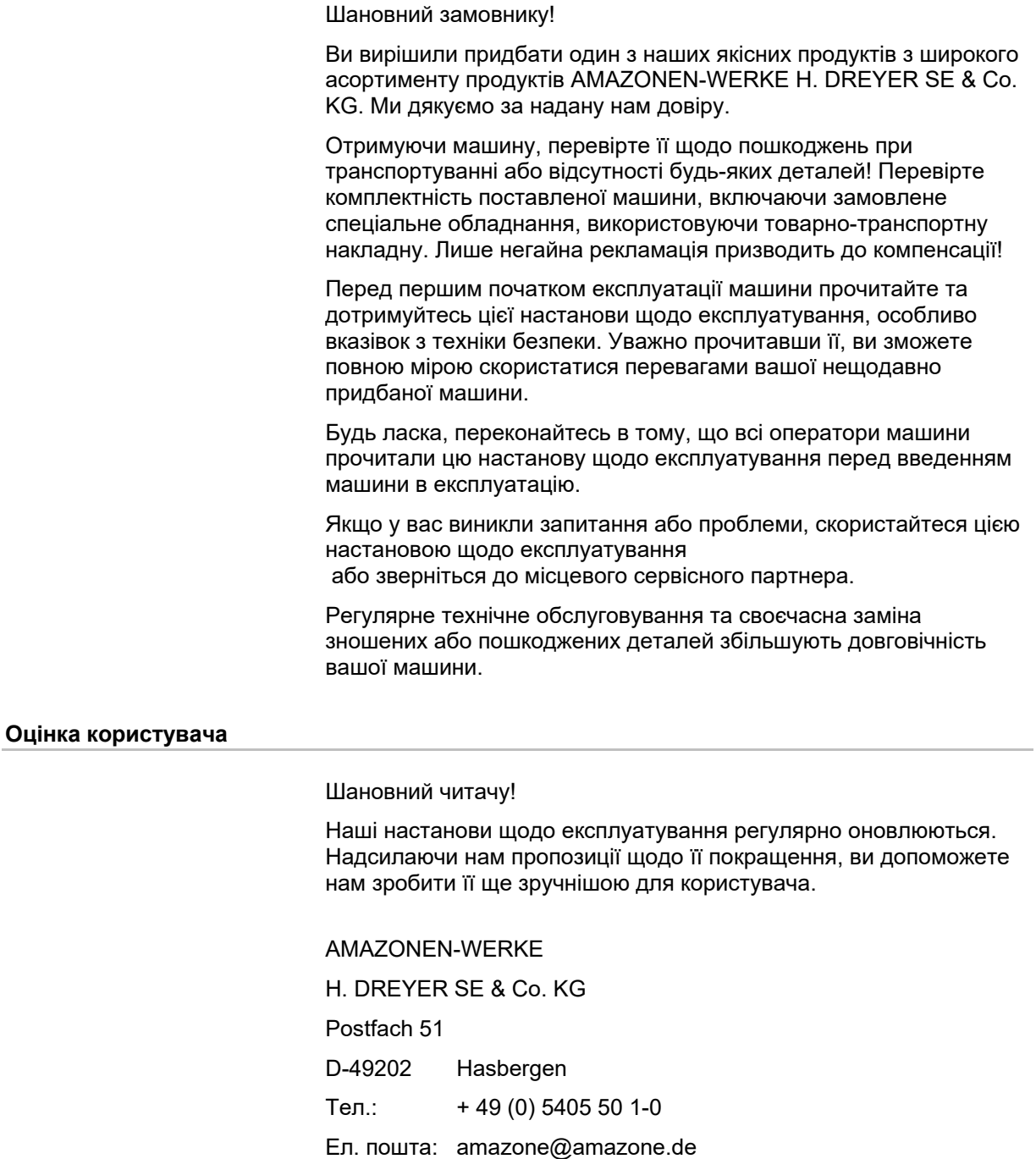

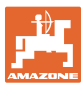

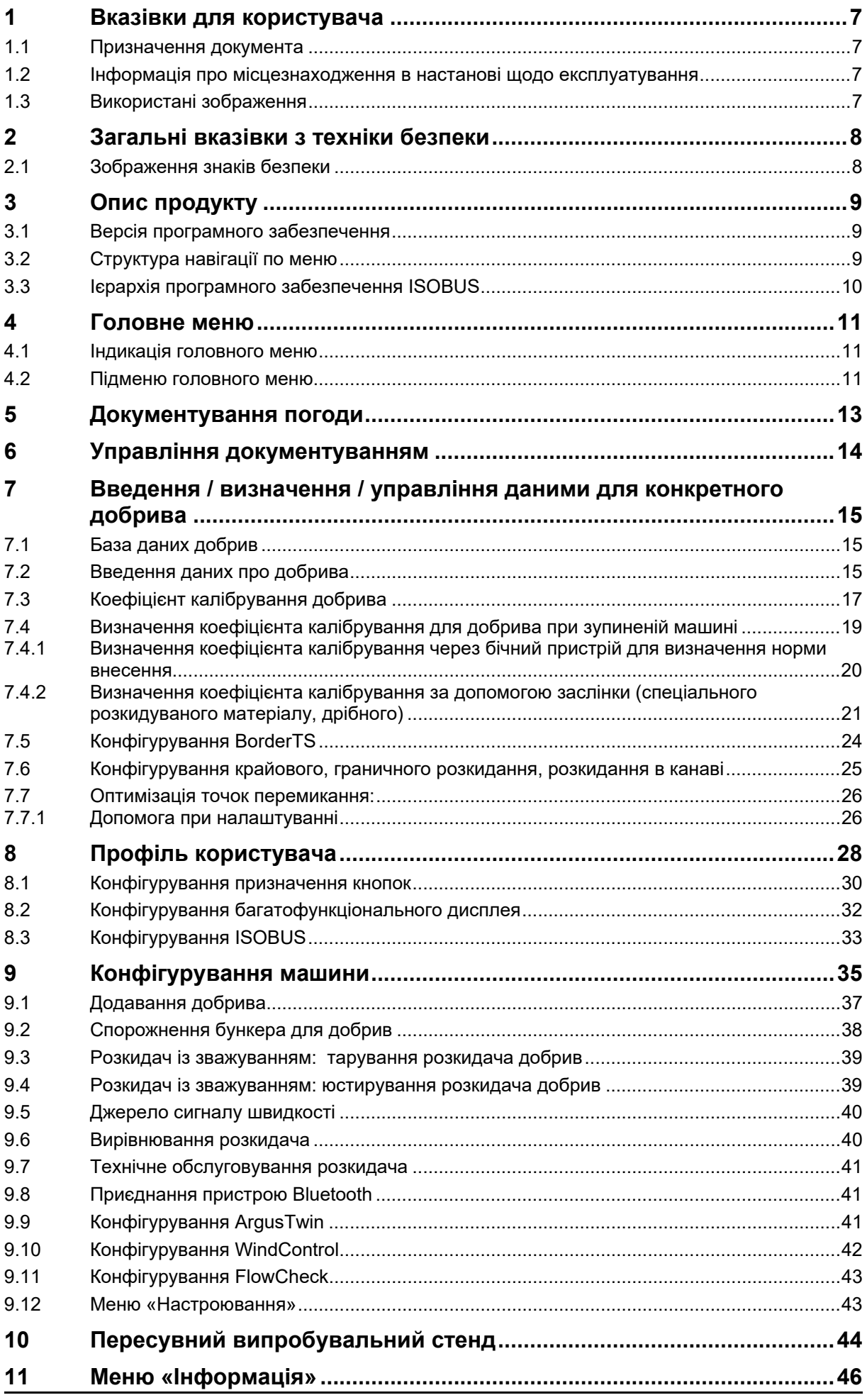

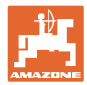

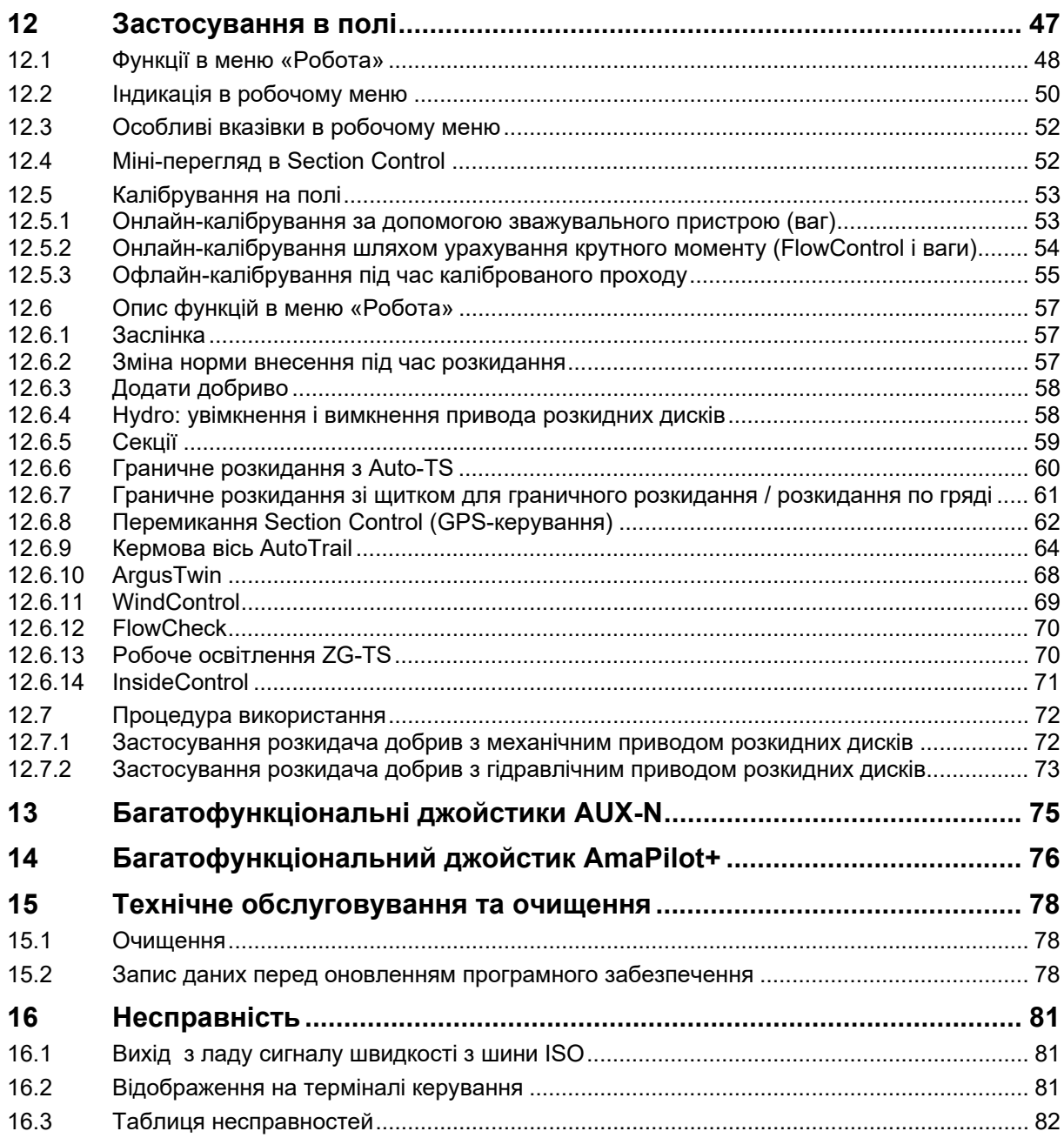

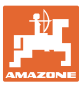

## **1 Вказівки для користувача**

Розділ «Вказівки для користувача» містить інформацію про користування настановою щодо експлуатування.

## **1.1 Призначення документа**

Ця настанова щодо експлуатування

- описує експлуатацію та техобслуговування машини,
- надає важливу інформацію для безпечного та ефективного поводження з машиною,
- є частиною машини і завжди повинна перевозитися на машині або в буксирному транспортному засобі-тягачі.
- повинна зберігатися для подальшого використання.

## **1.2 Інформація про місцезнаходження в настанові щодо експлуатування**

Всюди, де вказується напрямок, мова йде про напрямок руху.

## **1.3 Використані зображення**

## **Дії та реакції**

Дії, які повинен виконувати оператор, показані у вигляді нумерованих вказівок щодо дій. Дотримуйтесь послідовності наведених вказівок щодо дій. Реакція на відповідну вказівку щодо дій позначена стрілкою, якщо це можливо.

#### Приклад:

- 1. Вказівка щодо дій 1
- Реакція машини на вказівку щодо дій 1
- 2. Вказівка щодо дій 2

**Перелічення**

Перелічення без обов'язкової послідовності відображаються у вигляді списку з крапками перелічення

## Приклад:

- Пункт 1
- Пункт 2

## **Номери позицій на рисунках**

Цифри в круглих дужках вказують номери позицій на рисунках.

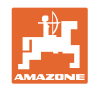

## **2 Загальні вказівки з техніки безпеки**

Знання основних вказівок з техніки безпеки та правил техніки безпеки є основною вимогою для безпечного поводження з машиною та її безперебійної роботи.

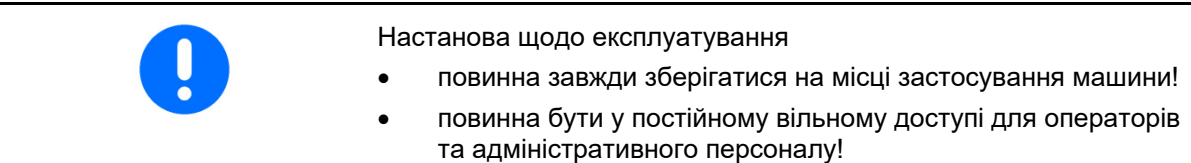

## **2.1 Зображення знаків безпеки**

Вказівки з техніки безпеки позначаються трикутним знаком безпеки та попереднім сигнальним словом. Сигнальне слово (НЕБЕЗПЕКА, ПОПЕРЕДЖЕННЯ, ОБЕРЕЖНО) описує тяжкість загрози і має таке значення:

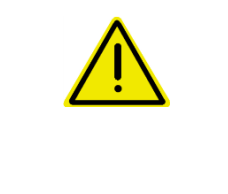

## **НЕБЕЗПЕКА**

**позначає безпосередню загрозу з високим ризиком, яка призведе до смерті або найтяжчого тілесного ушкодження (втрата частин тіла або тривале пошкодження), якщо її не уникнути.** 

**Недотримання цих вказівок може призвести до безпосереднього смертельного наслідку або найтяжчого тілесного ушкодження.** 

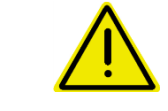

## **ПОПЕРЕДЖЕННЯ**

**позначає можливу загрозу з середнім ризиком, яка може призвести до смерті або (найтяжчого) тілесного ушкодження, якщо її не уникнути.** 

**Недотримання цих вказівок за певних обставин може призвести до смертельного наслідку або найтяжчого тілесного ушкодження.** 

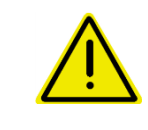

## **ОБЕРЕЖНО**

**позначає загрозу з низьким ризиком, яка могла б призвести до легких або середніх тілесних ушкоджень або пошкодження майна, якщо її не уникнути.** 

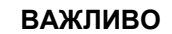

**позначає зобов'язання до особливої поведінки або виконання певних дій для належного поводження з машиною.** 

**Недотримання цих вказівок може призвести до несправностей машини та іншого обладнання в її оточенні.** 

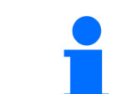

## **ВКАЗІВКА**

**позначає поради щодо застосування та особливо корисну інформацію.** 

**Ці вказівки допоможуть вам оптимально використовувати усі функції вашої машини.** 

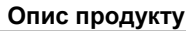

## **3 Опис продукту**

Програмне забезпечення ISOBUS та термінал ISOBUS забезпечують зручне керування, обслуговування та контроль розкидачів добрив AMAZONE.

Програмне забезпечення ISOBUS працює разом з такими розкидачами добрив AMAZONE:

- ZA-TS з регулюванням точки завантаження, системою граничного розкидання Auto-TS, приводом від вала відбору потужності або опціональним гідравлічним приводом розкидних дисків
- ZG-TS з регулюванням точки завантаження, системою граничного розкидання Auto-TS, приводом від вала відбору потужності або гідравлічним приводом розкидних дисків

Після увімкнення терміналу ISOBUS з підключеним комп'ютером машини відображається головне меню.

## **Налаштування**

Налаштування виконуються за допомогою підменю головного меню.

## **Застосування**

Програмне забезпечення ISOBUS регулює кількість розкидання в залежності від швидкості руху.

Під час роботи в меню «Робота» відображаються всі характеристики розкидання, і, залежно від оснащення машини, можна керувати машиною за допомогою меню «Робота».

## **3.1 Версія програмного забезпечення**

Ця настанова щодо експлуатування діє для програмного забезпечення, починаючи з версії:

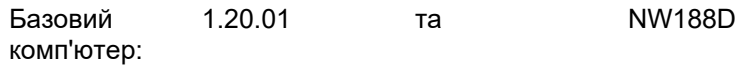

## **3.2 Структура навігації по меню**

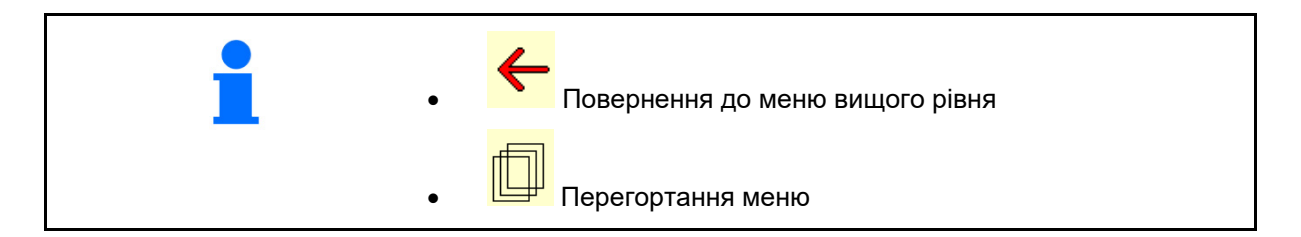

## **3.3 Ієрархія програмного забезпечення ISOBUS**

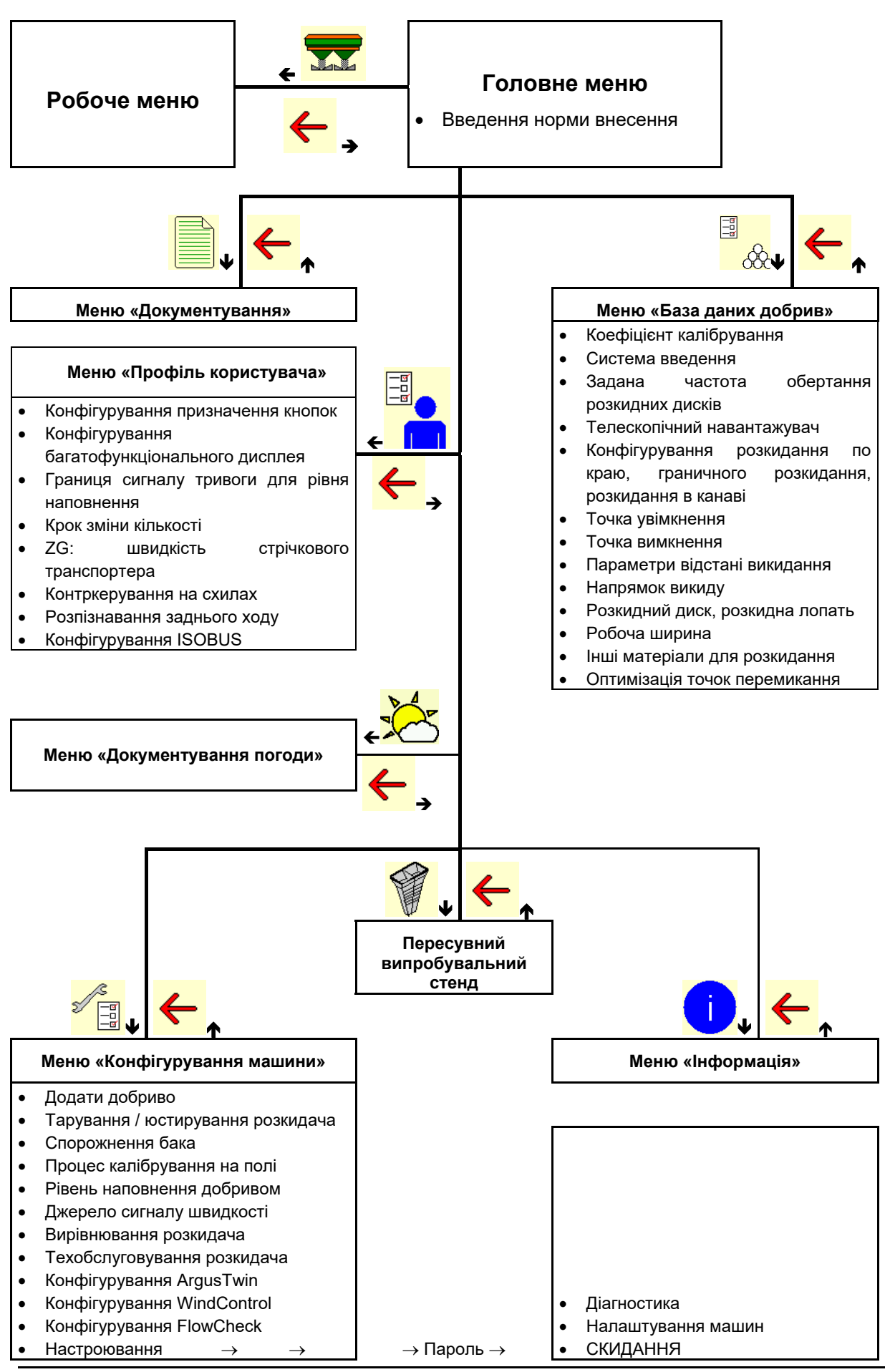

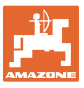

## **4 Головне меню**

## **4.1 Індикація головного меню**

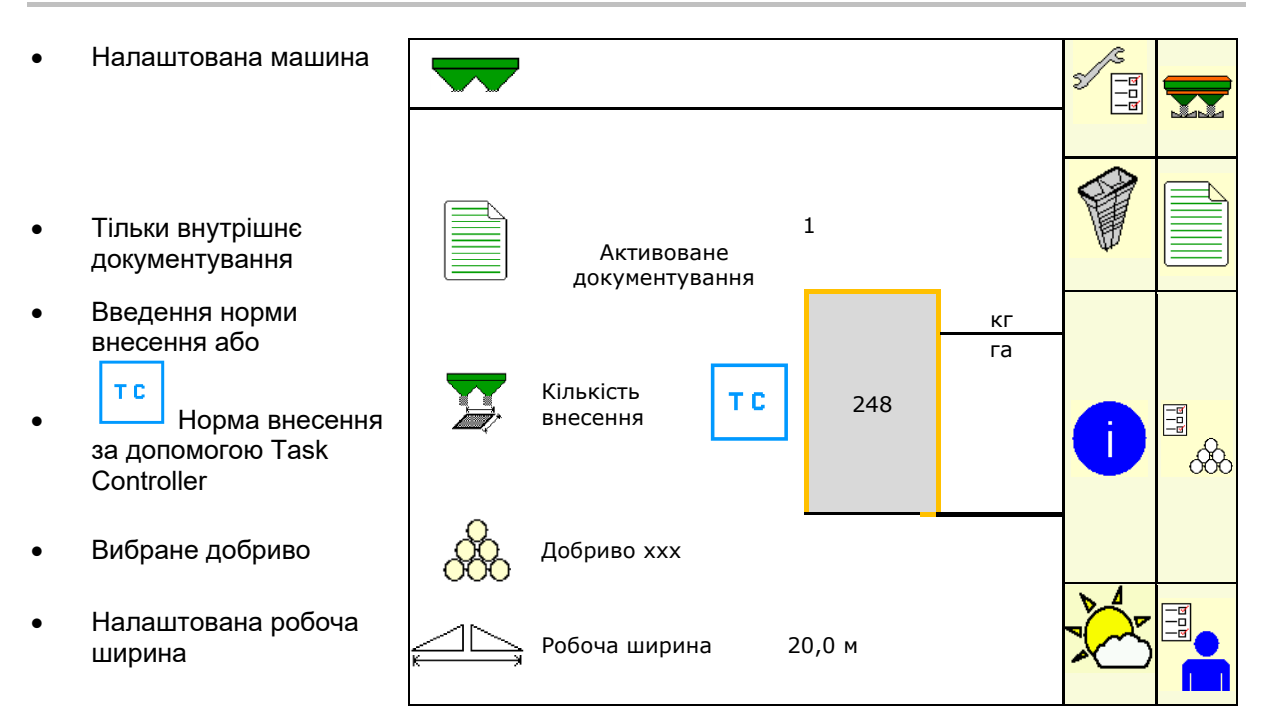

## **4.2 Підменю головного меню**

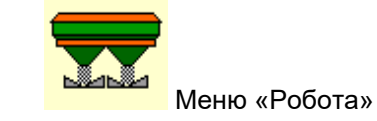

Індикація та керування під час роботи.

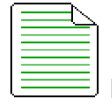

- Меню «Документування» (проста альтернатива Task Controller)
- Збереження площ, часів, кількостей
- Визначені дані до 20 наборів документації зберігаються.

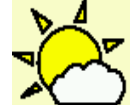

 Меню «Документування погоди» Збереження даних про погоду

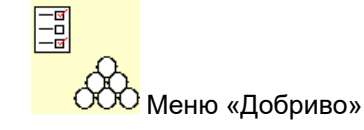

- Введення даних, які залежать від використовуваного добрива.
- Перед кожним застосуванням визначайте калібрувальний коефіцієнт добрива, яке застосовується.

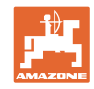

Для розкидача добрив із зважуванням можливо під час калібрувальної поїздки визначити коефіцієнт калібрування (с. 24), шляхом онлайн-калібрування безперервно під час розкидання розраховувати калібрувальне значення (с. 49). За допомогою Flow Control калібрування виконується безперервно під час розкидання шляхом урахування крутного моменту.

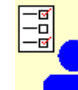

**| Меню «Профіль користувача»** 

 Кожен користувач може зберігати особистий профіль з налаштуваннями для термінала і машини.

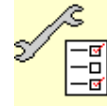

<del>ख</del>्य<br>Меню «Конфіг∨р∨вання машини»

 Введення специфічних параметрів машини або окремих даних.

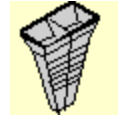

Меню «Пересувний випробувальний стенд»

 Для перевірки поперечного розподілу за допомогою пересувного випробувального стенда. (Див. настанову щодо експлуатування пересувного випробувального стенда)

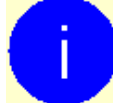

Меню «Інформація»

 Версії програмного забезпечення та продуктивність для всієї площі.

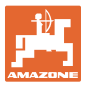

## **5 Документування погоди**

Task Controller повинен бути активований.

При кожному зберіганні введені дані про погоду зберігаються для активного завдання в Task Controller.

- Введіть силу вітру.
- Введіть напрямок вітру.
- Введіть температуру.

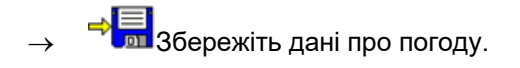

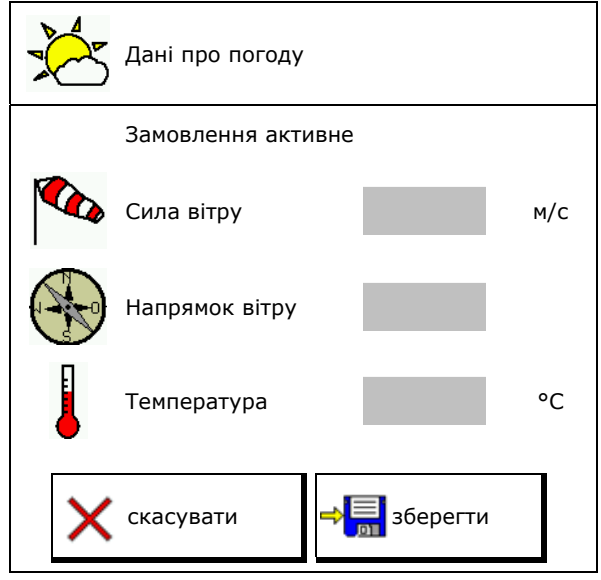

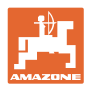

## **6 Управління документуванням**

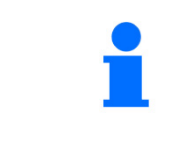

Виберіть в головному меню **«Документування»**!

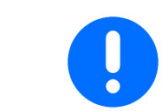

Меню **«Документування»** являє собою внутрішню пам'ять, зчитування якої неможливо.

При відкриванні меню «Документування», з'являється запущений набір документації.

 Відображення загальних даних Відображення денних даних

Для закінчення роботи з одним набором документації необхідно запустити інший набір.

Можна зберегти максимум 20 наборів документації.

Перед створенням наступного набору документації існуючий набір необхідно видалити.

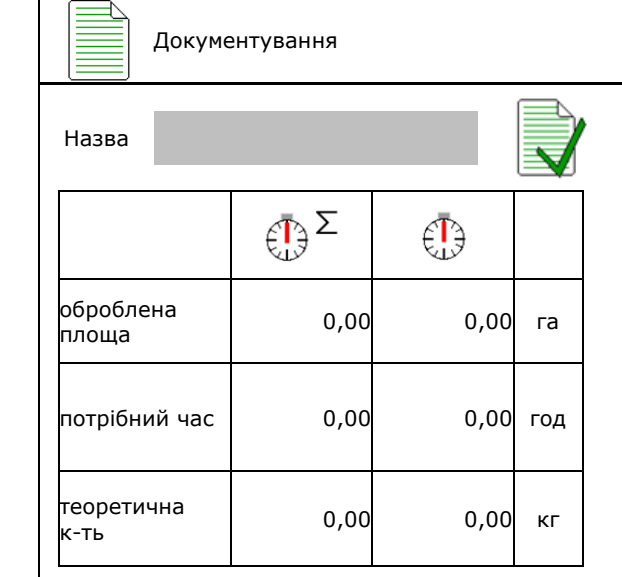

Створіть новий набір

- документації.
- Присвойте ім'я.

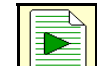

Запустіть набір документації.

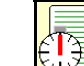

<u><sup>≩о́∐</sup> Вид</u>аліть денні дані.

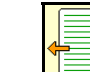

 Запустіть створений раніше набір документації.

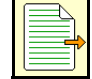

 Запустіть створений пізніше набір документації.

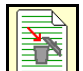

Видаліть набір документації.

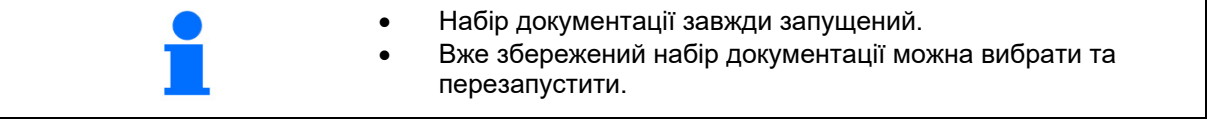

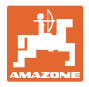

## **7 Введення / визначення / управління даними для конкретного добрива**

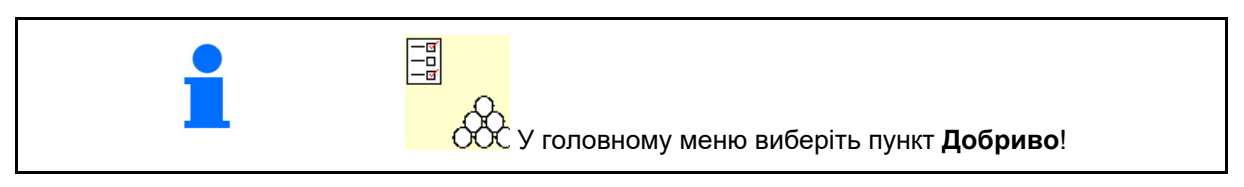

## **7.1 База даних добрив**

У базі даних добрив можна зберігати, редагувати і переглядати до 20 видів добрив з налаштуваннями програмного забезпечення і налаштуваннями розкидача.

 Викличте базу даних добрив. о <u>СОО</u> Додати нове добриво.

о <u>Видалити виділене добриво.</u>

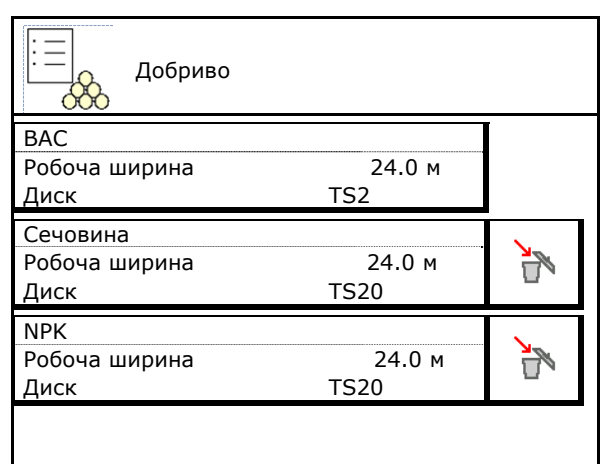

## **7.2 Введення даних про добрива**

Всі дані, що стосуються добрив, вказані в таблиці розкидання.

- Введіть назву добрива.
- Коефіцієнт калібрування, див. с. 17.
- Визначте коефіцієнт калібрування, див. с. 19.
- ZA-TS, ZG-TS: стан системи введення значення з таблиці розкидання
- Задана частота обертання розкидних дисків значення з таблиці розкидання
- Телескопування (необхідно для FlowCheck)
- Конфігурування щитка для граничного розкидання, див. с. 25.
- Конфігурування розкидання по краю, див.

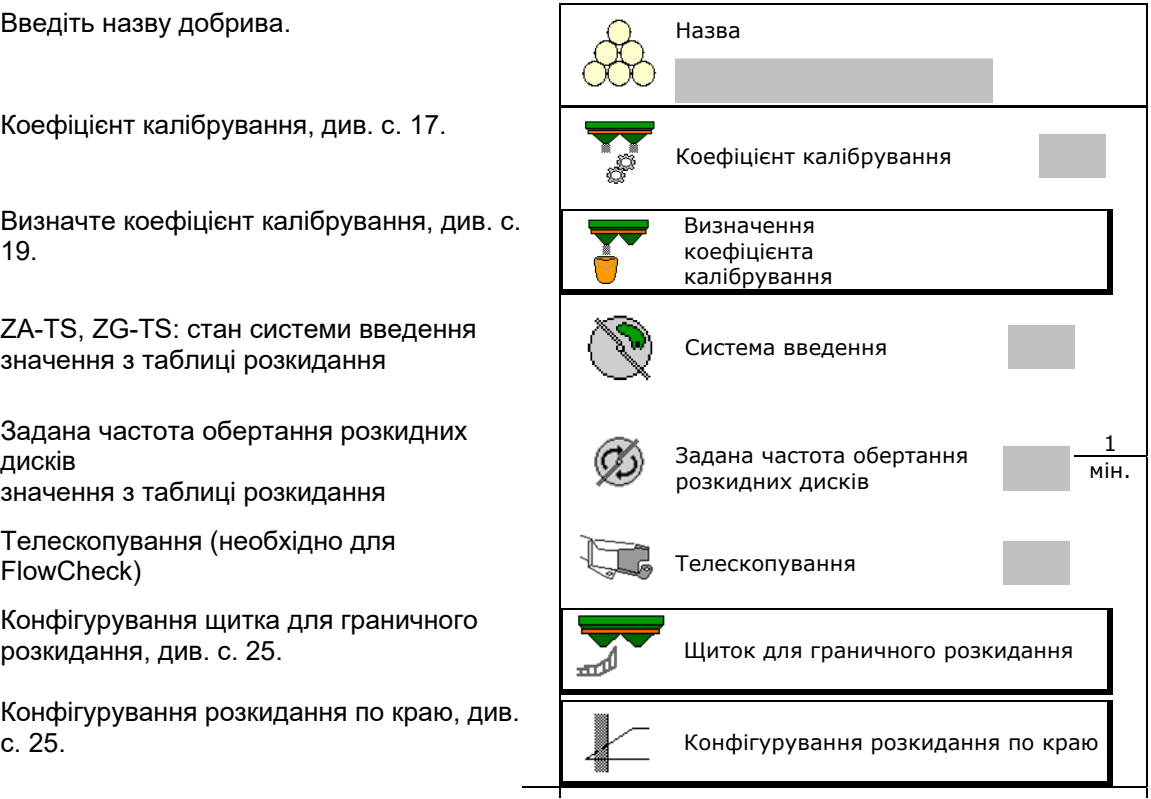

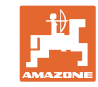

### **Введення / визначення / управління даними для конкретного добрива**

- Конфігурування граничного розкидання, див. с. 25.
- Конфігурування розкидання в канаві, див.
- Введіть точку увімкнення.
- Введіть точку вимкнення.
	- Типове практичне значення для манери руху з оптимізацією технологічних колій ZA-TS: 7 м ZG-TS: 10 м
	- Значення з таблиці розкидання для манери руху з оптимізацією розподілу
- Введіть параметри відстані викидання. Значення з таблиці кількості розкидання
- Введіть напрямок викиду. Значення з таблиці кількості розкидання

Підтвердьте напрямок викиду на мобільному випробувальному стенді.

- Введіть розкидний диск (необхідно для FlowCheck)  $\left(\begin{array}{c} \mathscr{D} \end{array}\right)$  Розкидний диск
- Перевірте / введіть робочу ширину.
- Виберіть спеціальні матеріали для розкидання
	- Добрива
	- Спеціальний розкидуваний матеріал, дрібний (лімациди, дрібнонасінні)

Керування нормою внесення залежно від швидкості неактивно!

- Спеціальний розкидуваний матеріал, грубий (рис, зернові, горох)
- Оптимізація точок перемикання, див. с.

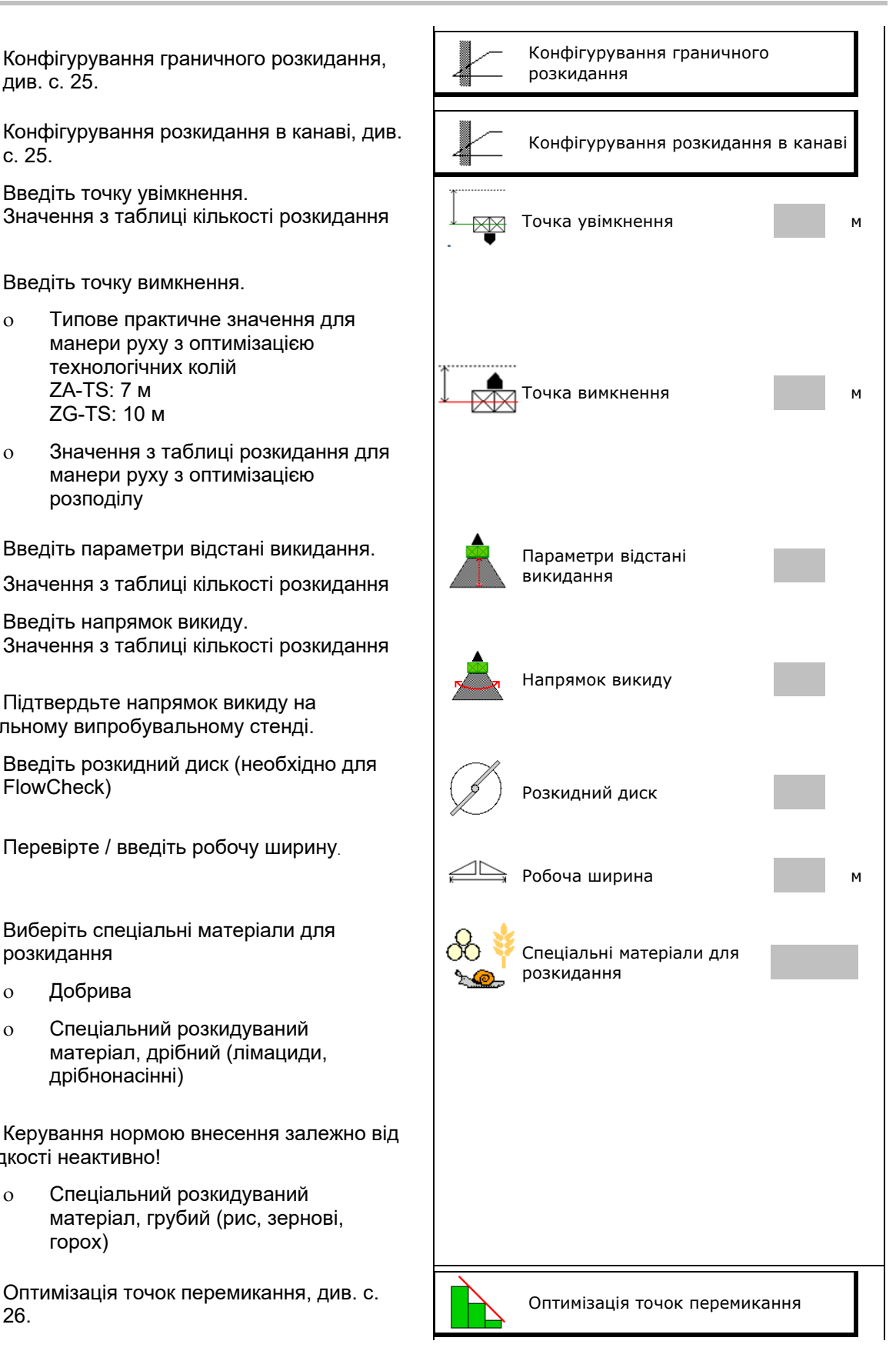

Введення деяких даних для добрив (напр., розкидний диск) необхідне тільки для збереження даних і замінює таблицю норм розкидання для відповідного добрива.

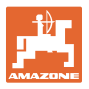

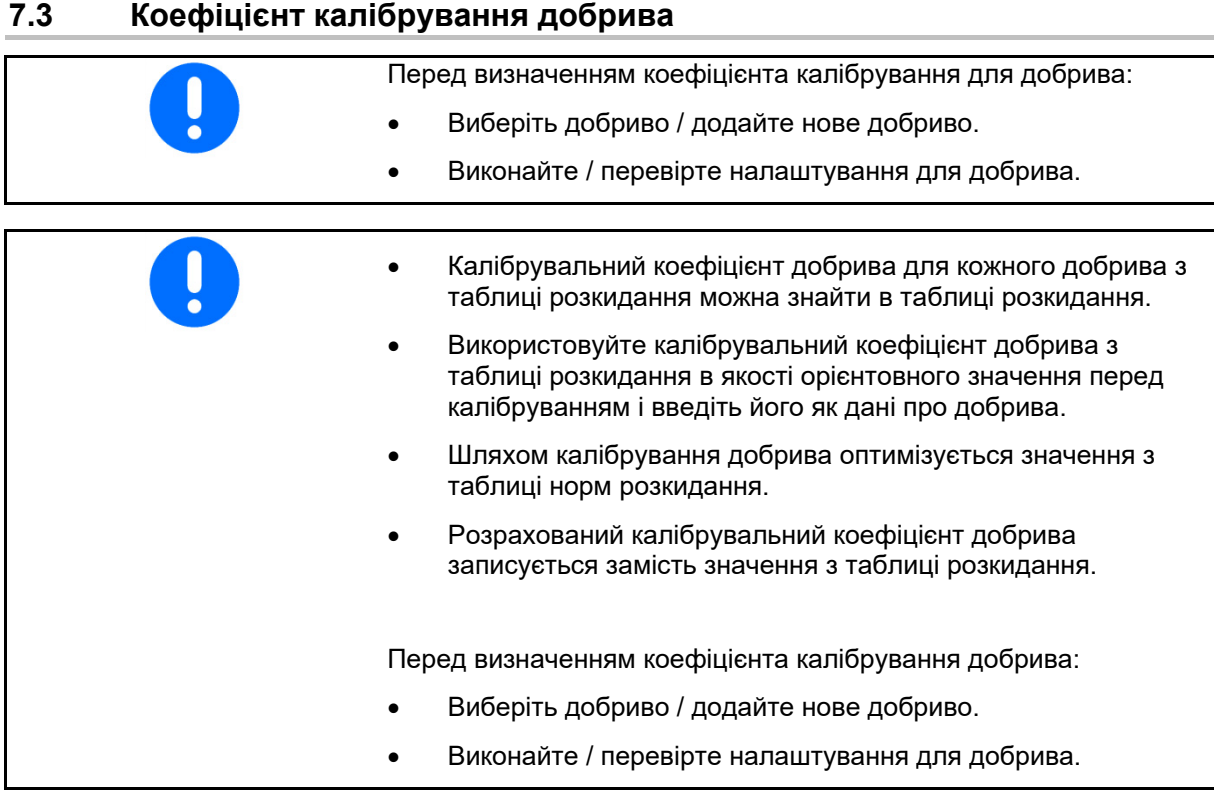

Коефіцієнт калібрування добрива визначає регулювальну поведінку комп'ютера машини і залежить від сипучості розкидуваного добрива.

Сипучість розкидуваного добрива, в свою чергу, залежить від

- умов зберігання добрива, часу зберігання добрива на складі і кліматичних факторів,
- робочих умов.

Калібрувальне значення визначається залежно від розкидача.

У таблиці нижче наведені посилання на сторінки, на яких описуються процеси калібрування для відповідних розкидачів добрив.

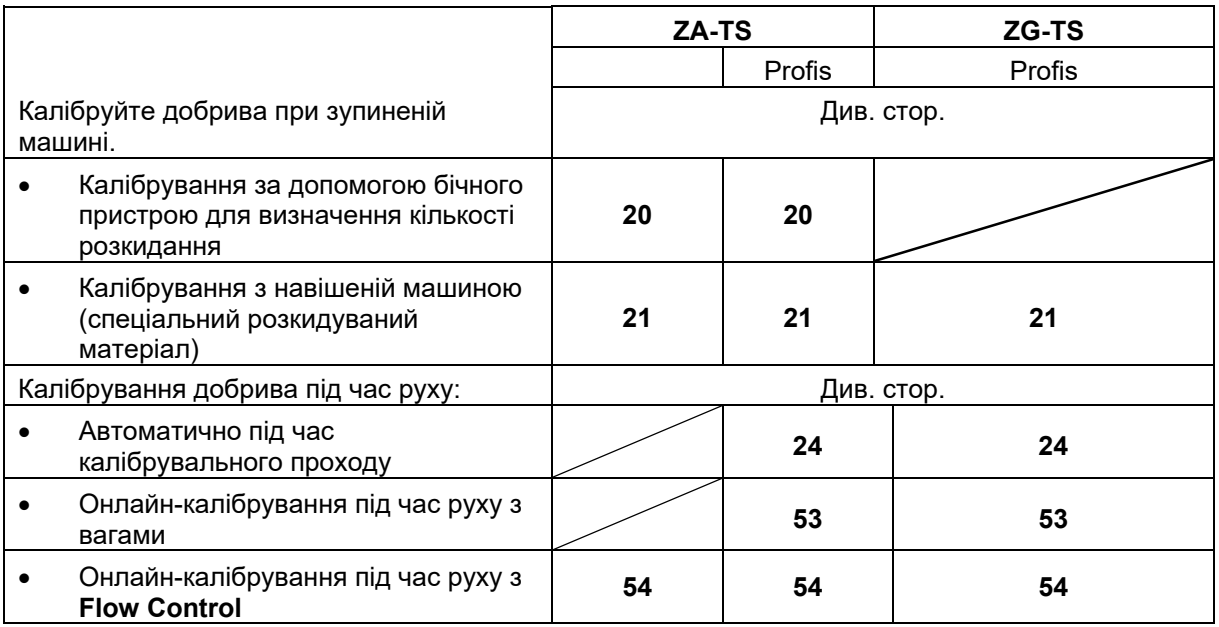

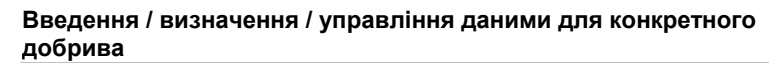

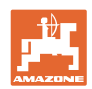

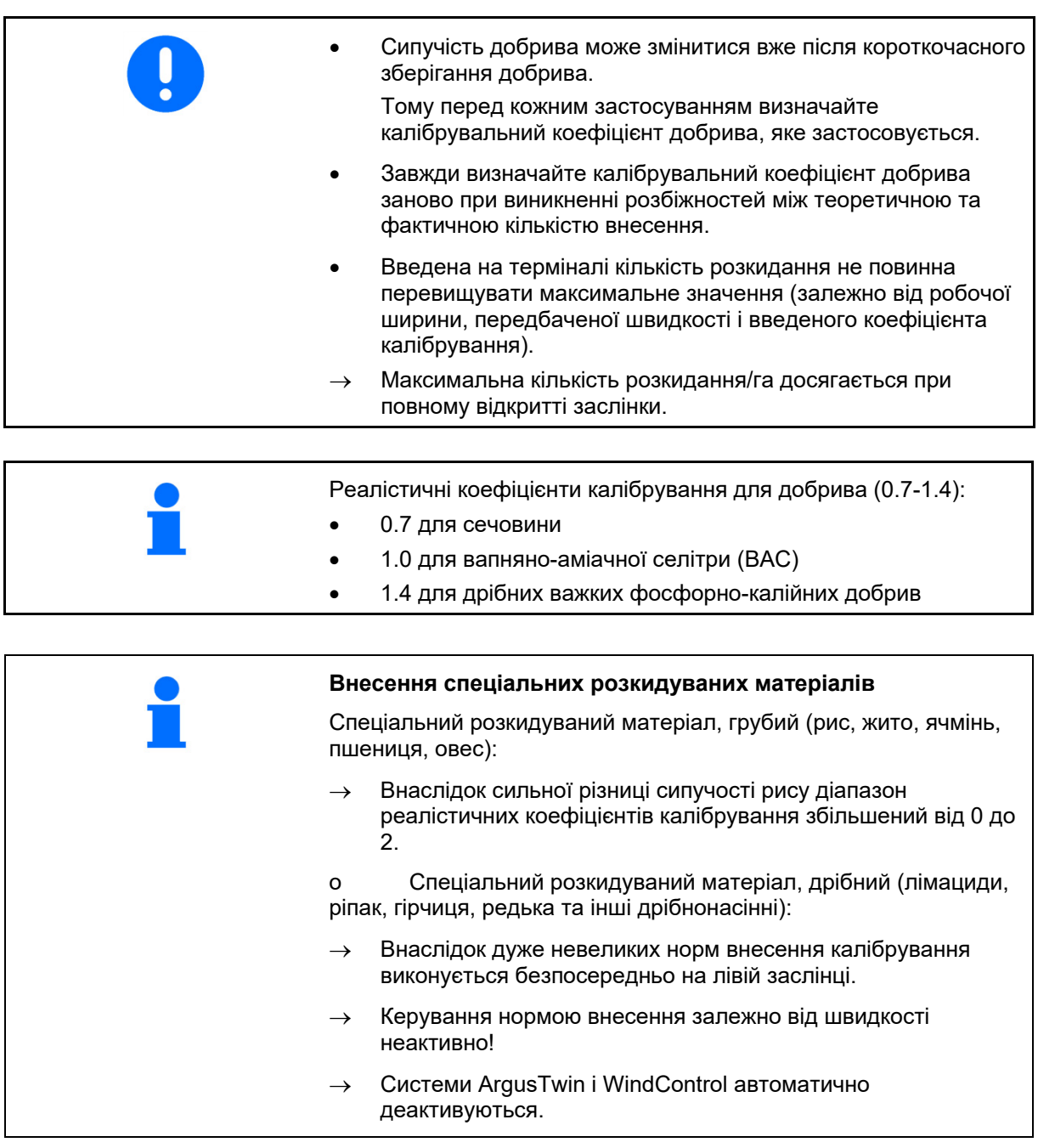

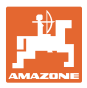

## **7.4 Визначення коефіцієнта калібрування для добрива при зупиненій машині**

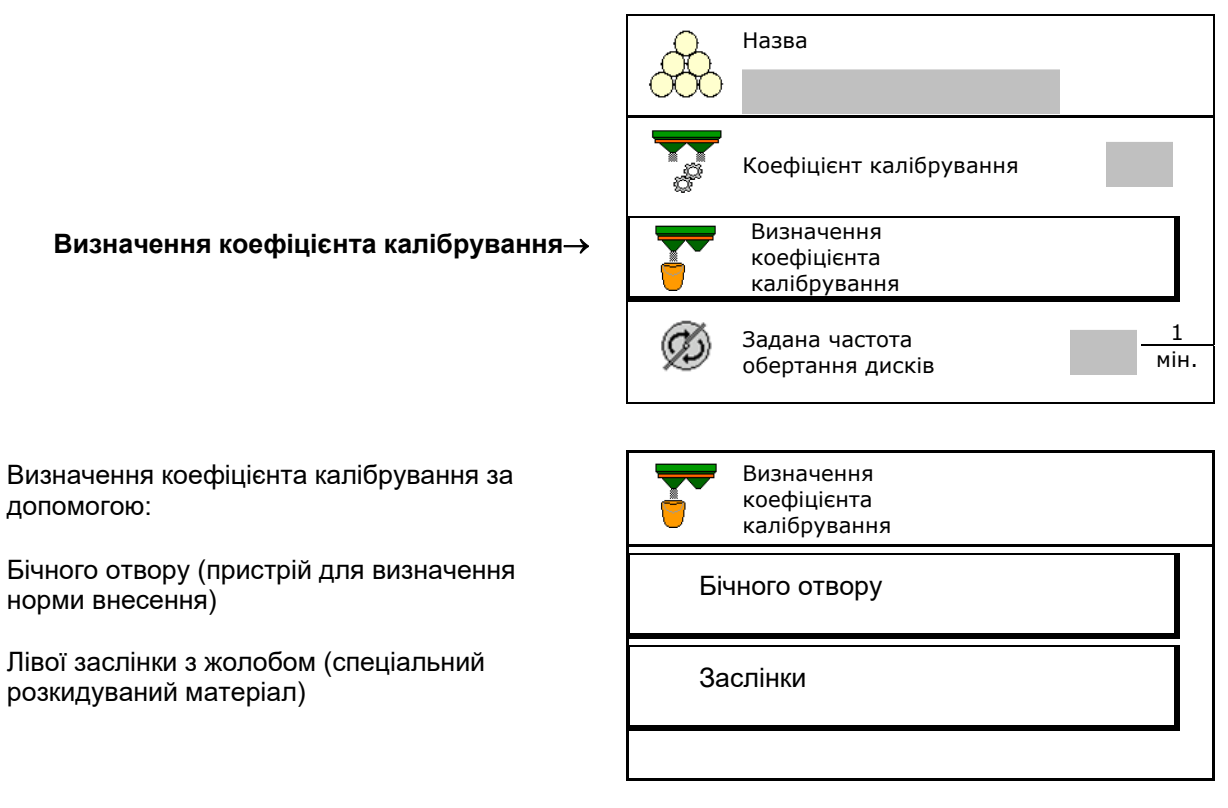

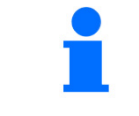

Ваги, що використовуються при визначенні коефіцієнта калібрування в стані покою, повинні бути точними. Неточність зважування може стати причиною відхилень фактично внесеної кількості від заданої.

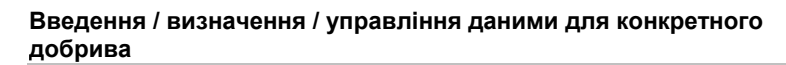

## **7.4.1 Визначення коефіцієнта калібрування через бічний пристрій для визначення норми внесення**

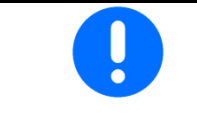

Безпосередньо перед визначенням коефіцієнта калібрування виконайте пробний запуск (без меню калібрування), щоб забезпечити постійний потік добрива.

- 1. Засипте в бункер достатню кількість добрива.
- 2. Підвісьте збірну ємність на пристрій для визначення норми внесення.
- 3. Відкрийте вихідний отвір пристрою для визначення норми внесення за допомогою важеля.
- $\rightarrow$  Під час калібрування на терміналі відображається час калібрування в секундах.
- 4. Як тільки збірна ємність наповниться, закрийте випускний отвір.
- 5. Зважте зібране добриво (з урахуванням маси збірної ємності).
- 6. Введіть результат зважування з урахуванням одиниці вимірювання.
- $\rightarrow$  Відображається новий калібрувальний коефіцієнт.
- 7. Збережіть новий коефіцієнт калібрування,,

перервіть калібрування,

 Повторіть калібрування з заново розрахованим коефіцієнтом калібрування.

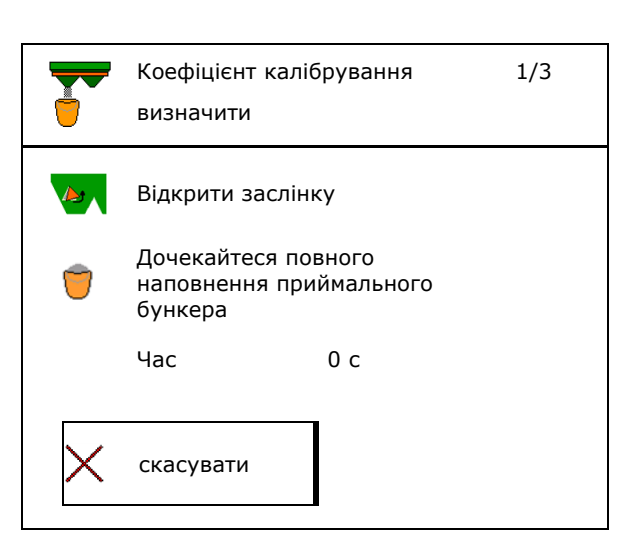

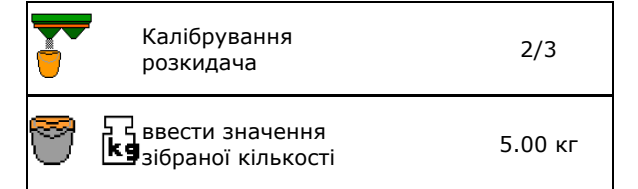

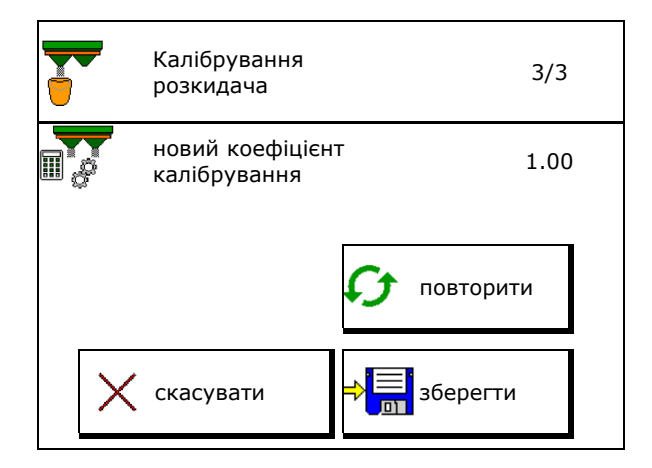

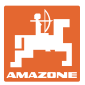

## **7.4.2 Визначення коефіцієнта калібрування за допомогою заслінки (спеціального розкидуваного матеріалу, дрібного)**

## **Підготовка до калібрування**

 1. Поверніть лівий розкидний диск в правильне положення.

Положення короткої розкидної лопатки зовні

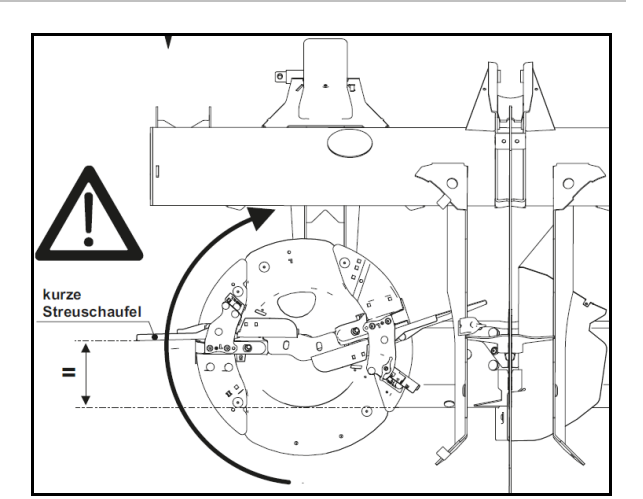

 2. Встановіть жолоб для визначення норми внесення над лівим розкидним диском. 3. Засипте в бункер достатню кількість. 4. Підставте збірну ємність під лівий

 $\rightarrow$ 

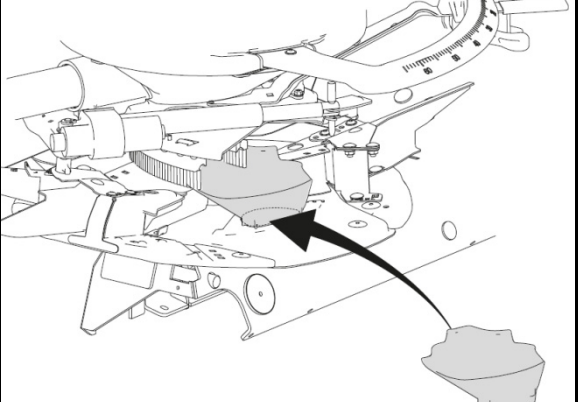

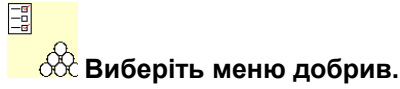

випускний отвір.

- 5. Виберіть спеціальний розкидуваний матеріал, дрібний.
- $\rightarrow$  Система ArgusTwin автоматично деактивується.

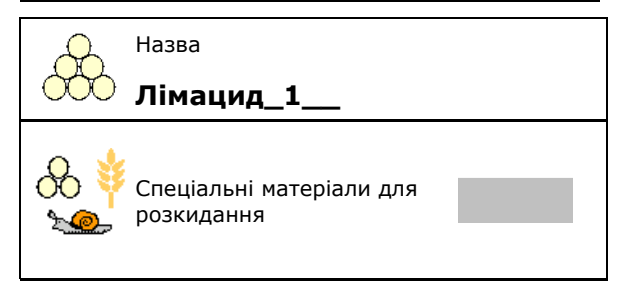

**Визначення коефіцієнта калібрування для спеціального розкидуваного матеріалу, дрібного**

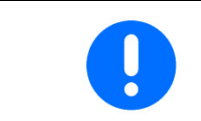

Виконайте калібрування кілька разів поспіль, щоб отримати оптимізований коефіцієнт калібрування.

1. Визначте коефіцієнт калібрування. Визначення

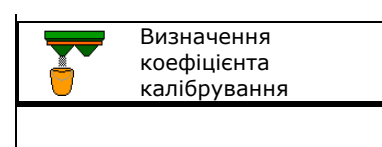

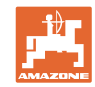

## **Введення / визначення / управління даними для конкретного добрива**

- 2. Виберіть калібрування за допомогою Визначення<br>sacлінки.
- 3. Перевірте введені дані для спеціального розкиданого матеріалу:

Виберіть коефіцієнт калібрування 1.

 **Введіть передбачену швидкість і потім дотримуйтеся її при розкиданні!** передбачена

Проведіть калібрування:

**>** продовжити

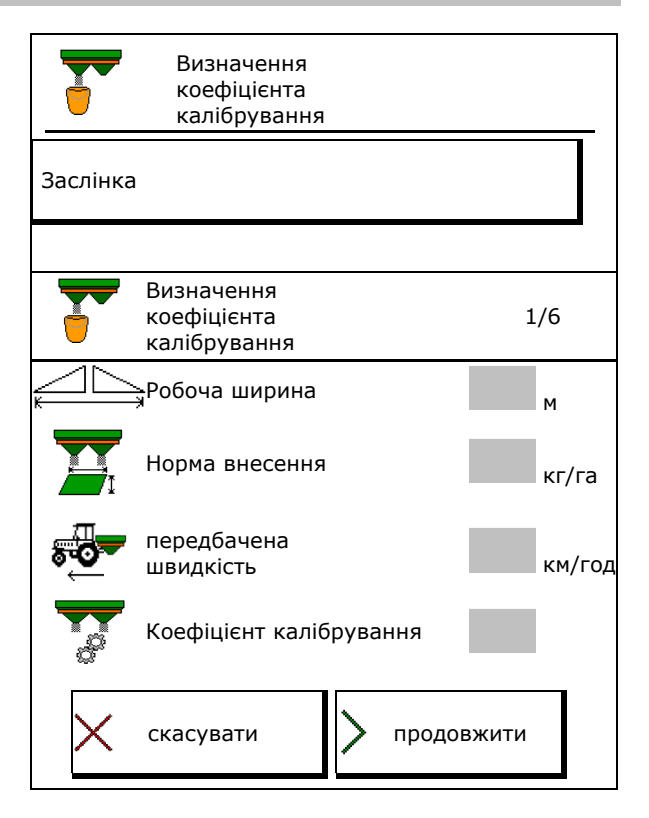

## При електричної регулюванні системи введення:

- 
- 4. Систему введення ліворуч перевести на позицію 10.

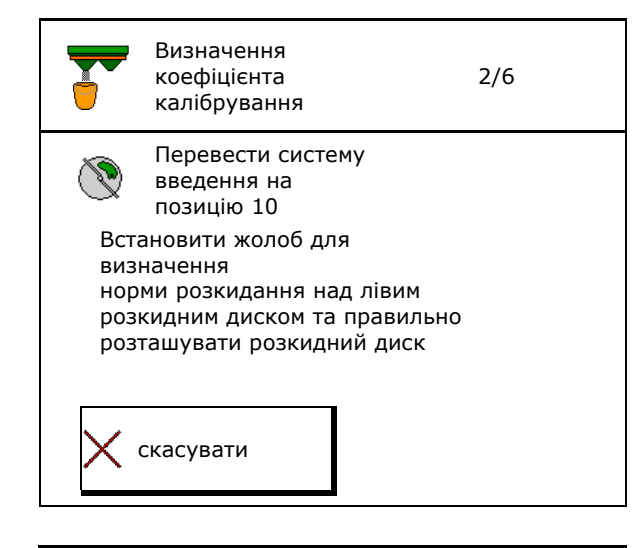

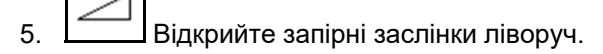

 $\rightarrow$  Під час калібрування на терміналі відображається час калібрування в секундах.

**В**Якщо розкидуваний матеріал не надходить з отвору заслінки безперервно, встановіть коефіцієнт калібрування на 0,5 і повторіть калібрування.

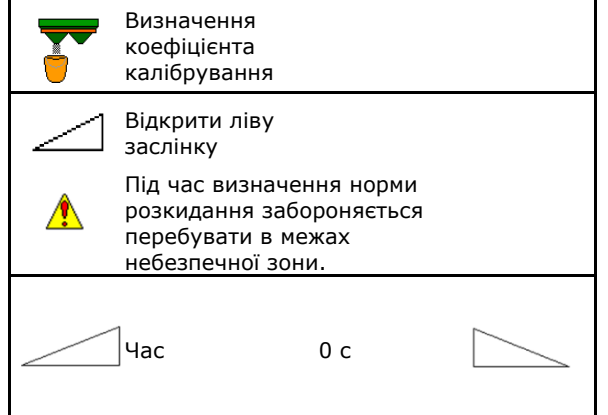

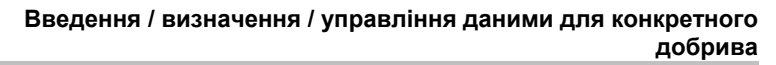

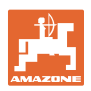

- 6. <sup>[11]</sup> Як тільки збірна ємність
- наповниться, закрийте заслінку. 7. Зважте зібрану кількість
	- (з урахуванням маси збірної ємності).
- 8. Введіть результат зважування з урахуванням одиниці вимірювання.
- $\rightarrow$  Відображається новий калібрувальний коефіцієнт.
- 9. Збережіть новий коефіцієнт калібрування,,

перервіть калібрування,

 Повторіть калібрування з заново розрахованим коефіцієнтом калібрування.

 10. Зніміть жолоб для визначення норми внесення.

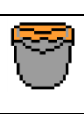

дочекайтеся повного наповнення приймального бункера

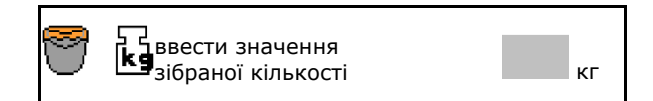

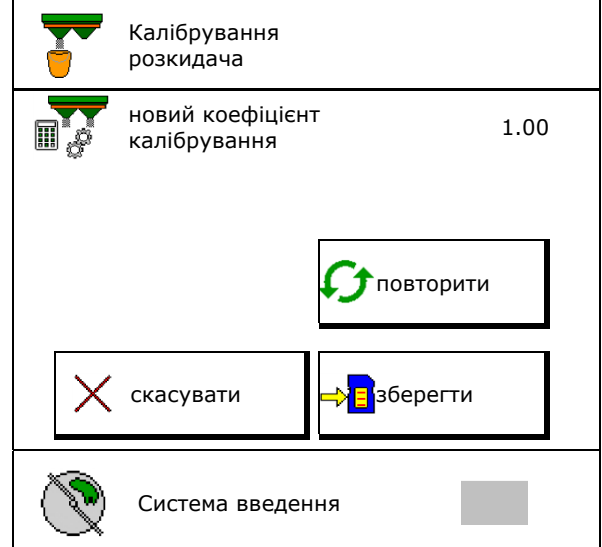

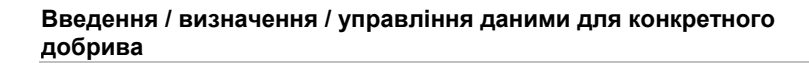

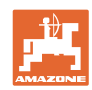

## **7.5 Конфігурування BorderTS**

П

о<br>Для розрахування зменшення кількості та зміни положення системи введення необхідно ввести значення для напрямку викидання в розділі даних добрива.

## Введіть задану частоту обертання дисків з боку поля.

 Розкидний диск з боку границі не приводиться

- Положення поворотної регулювальної пластини на розкидному щитку
- Зменшення кількості у % значення за замовчуванням 50%
- Значення розраховується і налаштовується автоматично.
- $\rightarrow$  Значення може бути перезаписане вручну.
- Зміна позиції системи введення
- Значення розраховується і налаштовується автоматично.
- $\rightarrow$  Значення може бути перезаписане вручну.
- ÷ Менше значення призводить до більшої кількості на границі.

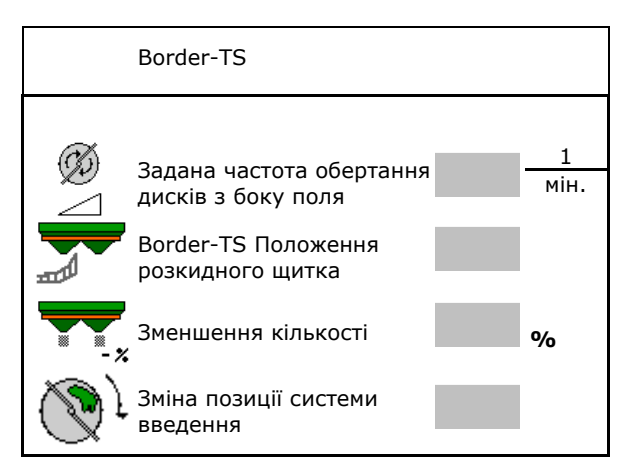

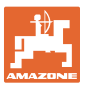

## **7.6 Конфігурування крайового, граничного розкидання, розкидання в канаві**

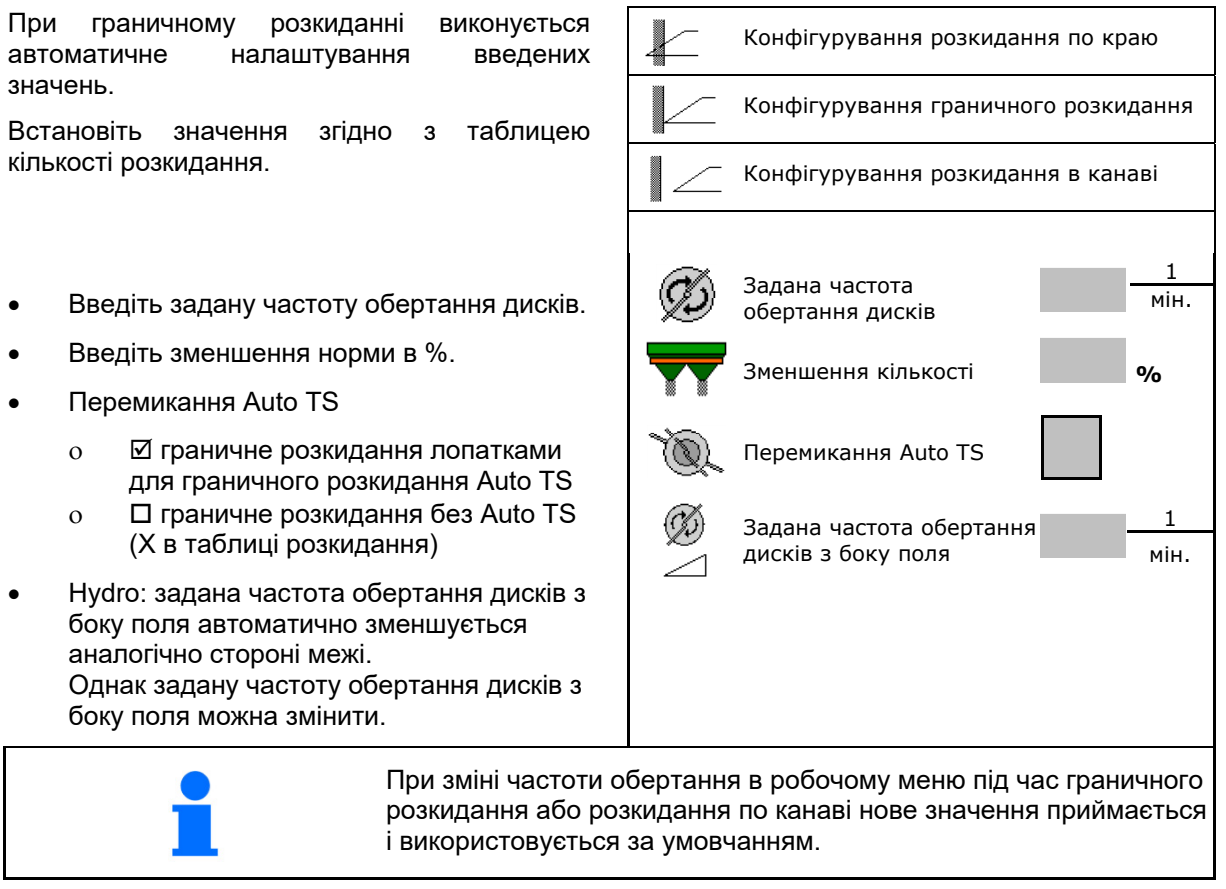

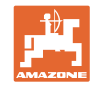

## **7.7 Оптимізація точок перемикання:**

- Допомога при налаштуванні
	- Виберіть допомогу при налаштуванні для точки увімкнення або точки вимкнення.
	- Виберіть надто раннє або надто пізнє перемикання.
- 

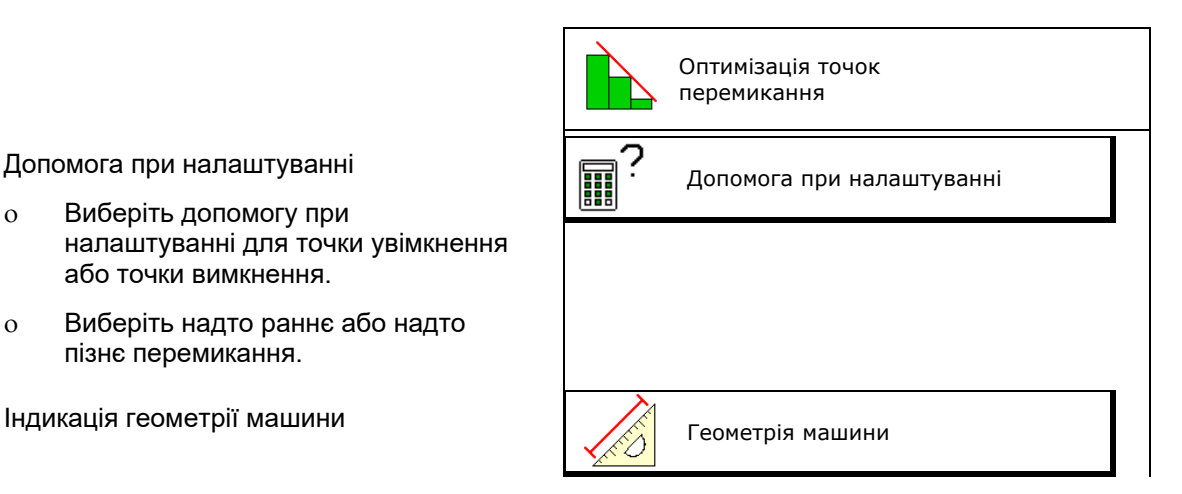

## **7.7.1 Допомога при налаштуванні**

Оптимізація точки перемикання ⊞ Машина вмикається 1. Введіть відрізок, який повинен надто м перемикатися надто рано/надто пізно. рано, на: 2. Введіть швидкість руху (тільки для налаштування на основі часу).  $\rightarrow$  При перемиканні машини слід швидкість дотримуватися введеної швидкості. швидкіств<br>руху км/год  $\rightarrow$  Розраховуються нова геометрія машини і час попереднього перегляду. • Індикація нової геометрії машини  $\left|\bigtimes\right|$  Геометрія машини  $\mathcal{B}^{3}$ . Э $\mathcal{B}^{3}$  зберегти налаштування або скасувати **зберегти**  $\mathsf{X}_{\text{ckacyват}M.}$ 

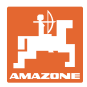

## **7.7.1.1 Геометрія пристрою**

Індикація геометрії пристрою важлива в тому випадку, якщо змінені відповідних значень приймаються терміналом керування автоматично.

В цьому випадку після оптимізації точок перемикання необхідно вручну ввести змінені значення в меню GPS.

Змінені значення виділені жовтим кольором.

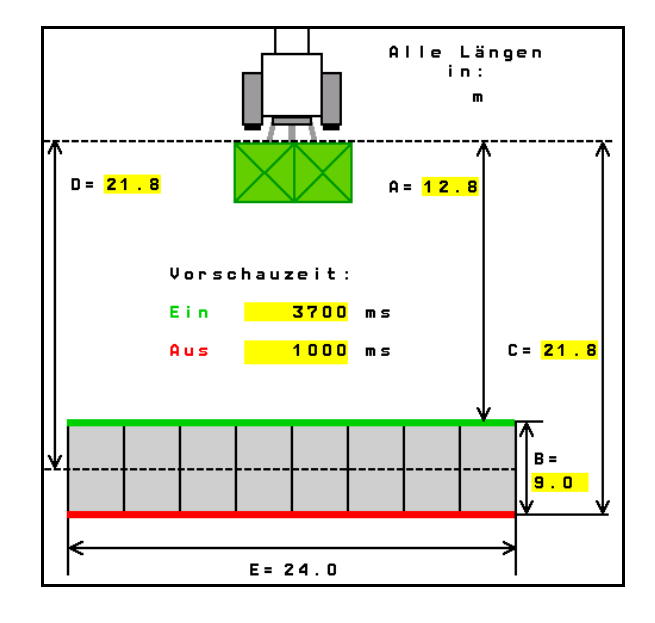

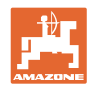

## **8 Профіль користувача**

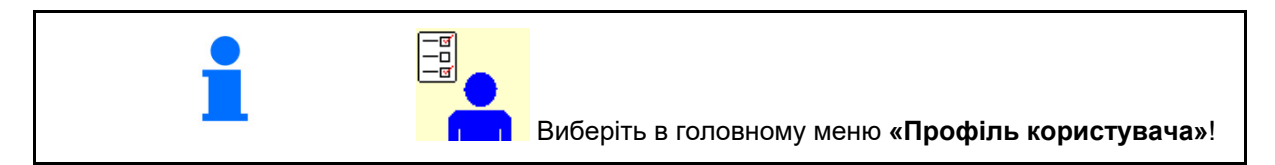

- Введення ім'я користувача
- Конфігурування призначення кнопок (див. с. 30)
- Конфігурування багатофункціонального дисплея у меню «Робота» (див. с. 32)
- Введіть границю тривоги для залишкoвої кількості в кг.
- $\rightarrow$  Після досягнення мінімально допустимого залишку добрива подається сигнал.
- Введіть крок зміни кількості для збільшення або зменшення кількості розкидання.
- В меню «Робота» увімкніть індикацію швидкості стрічкового транспортера (ZG-TS).
	- показувати вказівку
	- о  $\Box$  не показувати вказівку
- Контркерування на схилі в режимі автоматики.
	- автоматичне керування проти схилу
	- ручне керування проти схилу за допомогою функціональних клавіш.
- Розпізнавання заднього ходу
	- о ⊠так
	- ні
- Конфігурування ISOBUS, див. с. 41.
- Увімкніть індикацію вказівок в меню «Робота» при порожньому бункері (повинен бути встановлений датчик порожнього стану ).
	- показувати вказівку
	- о  $\Box$  не показувати вказівку

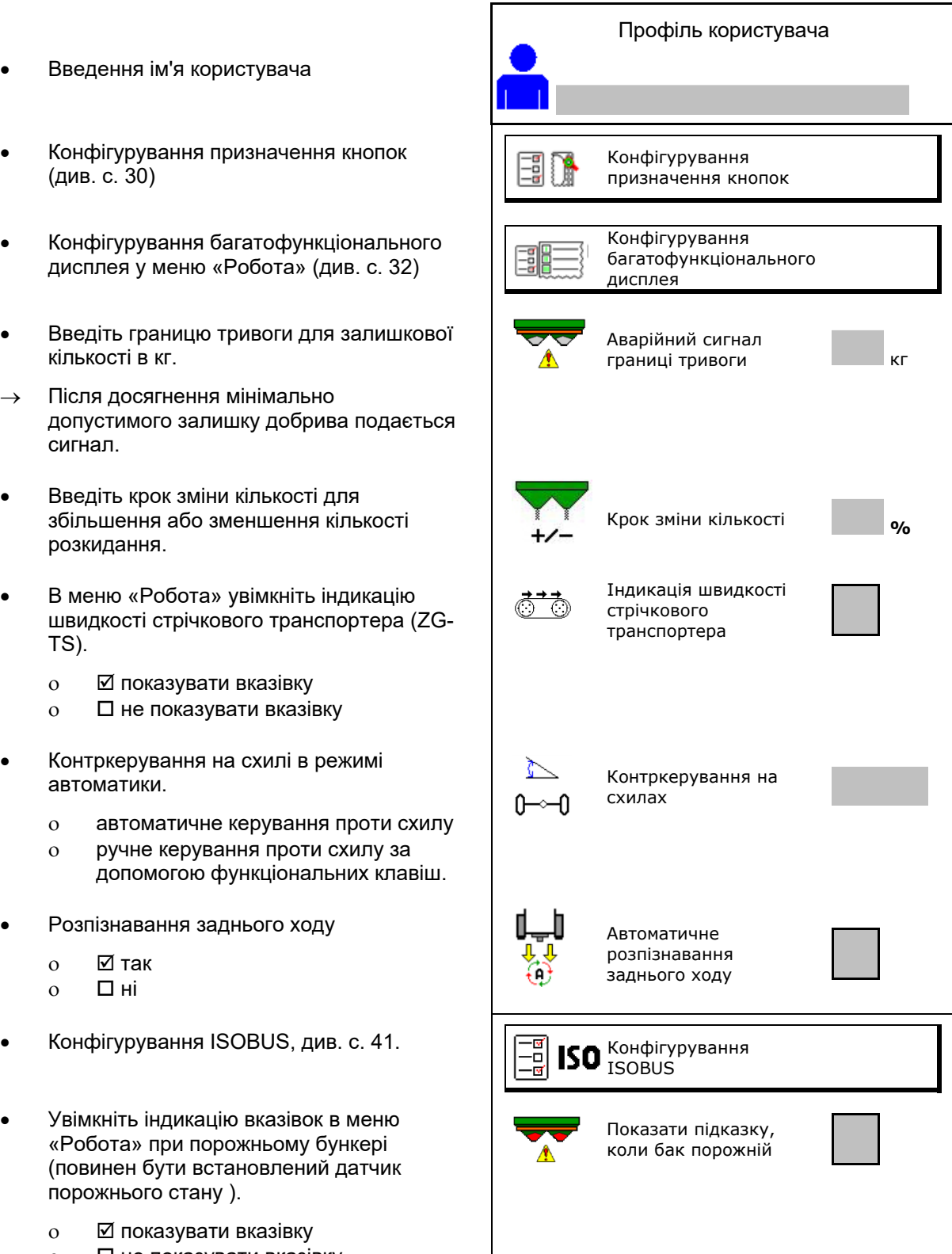

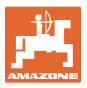

## **e d Користувач: заміна, створення, видалення**

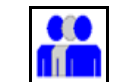

- **ПП** Заміна користувача:
- Створення нового користувача:

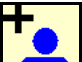

- 1. **При П**Створіть нового користувача.
- 2. Виділіть користувача.
- 3. Підтвердьте виділення.
- 4. Введіть ім'я.

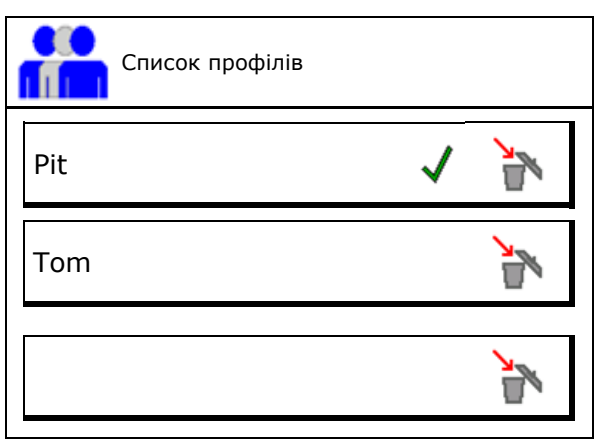

 Копіювання поточного користувача з усіма налаштуваннями.

**Видалення користувача:** 

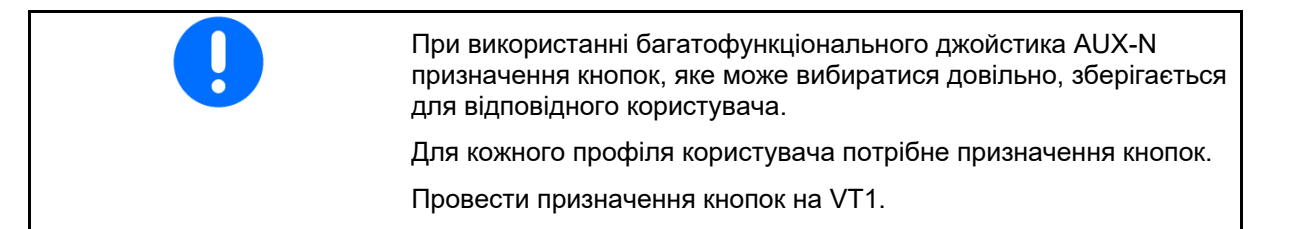

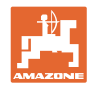

## **Профіль користувача**

## **8.1 Конфігурування призначення кнопок**

Тут можна виконати довільне призначення функціональних полів робочого меню.

- Довільне призначення кнопок
	- Вільний вибір призначення кнопок
	- Стандартне призначення кнопок

Проведіть призначення кнопок:

- 1. Викличте список функцій.
- $\rightarrow$  Вже вибрані функції виділені сірим фоном.
- 2. Виберіть функцію.

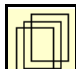

- 3. **Виберіть сторінку**, на якій функцію потрібно зберегти в робочому меню.
- 4. Натисніть кнопку/функціональне поле, щоб призначити функцію кнопці/функціональному полю.
- 5. Призначити таким чином всі функції за потребою.

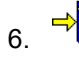

 $\begin{bmatrix}6. & \rightarrow \end{bmatrix}$  зберегти налаштування або

скасувати.

- Можливо комбіноване призначення.
- Необов'язково призначати всі функції. комп'ютер

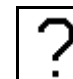

Функціональне поле без функції.

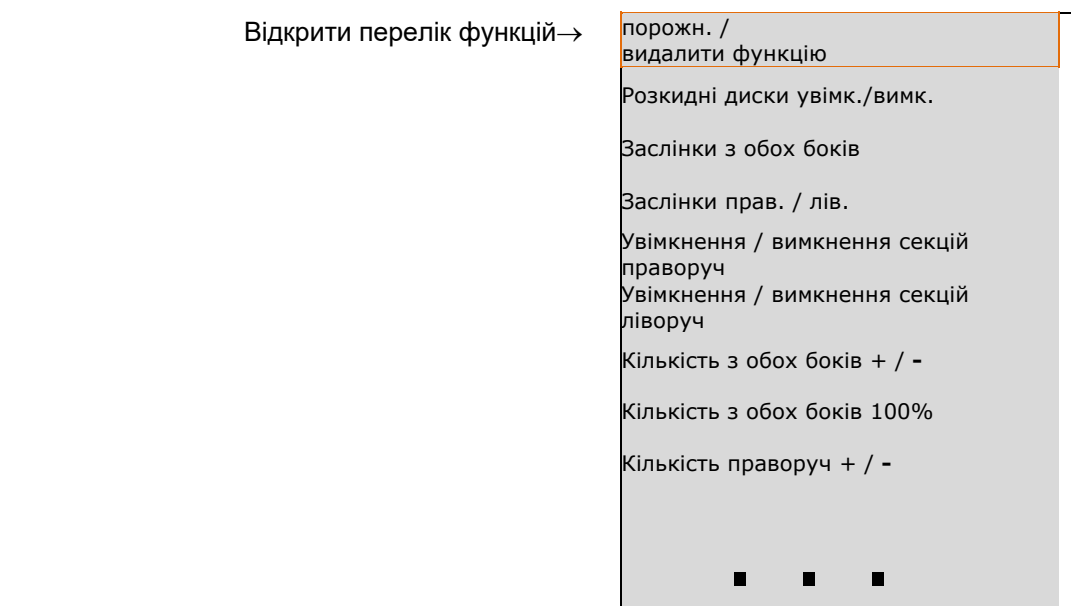

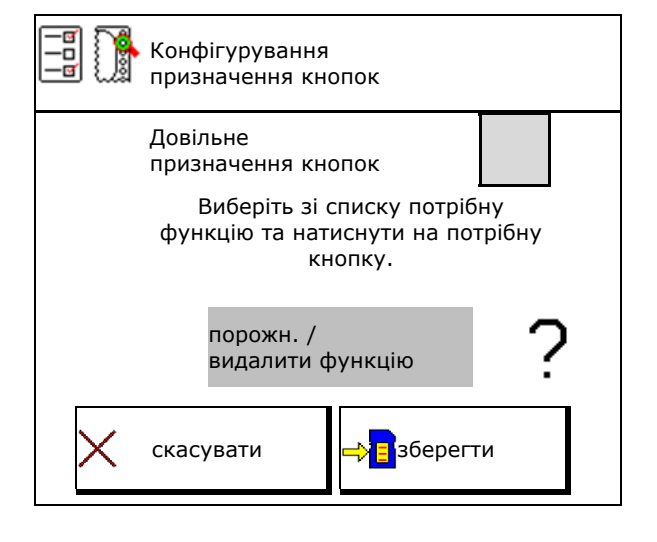

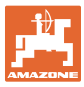

Меню «Робота»:

**Виклик групи функцій вільного** призначення.

## **Приклад: довільне призначення функцій від 1 до 30, 32 в меню «Робота»**

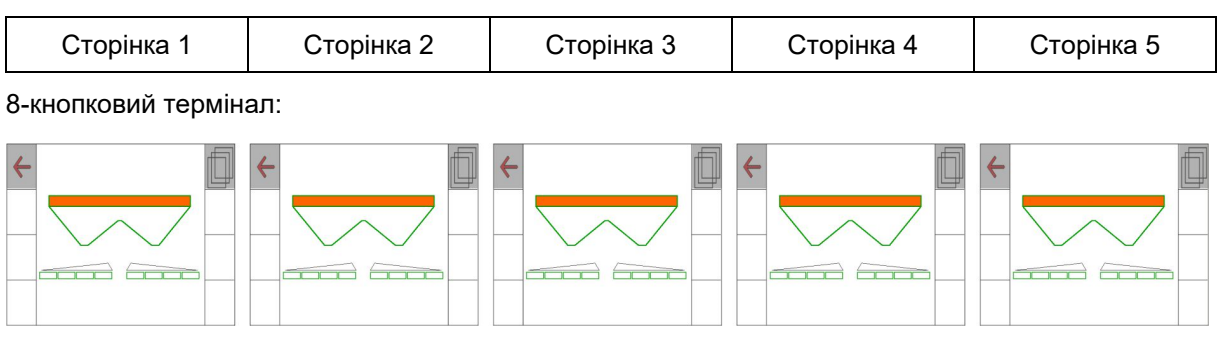

10-кнопковий термінал:

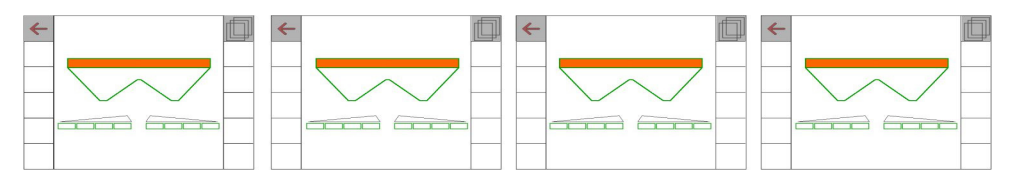

12-кнопковий термінал:

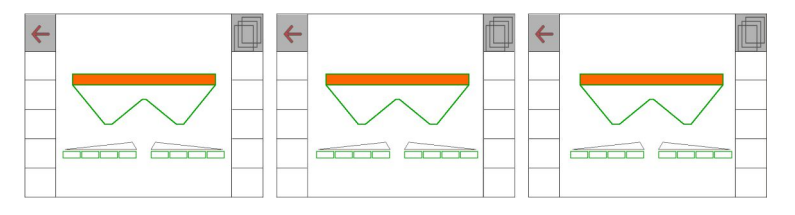

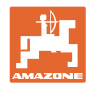

## **8.2 Конфігурування багатофункціонального дисплея**

В трьох рядках даних в меню «Робота» можуть відображатися різні дані.

- (1) Поточна швидкість
- (2) Площа, оброблена за день
- (3) Кількість, внесена за день
- (4) Відстань, що залишається до опорожнення бака
- (5) Площа, що залишається до опорожнення бака
- (6) Лічильник відстані для розворотної смуги для знаходження наступної технологічної колії.

 При закриванні заслінок на розворотній смузі лічильник відстані встановлюється на 0 і починає вимірювати путь до моменту відкриття заслінок.

- (7) Задана частота обертання розкидних дисків
- (8) Нахил машини

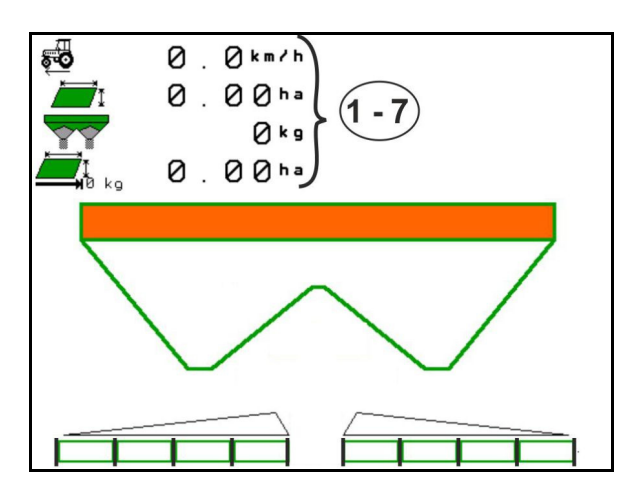

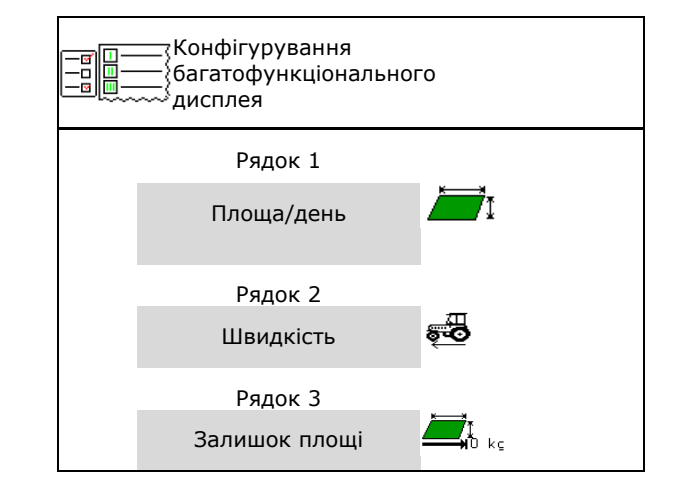

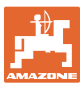

## **8.3 Конфігурування ISOBUS**

- Виберіть термінал, див. с. 34.
- Перемикання Section Control в ручний/автоматичний режим
	- в меню GPS

 Section Control перемикається в меню GPS.

 в робочому меню (рекомендоване налаштування)

> Section Control перемикається в робочому меню ISOBUS.

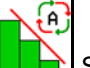

 Section Control ручний/автоматичний режим

- Налаштування точок перемикання
	- на основі маршруту (термінал підтримує робочу довжину)
	- на основі часу (термінал **не** підтримує робочу довжину)
- Документування погодних умов (тільки при керуванні завданнями в TaskController)
	- о ⊠ Так
	- о ПНі
- Введіть довільну кількість секцій штанг (максимальна кількість секцій залежить від терміналу керування)

 Максимальна кількість секцій залежить від оснащення.

 Hydro: плавне перемикання секцій при використанні Section Control.

 Секції в Section Control розташовуються по параболі. Парабола краще відображає фактичну зону розкидання.

Функція підтримується не всіма терміналами керування, можлива помилки з'єднання з Task Controller.

- о ⊠Так
- $0 \quad \Box$  Hi

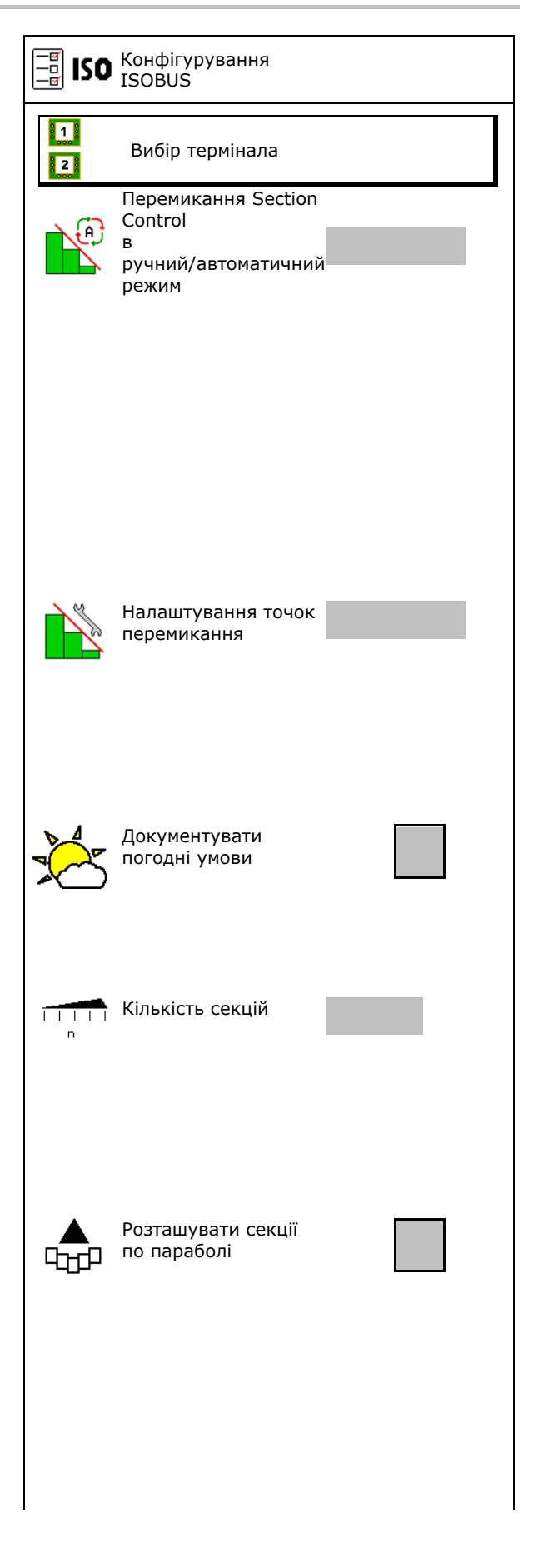

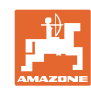

## **Профіль користувача**

- InsideControl на розворотній смузі. Система Inside Control збільшує робочу ширину з боку поля і запобігає недостатньому внесенню добрив на розворотній смузі.
	- активна
	- неактивна

## **Вибір термінала**

Якщо до ISOBUS підключено 2 термінали керування, один термінал можна вибрати для відображення.

- Виберіть термінал для керування машиною
	- 01 Amazone
	- 02 інший термінал
- Вибрати термінал для документування та Section Control
	- 01 Amazone
	- 02 інший термінал
	- 1. Виберіть новий термінал.

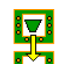

2. <sup>1</sup>3 Змініть термінал для відображення.

Реєстрація на терміналі VT може тривати до 40 секунд.

Якщо після скінчення цього часу введений термінал не було знайдено, ISOBUS реєструється на іншому терміналі.

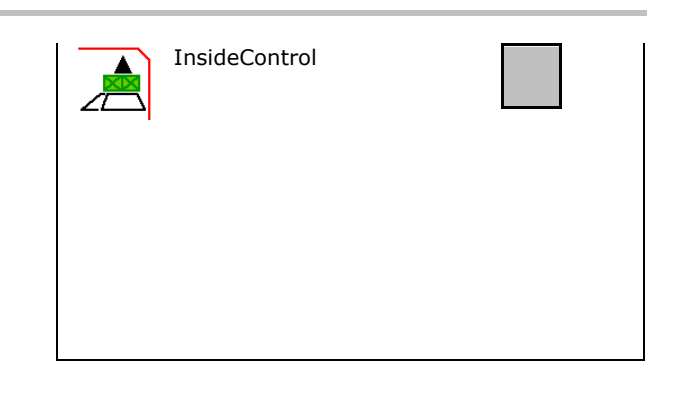

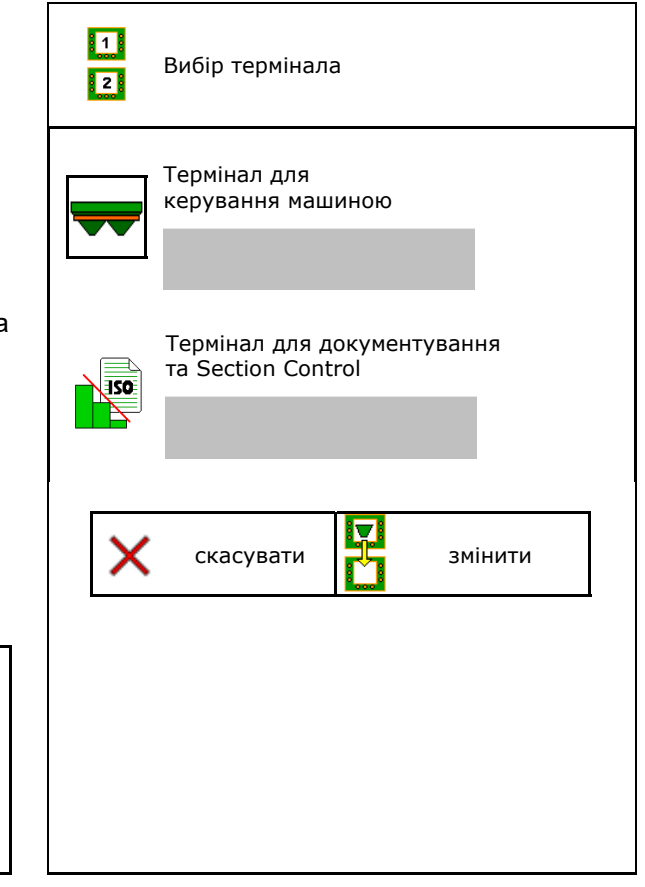

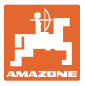

## **9 Конфігурування машини**

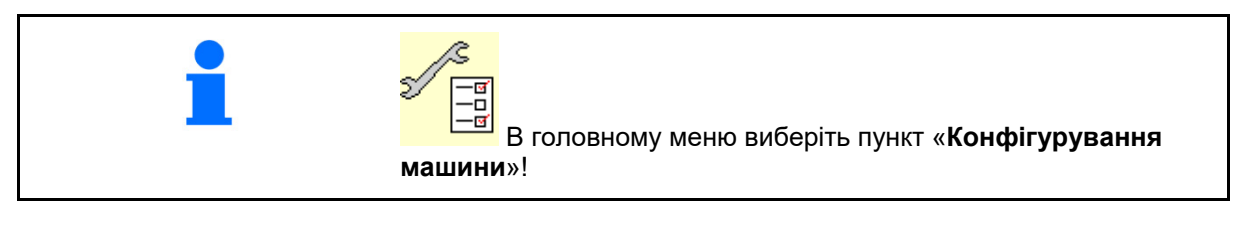

- 
- Розкидач добрив із зважуванням: виконайте тарування розкидача, напр., після встановлення спеціального обладнання (див. с. 39).
- Розкидач добрив із зважуванням: виконайте юстирування розкидача, напр., після наповнення (див. с. 39).
- Спорожнення бункера, після використання, перед очищенням (див. с. 37).
- Розкидач добрив із зважуванням: виберіть процес калібрування на полі.
	- Офлайн
- $\rightarrow$  Визначення калібрувального коефіцієнта добрива на початку розкидання.
	- Онлайн-ваги
- $\rightarrow$  Безперервне визначення коефіцієнта калібрування добрива під час розкидання за допомогою зважувального пристрою.
- Онлайн Flow Control і ваги  $\rightarrow$  Безперервне визначення коефіцієнта калібрування добрива під час розкидання за допомогою урахування крутного моменту і зважувального пристрою.
- Введіть рівень наповнення добривом в кг (крім розкидачів із зважуванням).
- Вiдконфігуруйте джерело сигналу швидкості (див. с. 40).
- Вирівняйте розкидач за допомогою датчика нахилу, див. с. 41. Вировновання датчика нахилу, див. с. 41.
- Технічне обслуговування розкидача, див. с. 41.  $\frac{1}{2}$  С. 41.

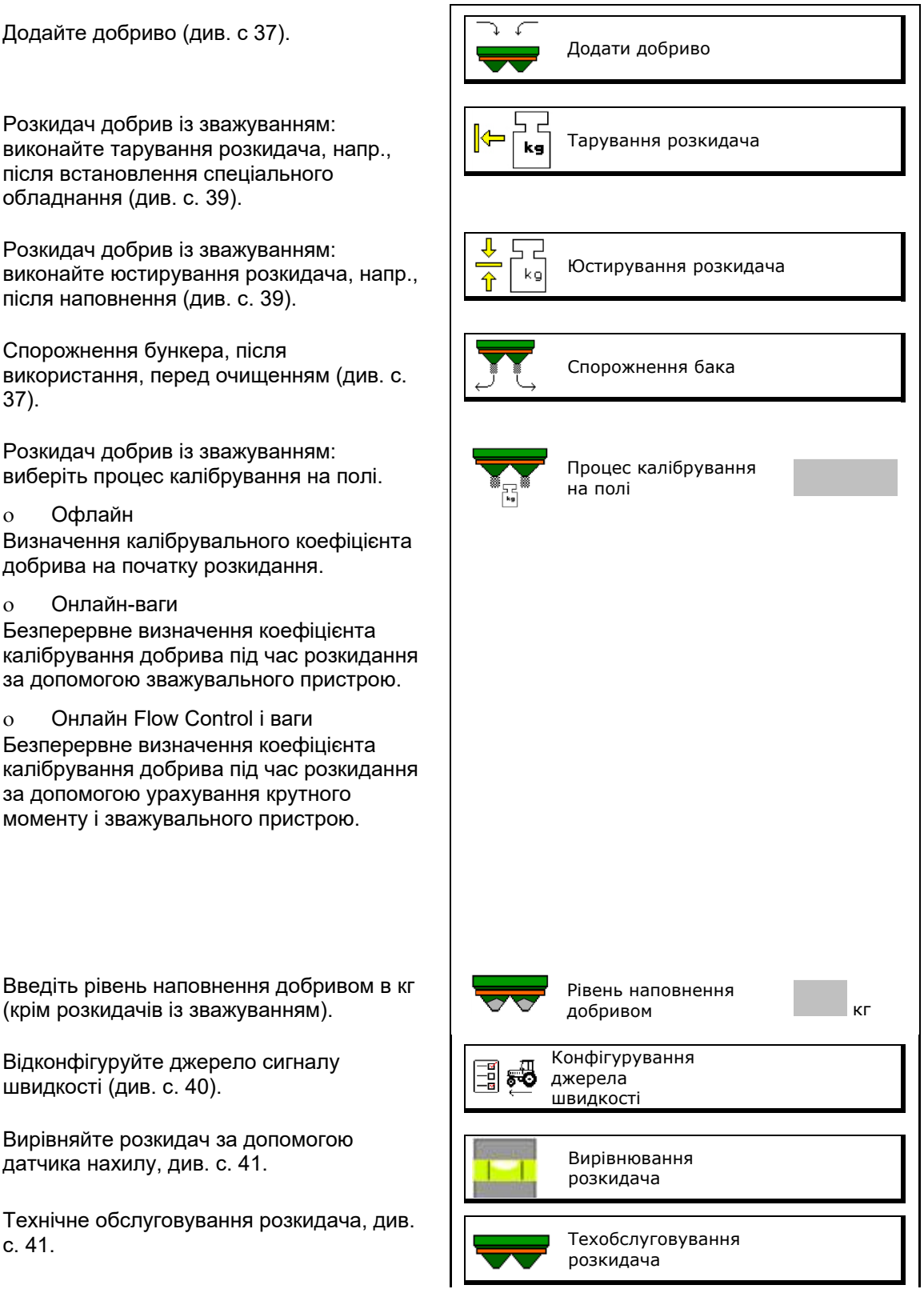

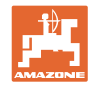

## **Конфігурування машини**

- Приєднання пристрою Bluetooth, див. с. 41. Приєднання пристрою Bluetooth
- Конфігурування ArgusTwin, див. с. 41.
- Конфігурування WindControl, див. с. 42.
- Конфігурування FlowCheck, див. с. 42.
- Виклик меню «Настроювання», тільки для сервісної служби (див. с. 47) **Настроювання**

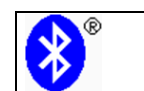

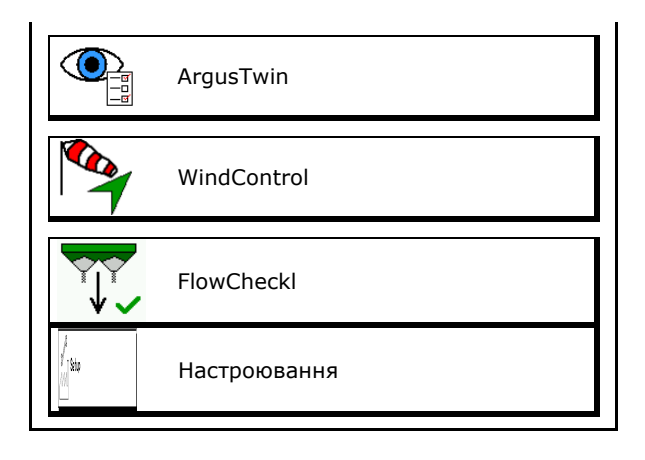
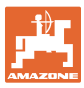

## **9.1 Додавання добрива**

#### **Без функції комп'ютера**

Додати добриво.

#### **Розкидач добрива без зважувального пристрою:**

 $\rightarrow$  Введіть масу дозавантаженого добрива в кг і збережіть значення.

#### **Розкидач добрива зі зважувальним пристроєм:**

 $\rightarrow$  Маса дозавантаженого добрива відображається в кг.

> Збережіть масу дозавантаженого добрива.

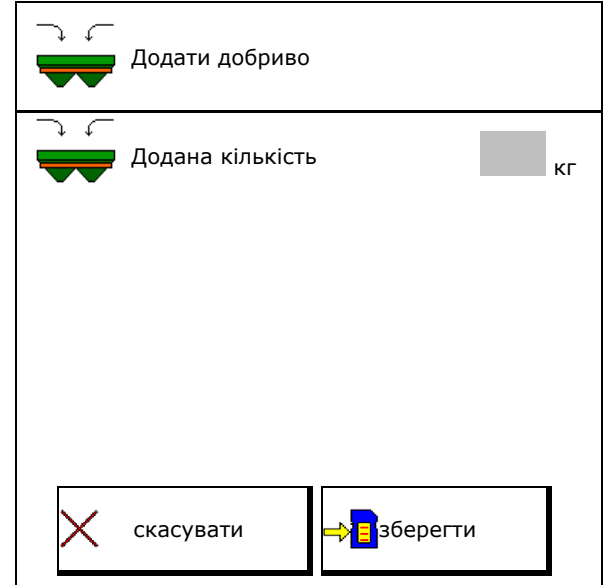

#### **З функцією комп'ютера**

- (1) Теоретичні значення для розрахунку
- Площа, яку можна обробити з використанням заданого обсягу
- Норма внесення для розрахунку
- Цільовий рівень заповнення
- (2) Фактичні значення

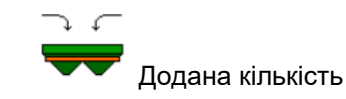

- Загальний рівень наповнення
- (3) Значення, розраховані за фактичними значенням
- опорне навантаження
- навантаження на вісь
- Загальна вага

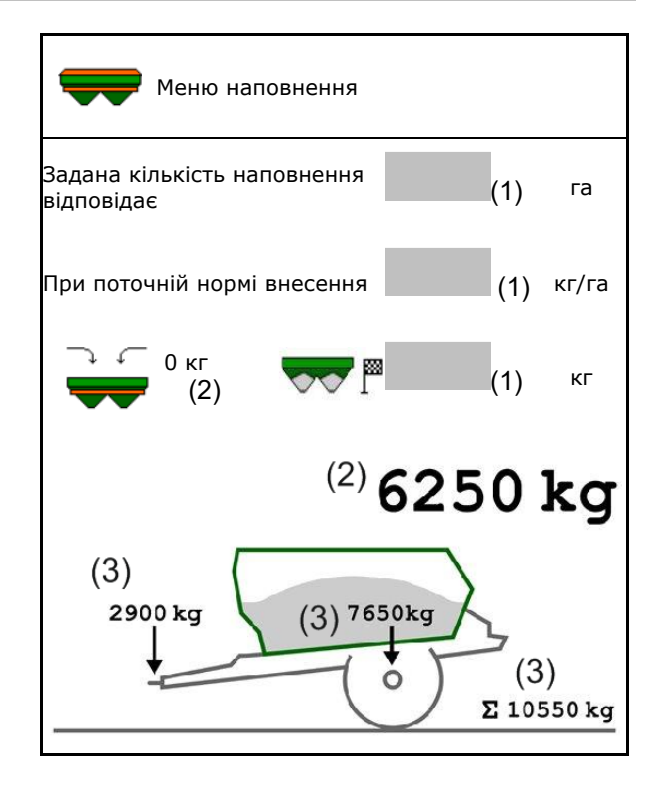

Блимаюче освітлення віяла розкидання при наповненні вказує на швидке досягнення заданого рівня наповнення.

- 500 кг нижче заданого рівня: повільне блимання
- 100 кг нижче заданого рівня: швидке блимання
- Заданого рівня досягнуто: включено постійне освітлення

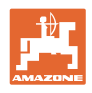

# **9.2 Спорожнення бункера для добрив**

Залишки добрива в бункері можна спустити через воронкоподібний горловини.

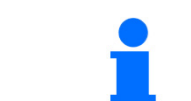

ZA-TS з механічним приводом розкидних дисків::

Видаліть залишки ліворуч і праворуч окремо.

- 1. Поверніть розкидний диск рукою так, щоб отвір в ньому знаходився безпосередньо під отвором в бункері.
- 2. ZG-TS: вимкнення донного стрічкового транспортера.

 Так, спорожнити лише передню камеру.

Ні, спорожнити весь бункер.

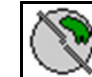

- 3. Перевести систему введення на позицію 10.
- 4.  $\frac{10^7}{10}$  max,  $\frac{10}{10}$  max Відкрити заслінку.

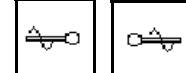

- $\frac{5}{2}$ ,  $\frac{2}{1}$ ,  $\frac{1}{1}$  за потреби приведіть вал мішалки. Утримуйте функціональне поле натиснутим.
- $\rightarrow$  Залишок добрива спускається.

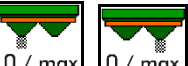

- 6.  $\frac{10^7 \text{ max}}{10 \text{ max}}$  закрийте заслінки.
- Індикація 0 заслінка закрита
- Індикація 100 заслінка відкрита

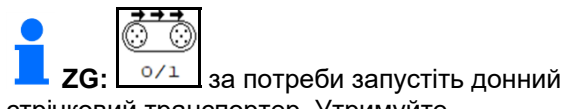

стрічковий транспортер. Утримуйте функціональне поле натиснутим.

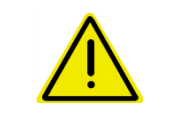

#### **ПОПЕРЕДЖЕННЯ**

**Небезпека травмування в зоні обертання змішувача і привода розкидних дисків.** 

- Тримайте привод розкидних дисків вимкненим!
- ZA-TS: при видаленні залишків з приведеним змішувачем захисну решітку тримайте закритою!

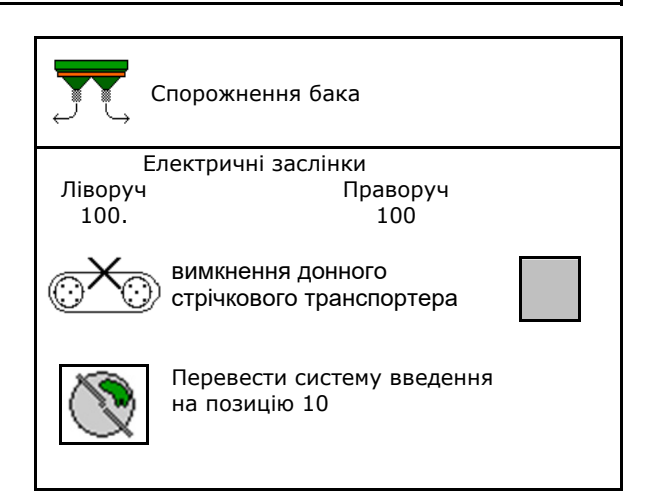

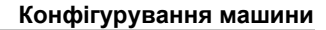

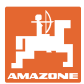

## **9.3 Розкидач із зважуванням: тарування розкидача добрив**

Тарування служить для визначення ваги розкидача з вмістом бункера 0 кг.

Відображуваний вміст порожнього бункера має дорівнювати 0 кг.

Тарування необхідне:

- перед першим використанням
- після встановлення спеціального обладнання
- 1. Повністю спорожніть розкидач добрив.
- 2. Дочекайтеся зникнення символу .
- 3. Юстируйте розкидач.
- $\rightarrow$  На екрані відображається рівень наповнення добрива 0 кг.

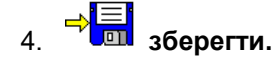

#### **9.4 Розкидач із зважуванням: юстирування розкидача добрив**

Юстирування розкидача добрив служить для коригування ваг при заповненому бункері (параметр 2).

Юстирування необхідне, якщо після наповнення відображається невірний вміст бункера.

Розкидач добрив повинен бути тарованим.

- 1. Наповніть розкидач добрив.
- <u>В.</u> Заправний обсяг повинен бути відомий.
- 2. Дочекайтеся зникнення символу
- 3. Юстируйте розкидач.
- 4. Введіть вірний вміст бункера.
- $\rightarrow$  Відображається новий параметр 2.

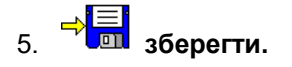

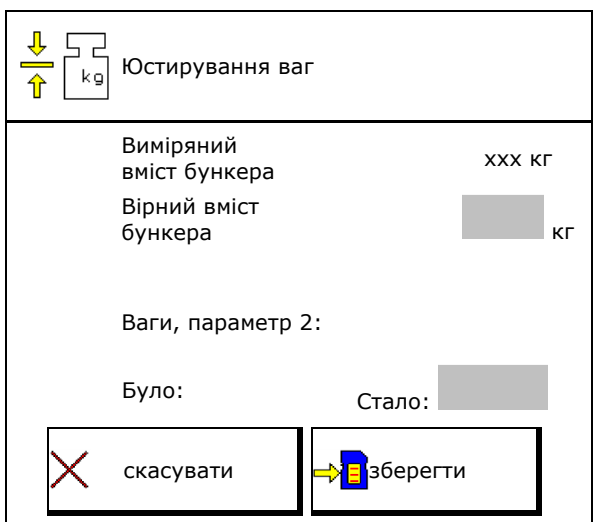

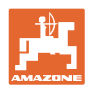

# **9.5 Джерело сигналу швидкості**

Для введення сигналу для швидкості руху можна вибрати різні джерела.

- радар (ISOBUS)
- колесо (ISOBUS), напр., колесо трактора
- колесо (машини),напр., колесо буксируваної машини
- супутник (NMEA2000)
- супутник (J1939)
- змодельована
- Якщо вибрана змодельована швидкість, слід ввести значення швидкості.

 Введення змодельованої швидкості дозволяє подальше розкидання після виходу з ладу сигналу швидкості від трактора.

# **9.6 Вирівнювання розкидача**

- 1. Встановіть навішений розкидач добрив на горизонтальну поверхню.
- 2. Вирівняйте розкидач по горизонталі в поздовжньому напрямку за допомогою верхніх тяг і в поперечному напрямку за допомогою підйомних розпірок нижніх тяг.

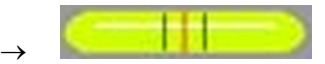

Розкидач добрив вирівняний, якщо червоні мітки знаходяться всередині

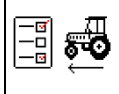

**60 Конфігурування** джерела швидкості

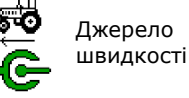

Джерело

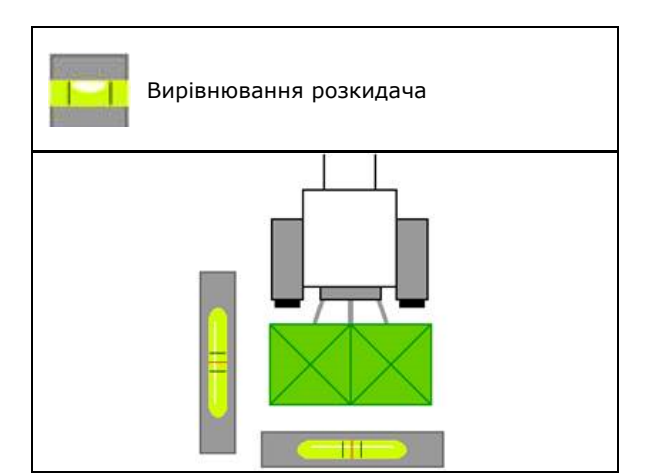

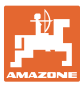

# **9.7 Технічне обслуговування розкидача**

Потрібно для зручної заміни блоків розкидних дисків TS10, TS 20, TS30.

- ۵ 1. <u><sup>2</sup></u> Переведіть систему Auto TS в середнє положення без напруги.
- $\rightarrow$   $\checkmark$  індикатор Auto TS в середній позиції
	- $\widehat{\mathbb{C}}$
- 2. <u>2.</u> Система Auto TS повертається в вихідне положення

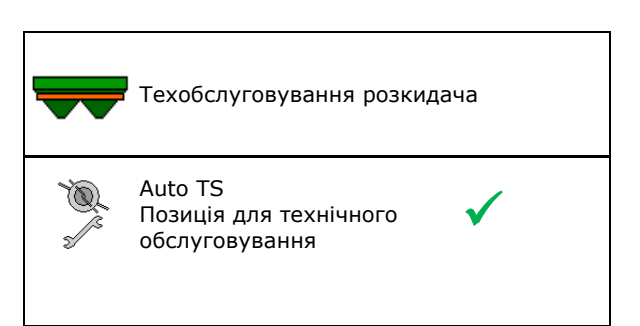

# **9.8 Приєднання пристрою Bluetooth**

За допомогою пристрою Bluetooth можна підключити машину до кінцевого мобільного пристрою.

Розкидач добрив може здійснювати обмін даними програми mySpreader за допомогою Bluetooth.

- 1. Підготувати з'єднання
- 2. На кінцевому мобільному пристрої введіть показаний 6-значний код.
- 3. Для підключення іншого мобільного пристрою розірвіть з'єднання та запустіть заново.

# **9.9 Конфігурування ArgusTwin**

Система ArgusTwin активна

- о ⊠ Система ArgusTwin активна (керування позицією системи введення здійснюється за допомогою системи Argus Twin)
- система ArgusTwin неактивна (система введення залишається в налаштованій позиції)

Індикація датчиків:

Під час внесення відображаються значення, вимірювані датчиками.

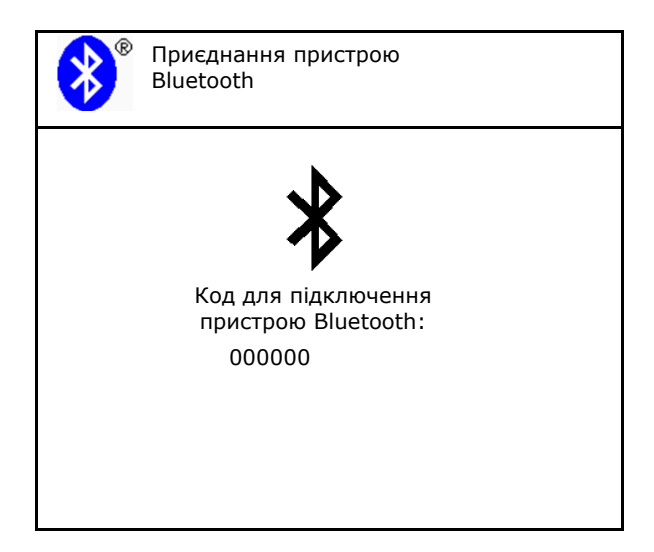

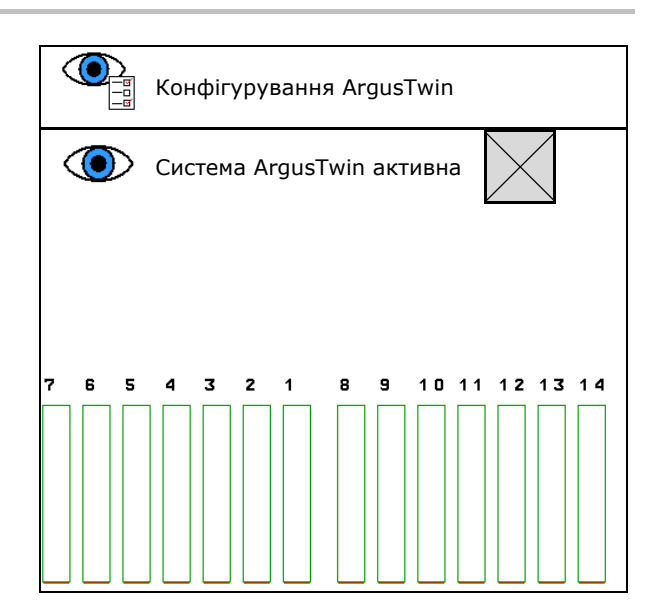

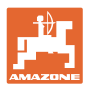

# **9.10 Конфігурування WindControl**

- Система WindControl активна
	- о **⊠ система WindControl активна**

 WindControl керує позицією системи введення за допомогою Argus-Twin

система WindControl неактивна

Якщо система ArgusTwin неактивна, слід деактивувати WindControl

- Автоматика складання датчика вітру активна
	- Автоматика складання активна

Датчик вітру автоматично складається в транспортувальне та робоче положення

Відображаються дані про вітер

- Автоматика складання неактивна
- Розпізнавання поривів
	- Розпізнавання поривів

Пориви розпізнаються, видається попередження

- о П Не розпізнавати пориви
- Вибір одиниці сили вітру
	- м/с (метри за секунду)
	- bft (шкала Бофорта сила вітру 0- 12)

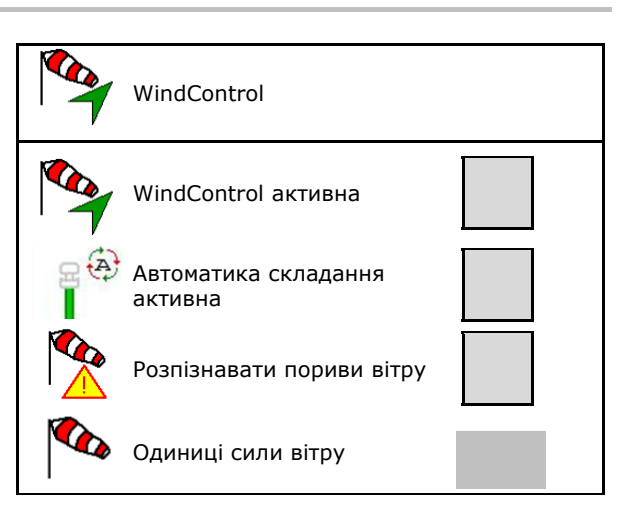

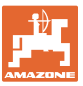

# **9.11 Конфігурування FlowCheck**

- Автоматичне усунення блокувань
	- система FlowCheck розпізнає блокування і усуває їх, кілька разів переміщуючи заслінку
	- система FlowCheck неактивна
- Введіть границю сигналу для залишку добрива
	- Вище границі тривоги усувається розпізнане блокування
	- Нижче границі тривоги бункер розглядається як порожній. Видається повідомлення про порожній бункері
- Допуск для розпізнавання блокувань. (Допустиме відхилення між виміряним гідравлічним тиском і заданим тиском). Це значення вказує на чутливість FlowCheck.

(значення за замовчуванням 40%)

- FlowCheck спрацьовує занадто часто: збільшуйте значення з кроком 5%.
- FlowCheck спрацьовує занадто інерційно: зменшуйте значення з кроком 5%.

# **9.12 Меню «Настроювання»**

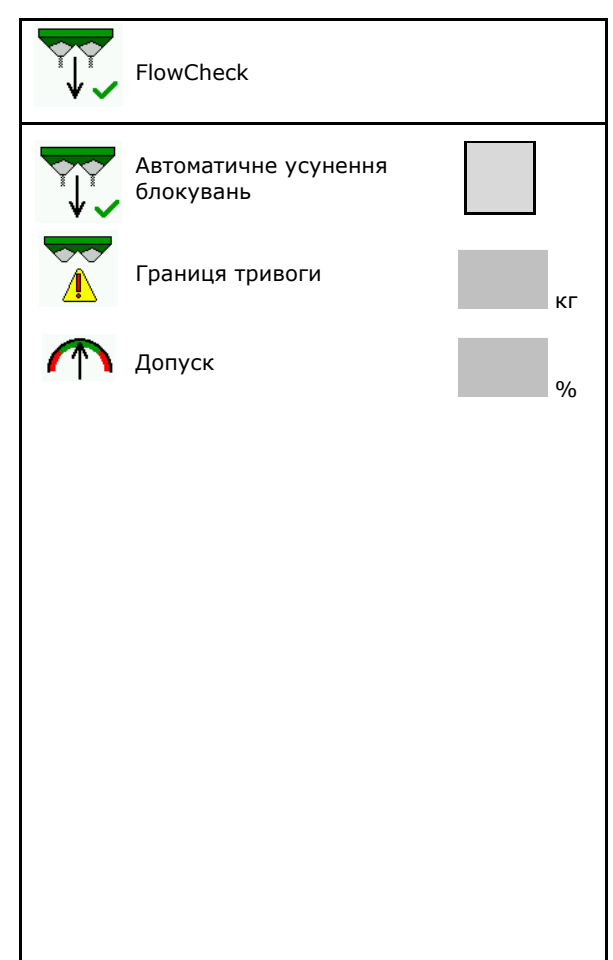

Тільки для сервісної служби! Щоб потрапити в меню «Настроювання», необхідно ввести пароль. «Настроювання» дозволяє змінювати основні налаштування машини. Помилки налаштування можуть призвести до виходу машини з ладу.

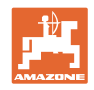

# **10 Пересувний випробувальний стенд**

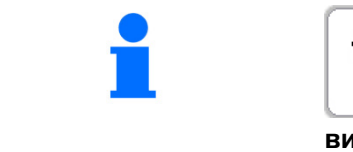

В головному меню виберіть пункт «**Пересувний випробувальний стенд**»!

Застосовуйте пересувний випробувальний стенд відповідно до настанови щодо експлуатування і оцінюйте поперечний розподіл.

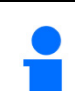

#### **Пересувний випробувальний стенд**

Добриво, зібране за допомогою чотирьох збірних ємностей в чотирьох настановних позиціях (I, II, III, IV) по черзі засипте для кожного ряду вимірювань в мірний стакан і введіть кількість поділок шкали на терміналі.

- Відстані для збірних ємностей відображаються залежно від робочої ширини.  $\rightarrow$
- 1. Введіть кількість поділок шкали рівня добрива **I - IV**.

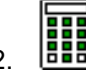

- 2. **ВИЛ** Розрахуйте нові значення налаштування.
- 3. Виконайте налаштування відповідно до отриманих значень.

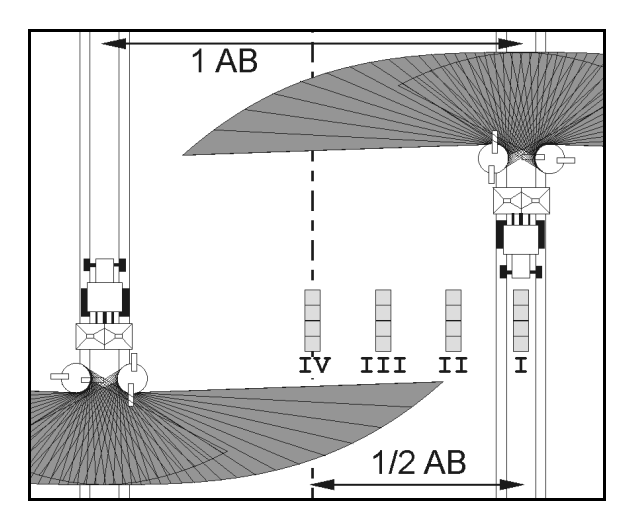

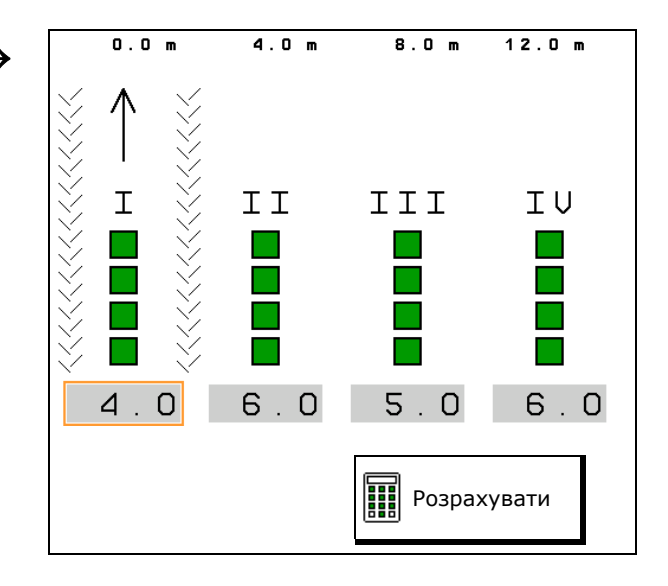

 Відкоригуйте напрямок викиду з урахуванням розрахованої різниці, див. меню «Добриво».

 ArgusTwin: змінений напрямок викиду розраховується і автоматично приймається.

- Відкоригуйте швидкість обертання розкидних дисків на розраховане значення, див. меню «Добриво».
- 4. <sup>Год З</sup>берегти розраховані значення і повернутися в головне меню.

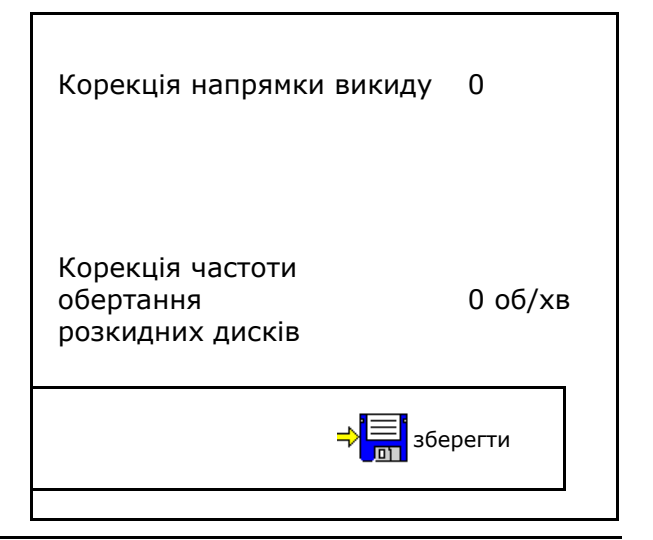

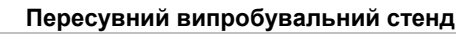

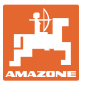

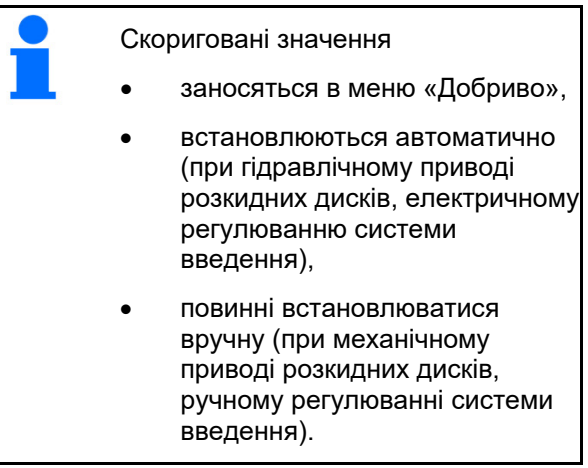

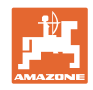

# **11 Меню «Інформація»**

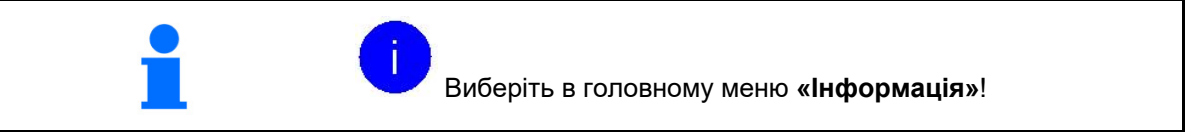

- MIN ідентифікаційний номер машини
- Включення відображення номерів програмних кнопок меню.

 При цьому відображається функціональне поле реєстратора помилок

Відображення робочих даних

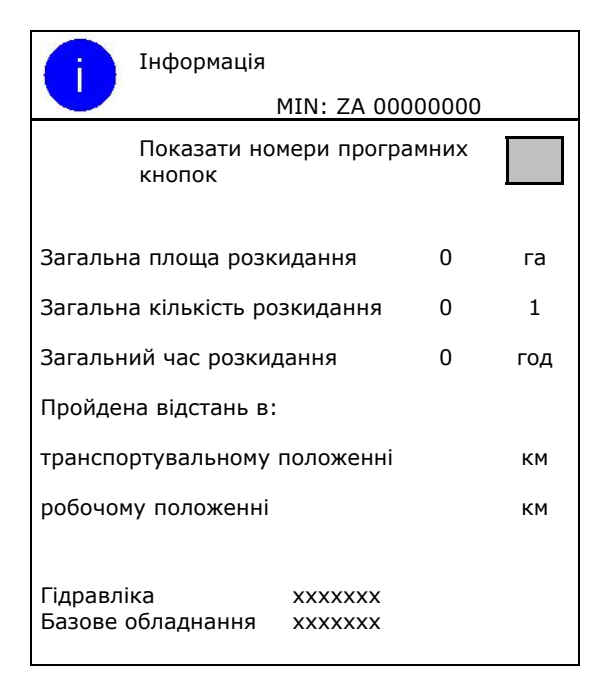

 Відображення версії програмного забезпечення

#### **Реєстратор помилок**

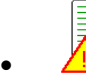

 Відображення останніх 50 повідомлень про помилки (для цього відобразіть номери програмних кнопок, див. вище).

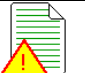

Реєстратор помилок ЕБК, години роботи: 0:00

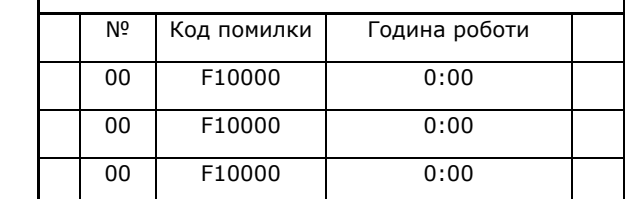

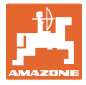

# **12 Застосування в полі**

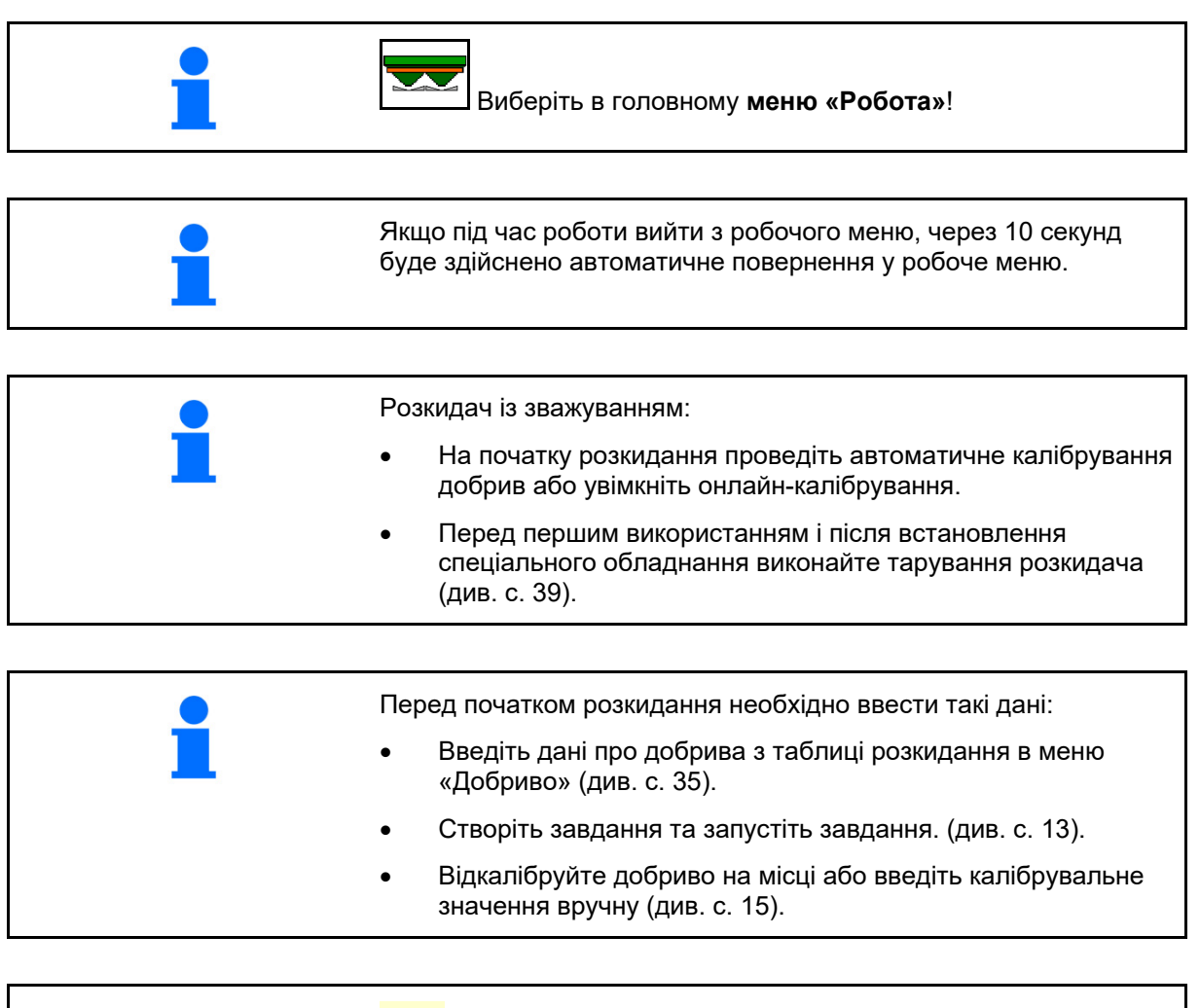

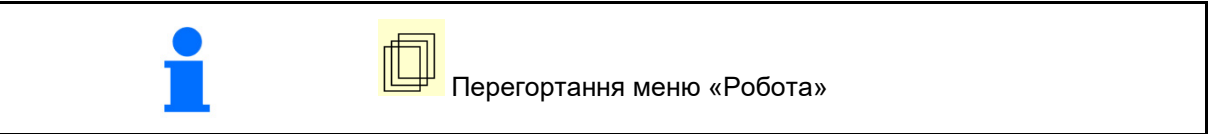

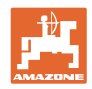

# **12.1 Функції в меню «Робота»**

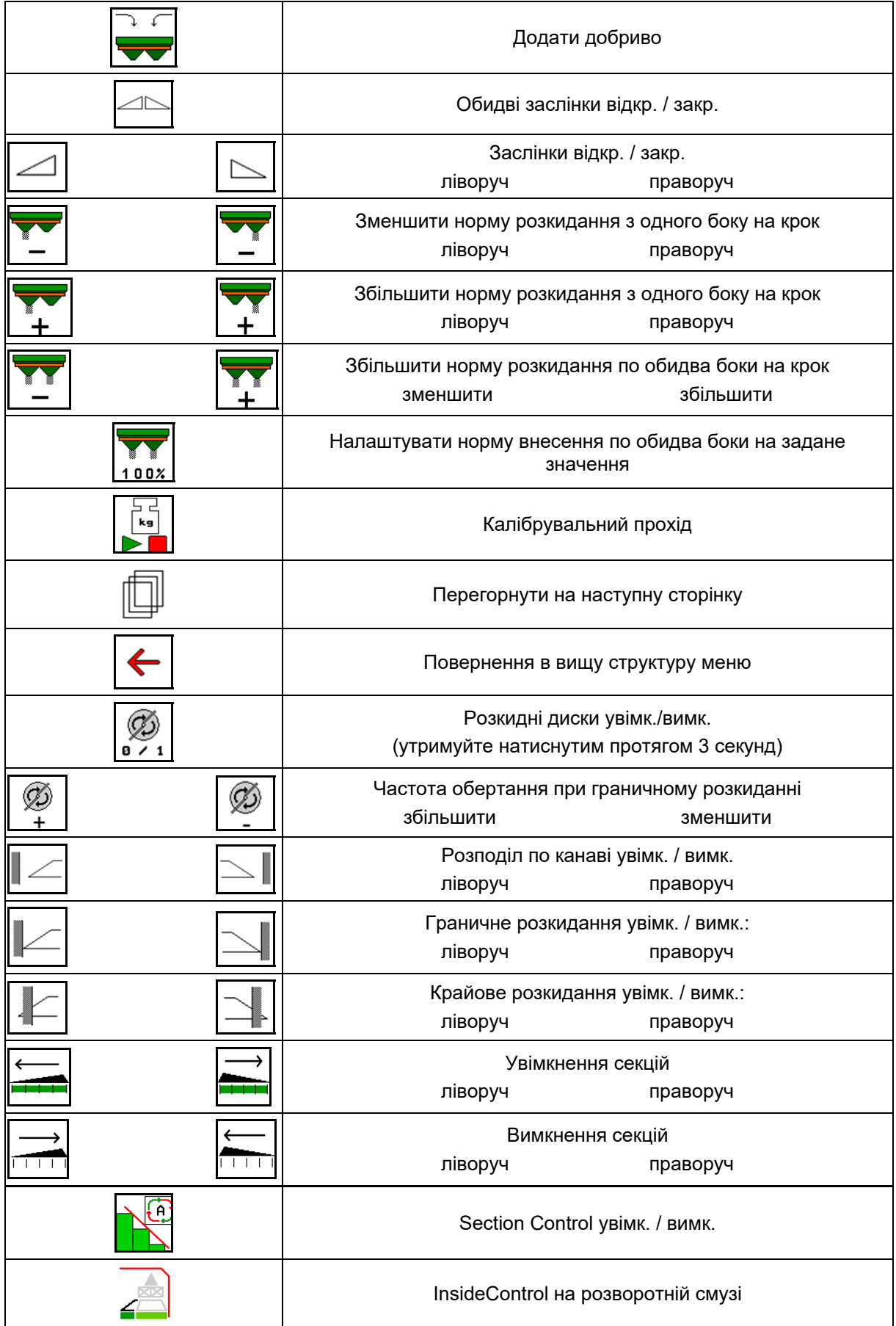

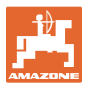

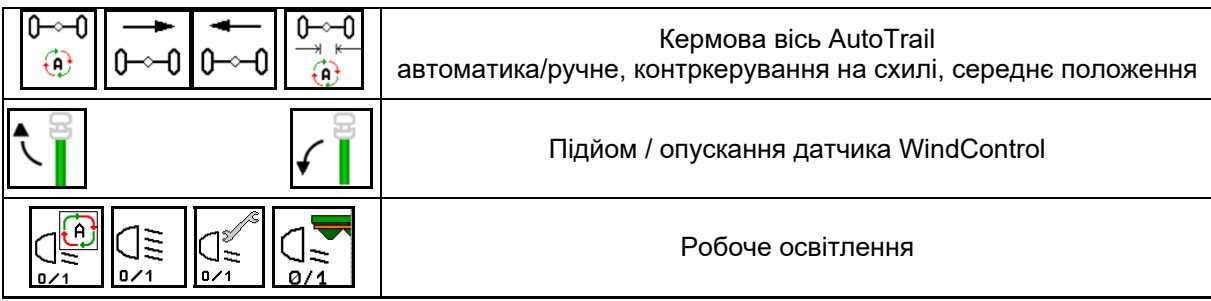

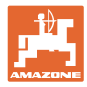

# **12.2 Індикація в робочому меню**

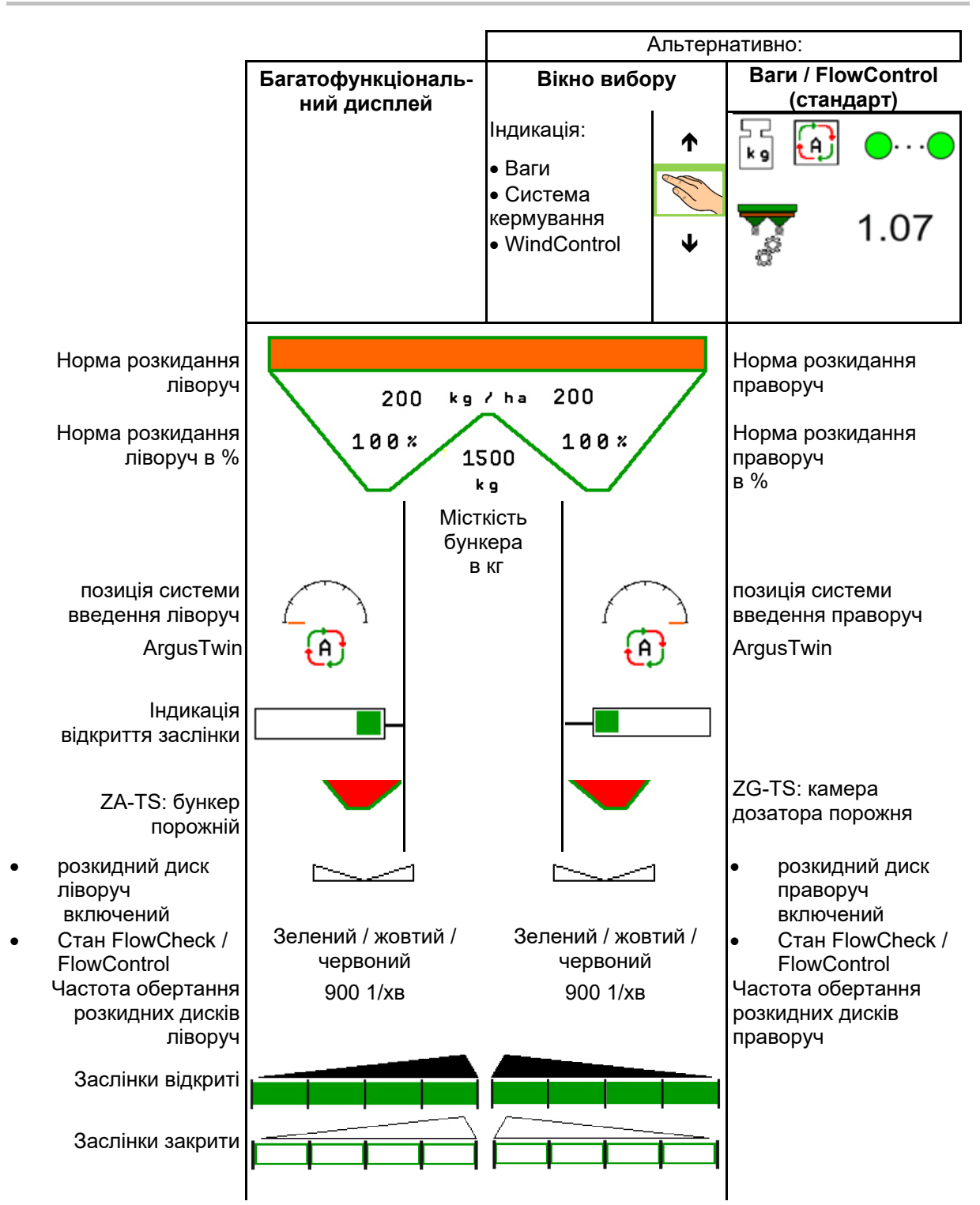

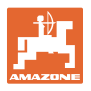

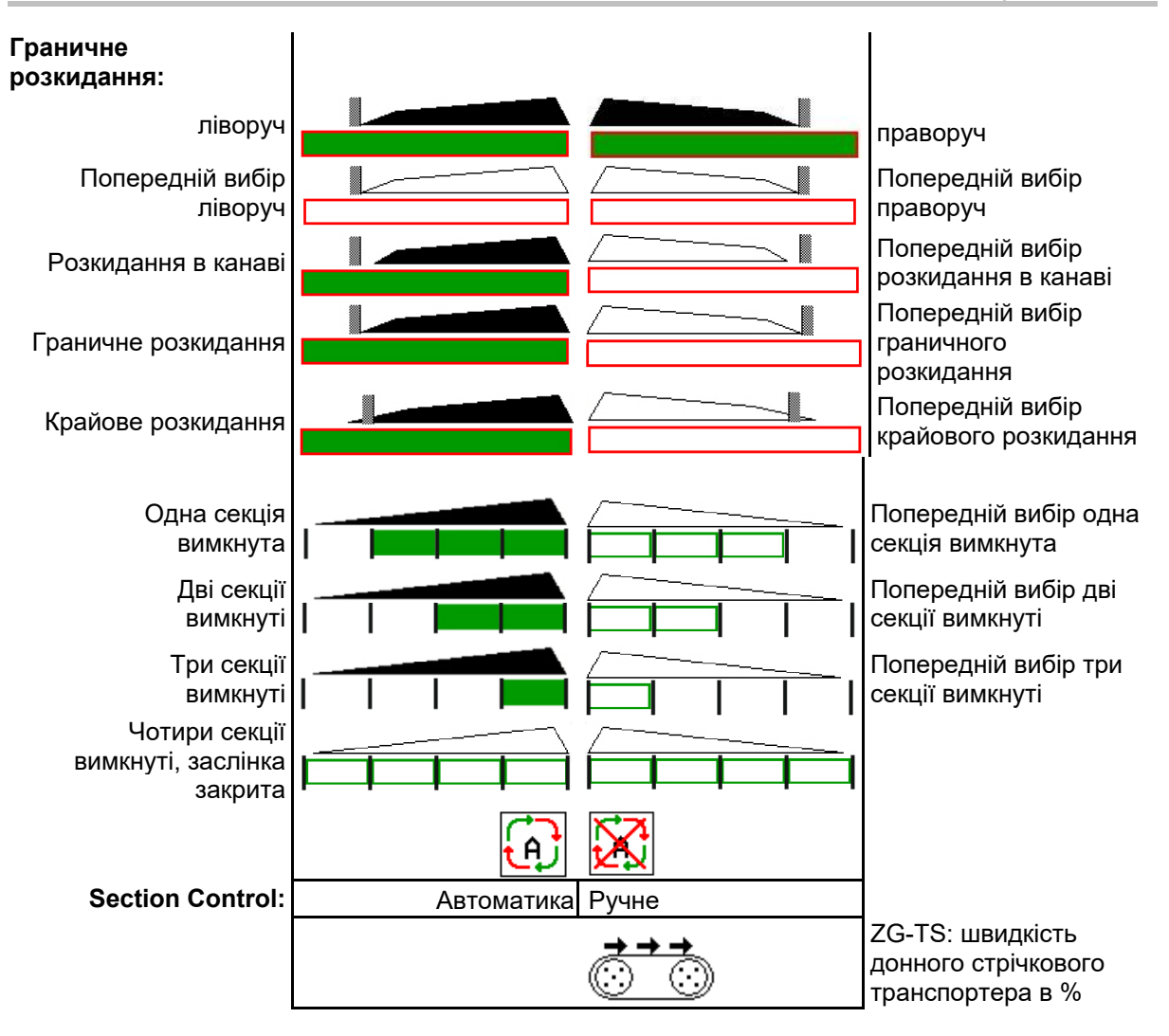

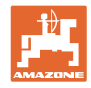

# **12.3 Особливі вказівки в робочому меню**

Індикація з жовтим маркуванням вказує на відхилення від заданого стану.

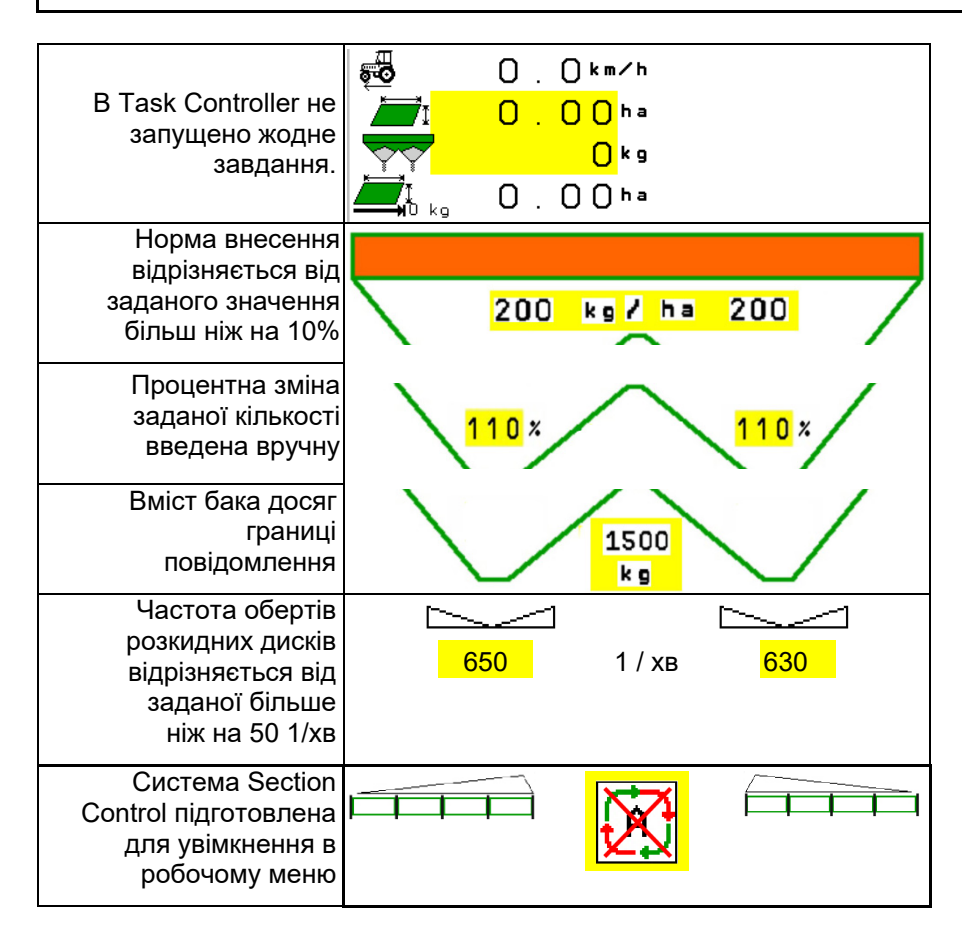

# **12.4 Міні-перегляд в Section Control**

Міні-перегляд – це фрагмент меню «Робота», який відображається в меню Section Control.

- (1) Перші 2 рядки багатофункціонального дисплея
- (2) Рівень наповнення в кг
- (3) Частота обертання розкидних дисків
- (4) Поточна норма внесення
- (5) Section Control, калібрування добрив, режим розкидання (жовтий при перевазі перед Section Control)

Вказівки також відображаються в мініперегляді.

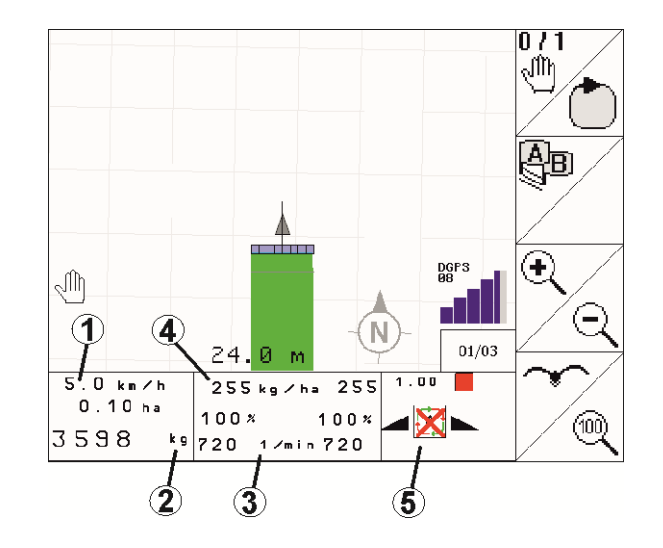

Міні-перегляд не можна відобразити на усіх терміналів керування.

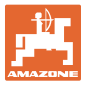

# **12.5 Калібрування на полі**

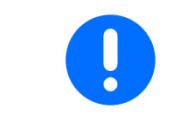

Для внесення необхідної заданої кількості необхідно перед калібруванням на полі ввести дані в меню «Добриво».

#### **12.5.1 Онлайн-калібрування за допомогою зважувального пристрою (ваг)**

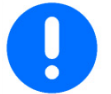

Калібрувальне значення безперервно розраховується за онлайнзважуванням та теоретично внесеною нормою. Необхідна положення заслінок регулюється в режимі онлайн.

Виберіть необхідний метод калібрування в меню «Конфігурування машини».

Індикація в робочому меню:

- (1) Поточний коефіцієнт калібрування
- (2) Онлайн-калібрування активне
- (3) Онлайн-калібрування вимкнене/пауза

Онлайн-калібрування запускається тільки в стані спокою ваг і при вмісті бункера більше 200 кг.

Якщо на дисплеї з'являється символ , розкидач знаходиться не в

стані спокою.

При роботах в горбистій місцевості або при нерівному характері ґрунтів через особливості системи можуть виникнути коливання у визначенні ваги:

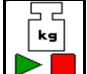

Вимкнути / повторно включити онлайнкалібрування (можливо під час руху).

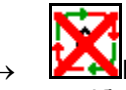

 Показується скасування онлайнкалібрування.

 Розкидання продовжується з відображуваним коефіцієнтом калібрування.

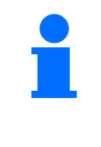

Під час роботи з розкидання онлайн-калібрування автоматично вимикається при вмісті бункера менше 200 кг!

Після наповнення (вміст бункера більше 200 кг) онлайнкалібрування знову автоматично ввімкнеться!

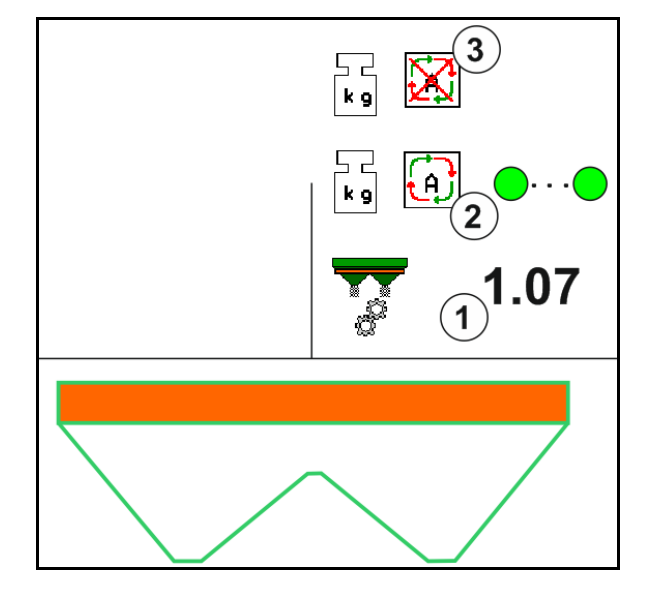

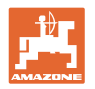

#### **12.5.2 Онлайн-калібрування шляхом урахування крутного моменту (FlowControl і ваги)**

Калібрувальне значення безперервно наново розраховується шляхом урахування крутного моменту FlowControl. Необхідна положення заслінок регулюється в режимі онлайн. Результати вимірювань протягом тривалого періоду вимірювання співвідносяться зі зважувальним пристроєм.

 Виберіть необхідний метод калібрування в меню «Конфігурування машини».

Перед початком роботи (відкриттям заслінок) система FlowControl має визначити крутний момент розкидного диску без навантаження від добрива.

Для цього на 5 секунд приведіть в дію розкидні диски із заданою частотою обертання розкидних дисків.

Як тільки FlowControl переключиться в автоматичний режим, можна починати розкидання.

Індикація в робочому меню:

- (1) Поточний коефіцієнт калібрування.
- (2) Активне онлайн-калібрування FlowControl з базовим налаштуванням за допомогою ваг.
- (3) Активне онлайн-калібрування FlowControl без базового налаштуванням за допомогою ваг.
- (4) Онлайн-калібрування FlowControl неактивне, онлайн-калібрування за допомогою ваг, див. с. 53.
- (5) Кольорове відображення розкидних дисків для індикації стану FlowControl.
	- білий система FlowControl неактивна.
	- зелений система FlowControl активна.
	- жовтий система FlowControl працює з належною нормою внесення, але положення заслінок сильно різняться. Це може бути ознакою засмічення отвору заслінки.
	- червоний система FlowControl активна, дотримання норми внесення **неможливе**. Порожній бункер або засмічений отвір заслінки.

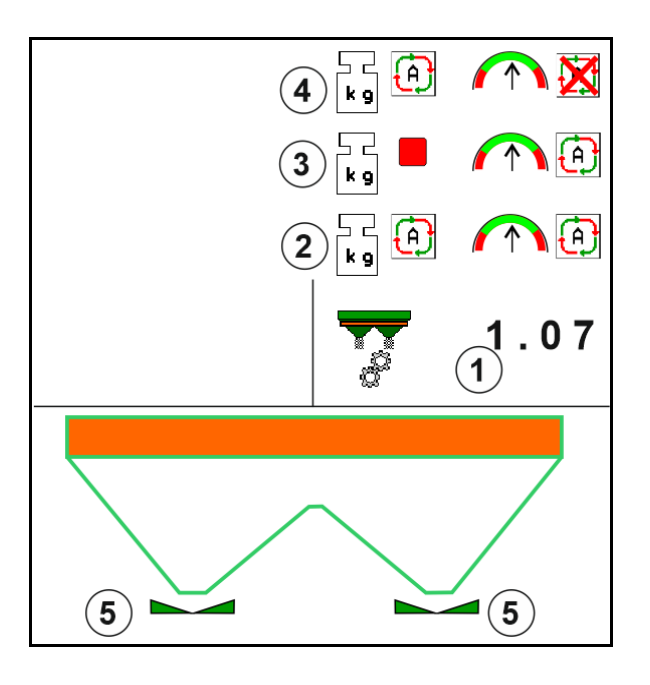

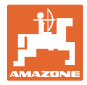

#### **12.5.3 Офлайн-калібрування під час каліброваного проходу**

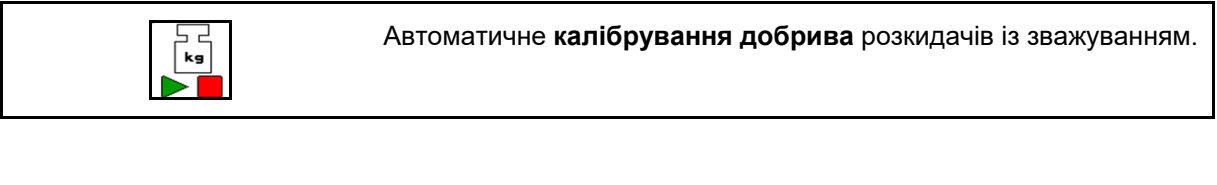

Офлайн-калібрування здійснюється на початку роботи під час розкидання, коли треба внести мінімальну кількість добрива.

- ZA-TS: мінімальна кількість добрива = 200 кг
- ZG-TS: мінімальна кількість добрива = 1000 кг

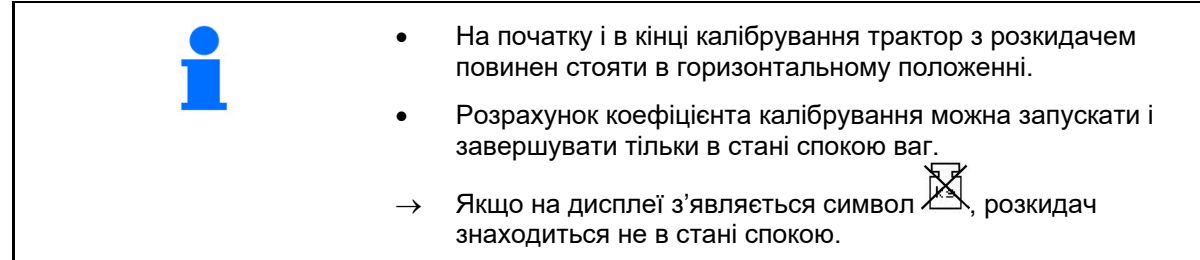

Виберіть необхідний метод калібрування в меню «Конфігурування машини».

- (1) Розкидач добрив не в стані спокою, зважування неможливе
- (2) Офлайн-калібрування завершене
- (3) Запущене офлайн-калібрування з індикацією внесеної на цей момент кількості добрива.

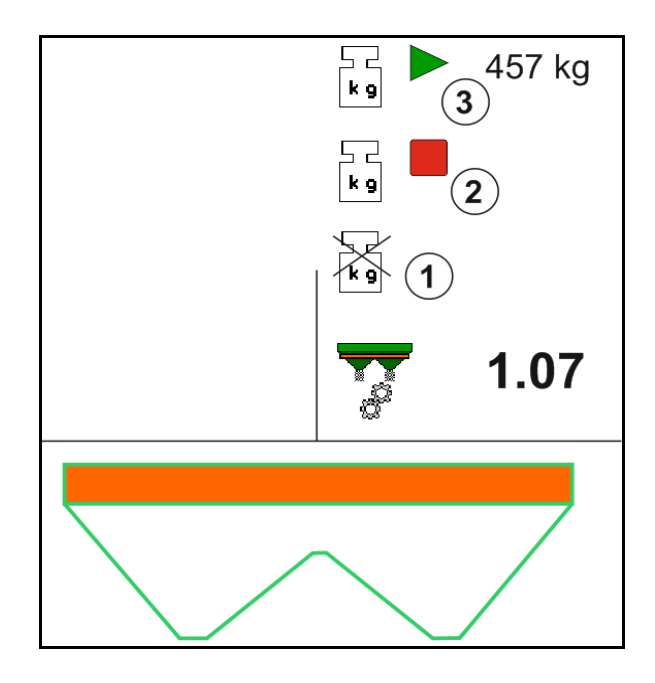

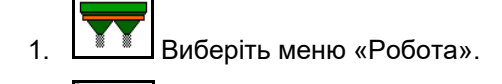

- −<br>kg 2.  $\triangleright$  3 Запустіть автоматичне калібрування.
- 3. Почніть розкидання в звичайному порядку і внесіть мінімальну кількість добрива.
- $\rightarrow$  Калібрування позначається зеленим трикутником.
- $\rightarrow$  На екрані відображається кількість добрива, внесеного під час калібрування.

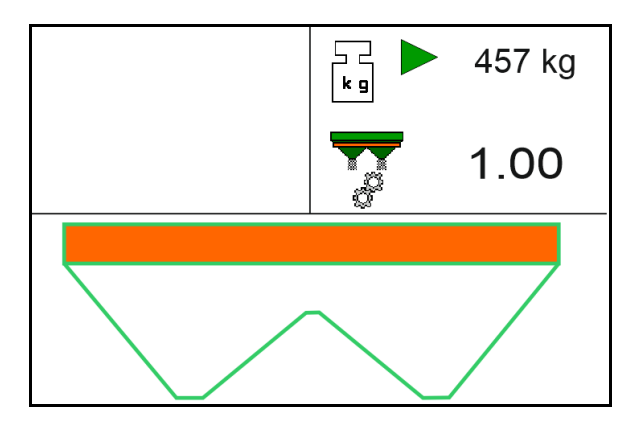

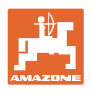

- $\rightarrow$  На досягнення мінімальної кількості вказує зелена галочка.
- 4. Якщо мінімальну кількість добрива внесено, закрийте заслінку і припиніть рух.

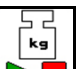

- 5.  $\triangleright$  3 авершіть автоматичне калібрування.
- $\rightarrow$  Завершення калібрування позначається червоним чотирикутником.
- $\rightarrow$  Відображається новий калібрувальний коефіцієнт.
- Відображається новий калібрувальний коефіцієнт.
- 6. Збережіть калібрувальний коефіцієнт або припиніть калібрування.
- 7. Відновіть розкидання.

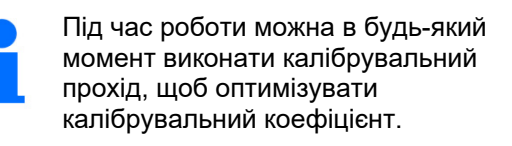

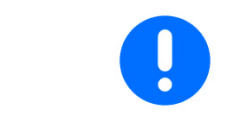

Після першого калібрування добрива треба виконати інші калібрування з великими нормами внесення (напр., ZA-TS: 1000 кг, ZG-TS: 2500 кг) для подальшої оптимізації коефіцієнта калібрування.

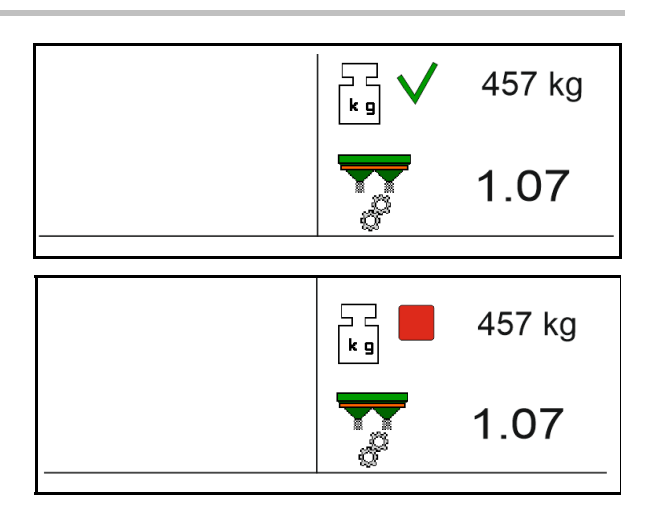

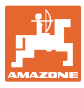

# **12.6 Опис функцій в меню «Робота»**

#### **12.6.1 Заслінка**

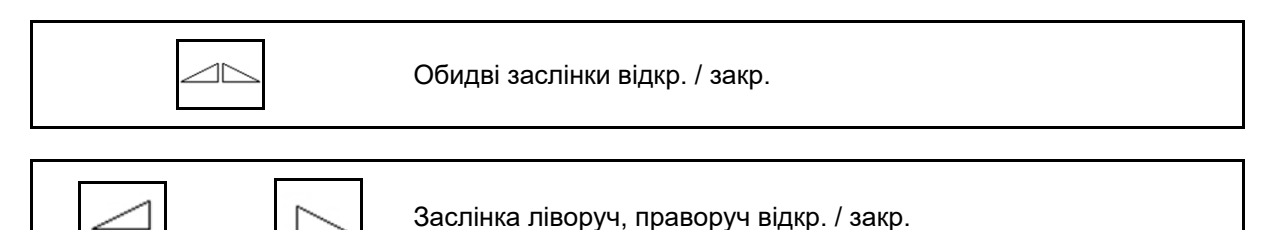

Перед використанням відкрийте заслінки

і одночасно почніть рух,

- коли розкидні диски досягнуть належної швидкості обертання.
- (1) Індикація заслінка ліворуч відкрита.
- (2) Індикація заслінка праворуч закрита.

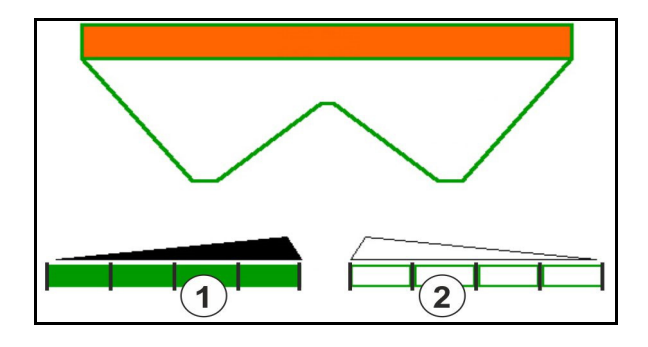

#### **12.6.2 Зміна норми внесення під час розкидання**

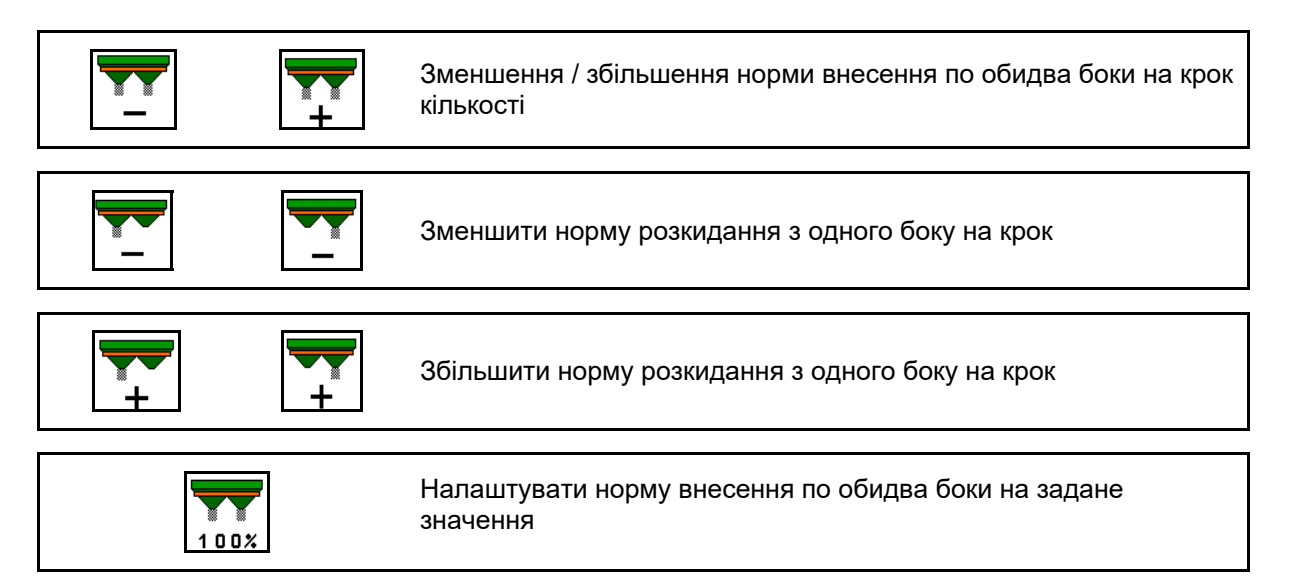

- При кожному натисканні кнопки норма внесення змінюється на введений крок кількості (напр., 10%).
- Введіть крок кількості в меню «Параметри машини».
- (1) Індикація змінена кількості внесення в кг/га і відсотках.

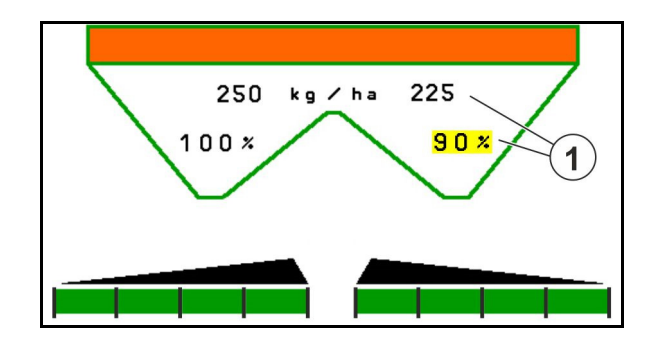

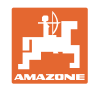

# **12.6.3 Додати добриво**

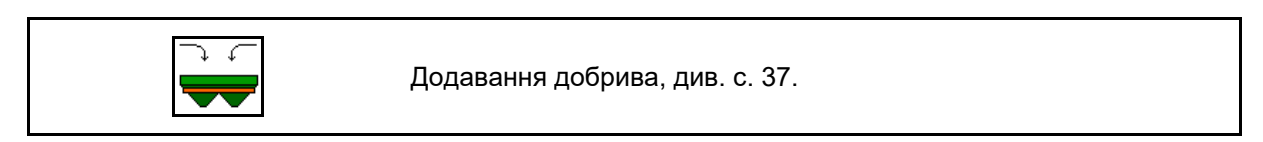

# **12.6.4 Hydro: увімкнення і вимкнення привода розкидних дисків**

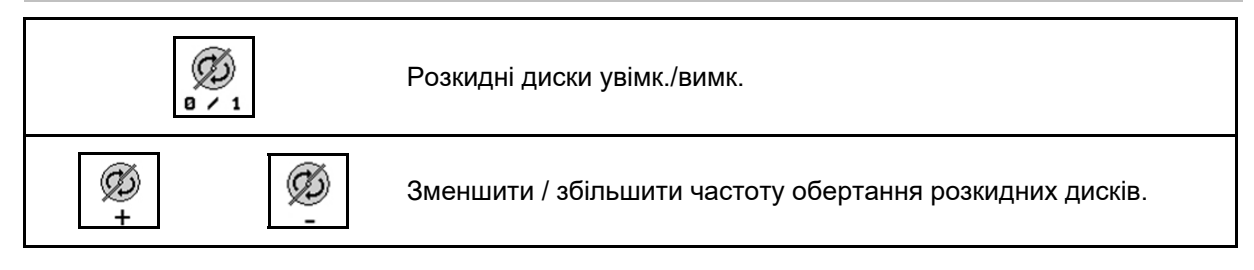

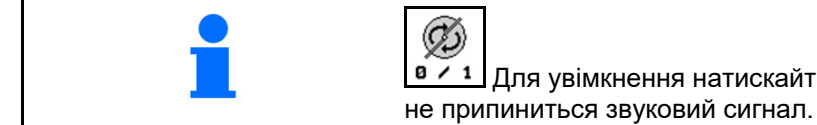

Розкидні диски приводяться в дію з частотою обертання, введеною в меню «Параметри машини».

- (1) Індикація частоти обертання розкидних дисків.
- (2) Індикація розкидні диски включені.

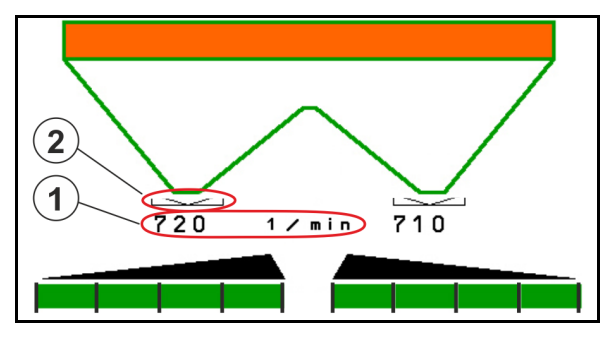

Для увімкнення натискайте не менше трьох секунд, поки

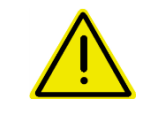

#### **ПОПЕРЕДЖЕННЯ**

**Небезпека травмування розкидними дисками, які обертаються.** 

Видаліть людей із зони розкидних дисків

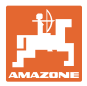

## **12.6.5 Секції**

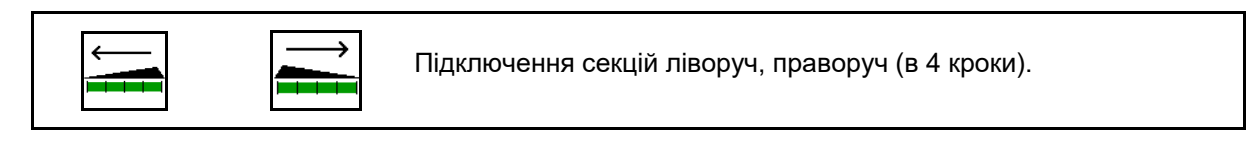

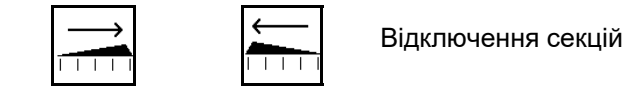

ліворуч, праворуч (в 4 кроки).

Індикація: дві секції праворуч вимкнені.

При закритих заслінках можна попередньо вибрати зменшення кількості секцій.

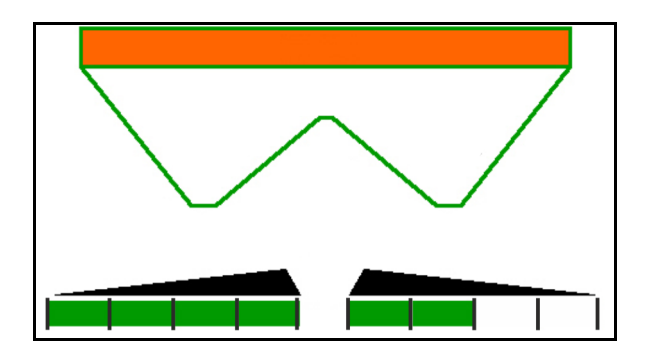

Індикація: 6 секцій праворуч вимкнені.

Для розкидання на клиноподібних ділянках можна вмикати або вимикати всі секції з одного або іншого боку

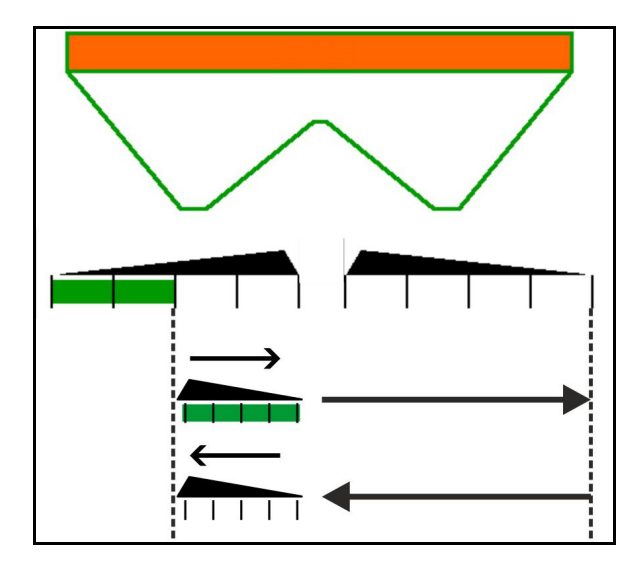

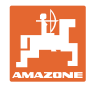

## **12.6.6 Граничне розкидання з Auto-TS**

$$
\|\angle\| \geq
$$

Розкидання <sup>в</sup> канаві ліворуч / праворуч увімкнути / вимкнути.

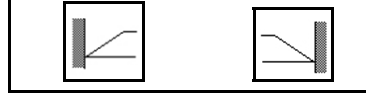

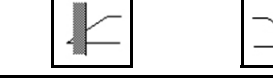

Крайове розкидання ліворуч / праворуч увімкнути / вимкнути.

Граничне розкидання ліворуч / праворуч увімкнути / вимкнути.

- (1) Індикація крайове розкидання увімкнено
- (2) Індикація крайове розкидання попередньо вибрано
- (3) Індикація граничне розкидання увімкнено
- (4) Індикація граничне розкидання попередньо вибрано
- (5) Індикація розкидання в канаві увімкнено
- (6) Індикація розкидання в канаві попередньо вибрано
- (7) Індикація знижена частота обертання розкидних дисків.

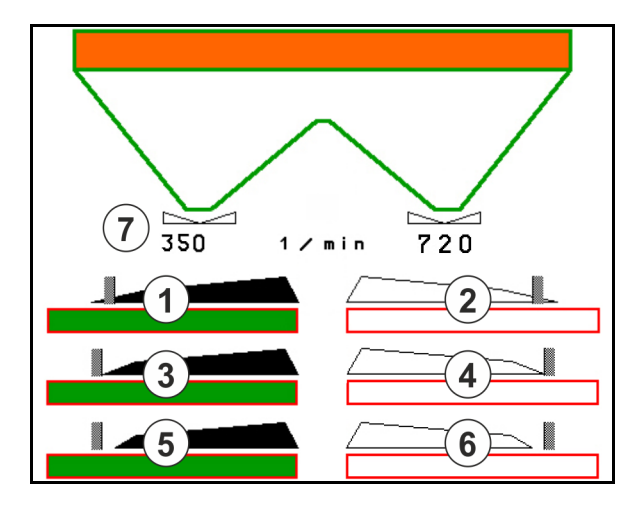

Граничне розкидання має перевагу перед перемиканням секцій за допомогою Section Control.

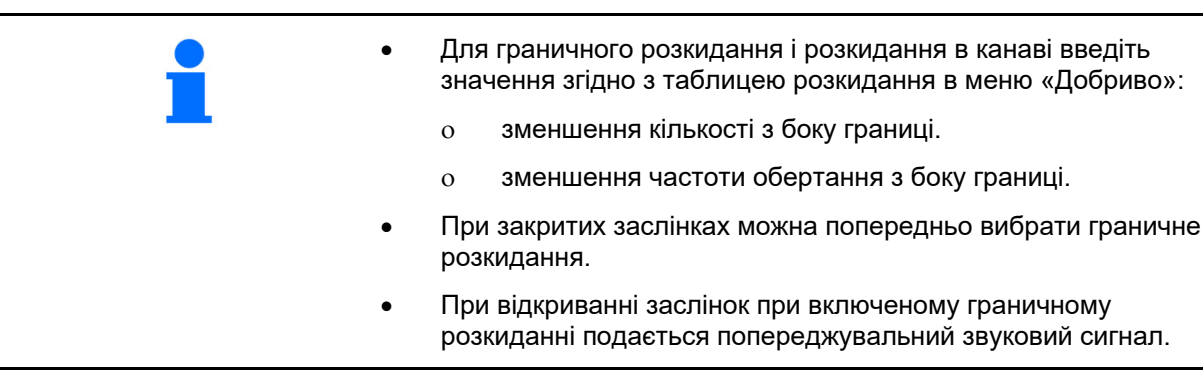

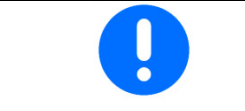

Вручну перемістіть ClickTS в положення граничного / звичайного розкидання.

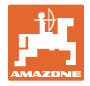

#### **Гідравлічний привод розкидних дисків**

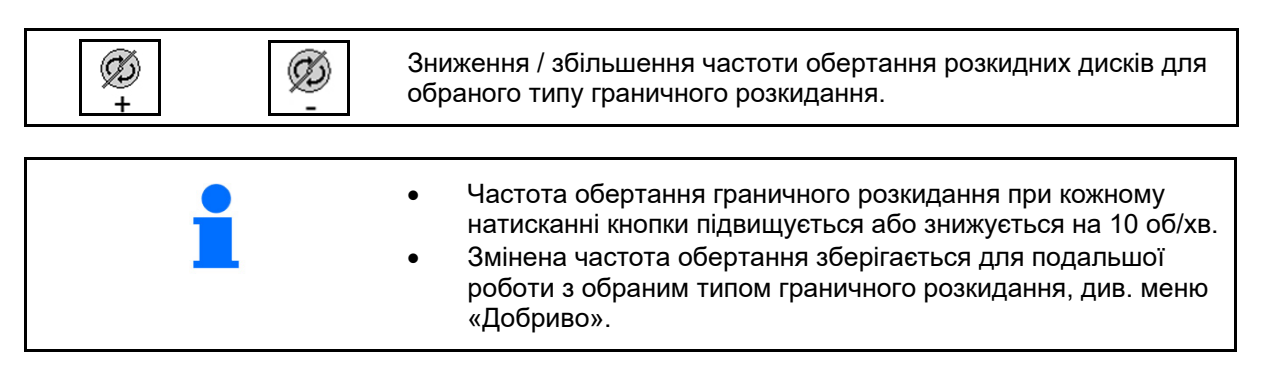

#### **12.6.7 Граничне розкидання зі щитком для граничного розкидання / розкидання по гряді**

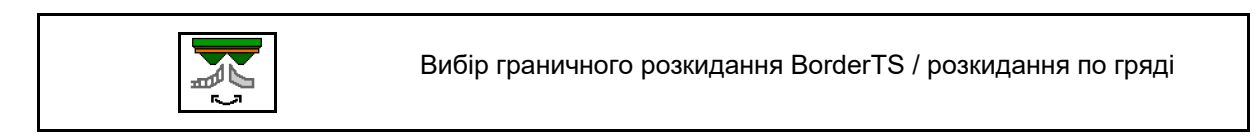

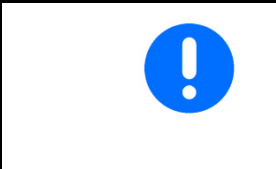

Цей вибір важливий лише для машин, які мають комбінацію BorderTS і щитка для розкидання по гряді.

Це налаштування регулює норму розкидання при граничному розкиданні, див. настанову щодо експлуатування машини.

Після опускання розкидних щитків в робоче положення виберіть граничне розкидання або розкидання по гряді.

Індикація граничного розкидання праворуч:

Індикація розкидання по гряді праворуч:

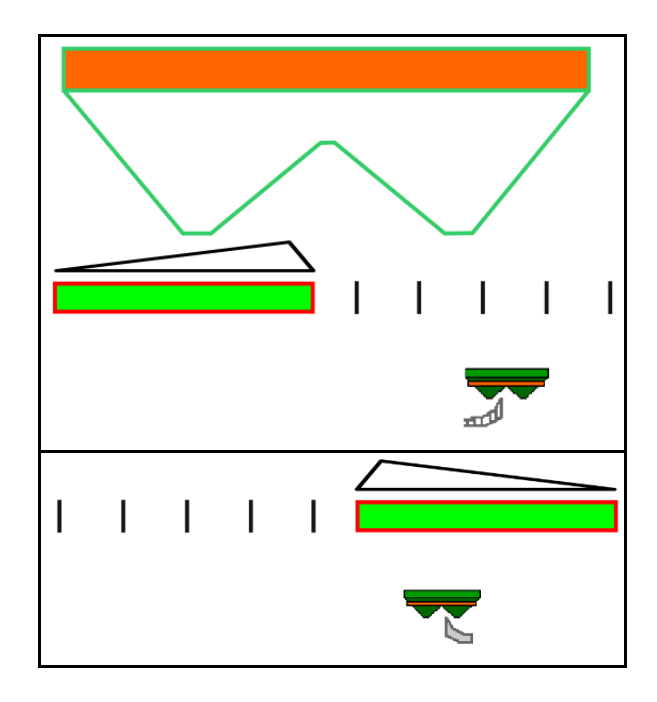

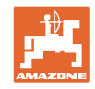

# **12.6.8 Перемикання Section Control (GPS-керування)**

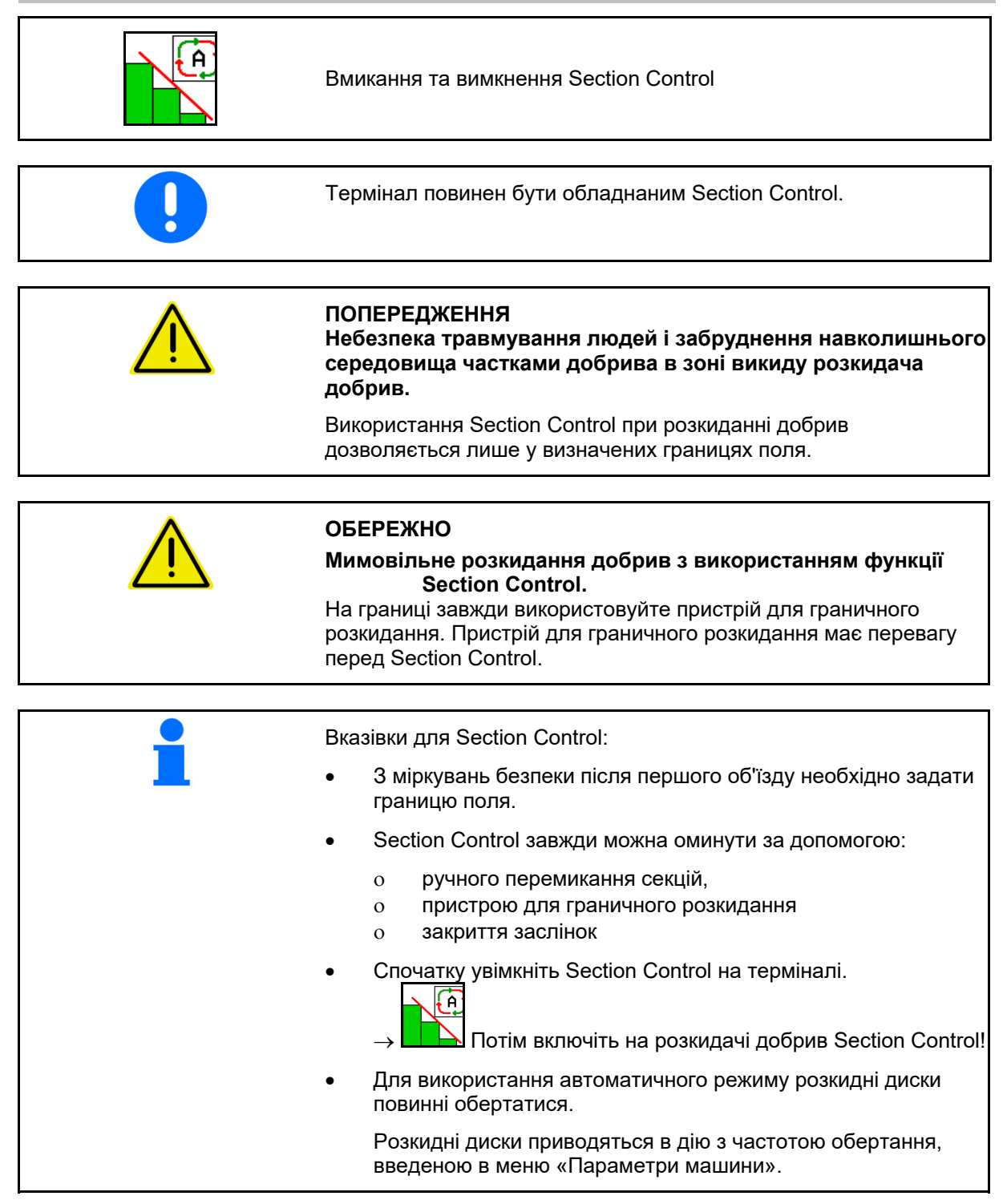

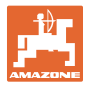

#### Індикація:

- система Section Control увімкнена (автоматичний режим)
- система Section Control вимкнена (ручний режим)
- система Section Control увімкнена одна секція вимкнена за допомогою Section Control
- система Section Control перемкнута ручним закриттям заслінки.
- система Section Control перемкнута пристроєм для граничного розкидання праворуч
- система Section Control перемкнута ручним перемиканням секцій.

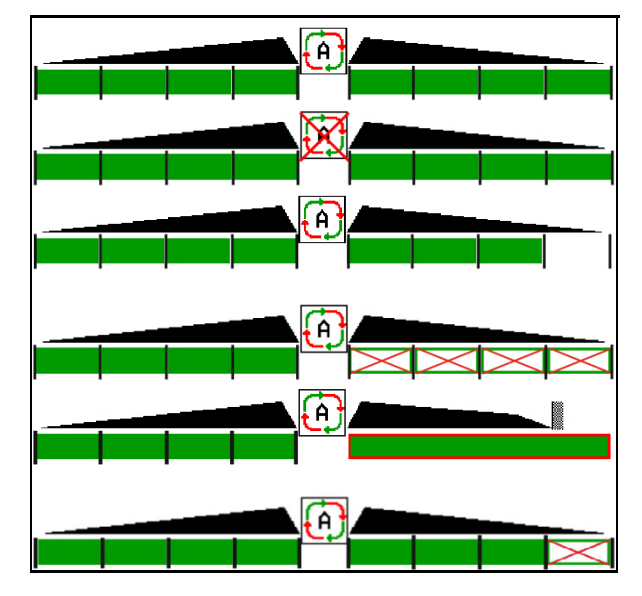

Механічний привод розкидних дисків:

- $\rightarrow$  Section Control керує максимум 8 / 16 секціями.
- Гідравлічний привод розкидних дисків:
- $\rightarrow$  Section Control керує секціями безступінчасто.

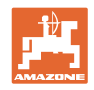

# **12.6.9 Кермова вісь AutoTrail**

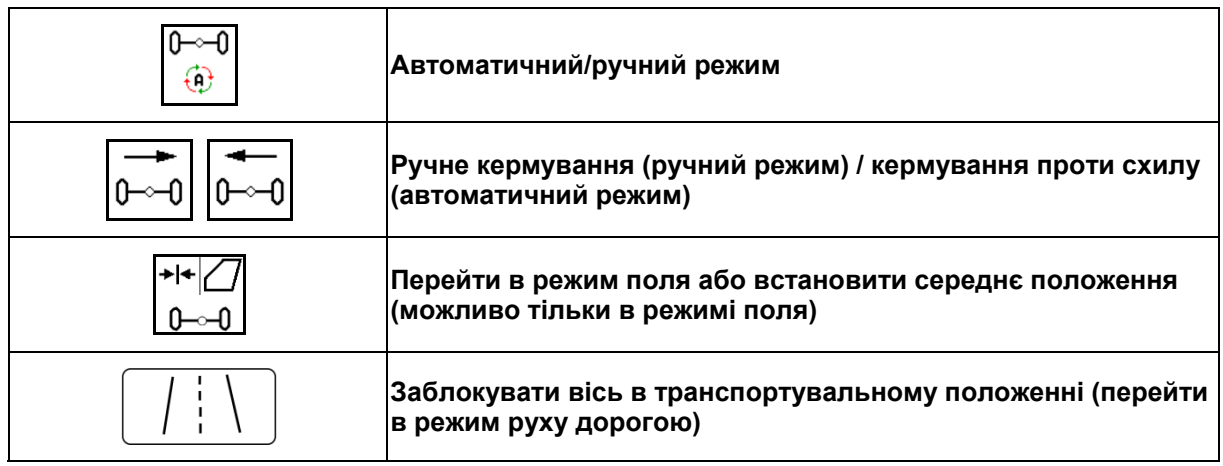

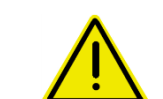

#### **НЕБЕЗПЕКА**

#### **Небезпека аварії!**

Під час руху по дорозі заборонено застосовувати автоматичний і ручний режими.

 $\rightarrow$  Рухайтеся по дорозі тільки з заблокованою віссю.

Під час маневрування заборонено використовувати автоматичний режим.

 $\rightarrow$  Маневрування в ручному режимі.

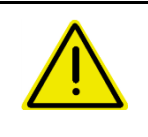

## **НЕБЕЗПЕКА**

**Небезпека перекидання машини з повернутою кермовою віссю; особливо на дуже нерівній місцевості або на схилах!** 

Виберіть відповідну манеру водіння і зменште швидкість при виконанні розвороту на краю поля так, щоб можна було повністю контролювати трактор і машину.

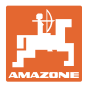

#### **12.6.9.1 Застосування на полі**

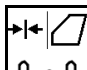

n പി Закінчивши рух по дорозі, встановіть AutoTrail в режим експлуатації в полі для роботи в полі.

# **Автоматичний режим**

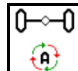

Приведіть AutoTrail в автоматичний режим.

 $\rightarrow$  Комп'ютер машини забезпечує бічну стійкість машини на полі до 25 км/год..

#### **(1) Відхилення осі внаслідок**

- криволінійного руху на полі
- руху по схилу
- **(2) Складова відхилення внаслідок кермування проти схилу**

#### **(3) Автоматичний режим з автоматичним кермуванням проти схилу**

(налаштовується в меню «Профіль»/«Система кермування»)

Кермування проти схилу відбувається автоматично. Відображається інтенсивність контркермування проти схилу.

Значення за замовчуванням: 10

Можливі значення: 0-20

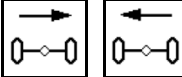

збільшення або зменшення інтенсивності кермування на схилі.

#### **(4) Автоматичний режим з ручним кермуванням проти схилу**

(налаштовується в меню «Профіль»/«Система кермування»)

Ручне кермування проти схилу.

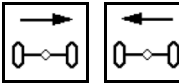

схилу.

Ручне кермування віссю проти

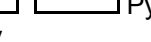

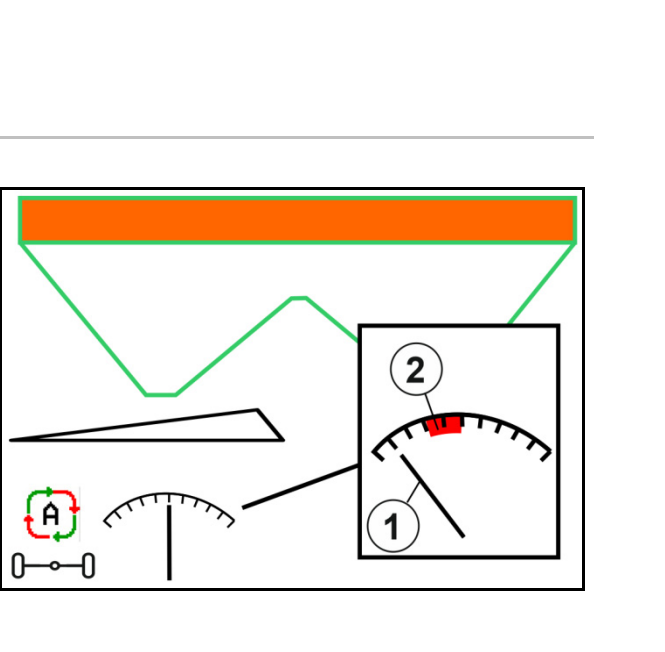

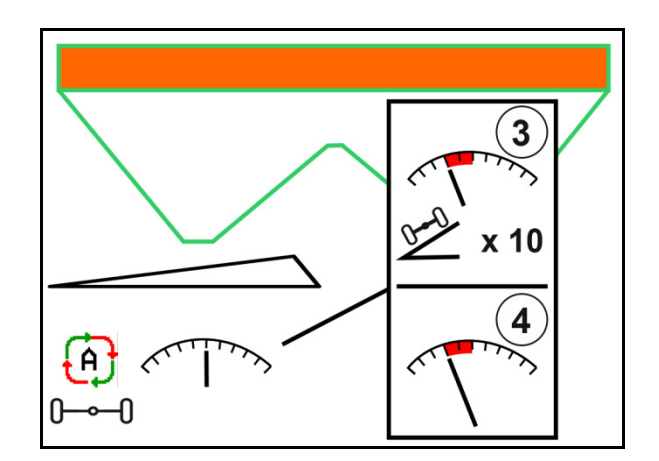

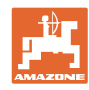

#### **Застосування в полі**

При виконанні таких функцій ручна корекція на схилах скидається.

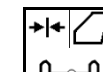

 система кермування в середньому положенні,

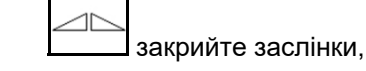

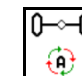

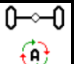

- перехід в ручний режим,
- задніх хід при розпізнаванні заднього ходу,

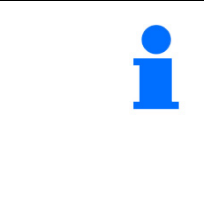

При активному розпізнаванні руху заднім ходом (налаштовується в меню «Профіль»):

Під час руху назад в автоматичному режимі середнє положення регулюється одноразово. Після цього машиною можна керувати вручну.

AutoTrail зі зменшеним кутом повороту в результаті високої швидкості руху

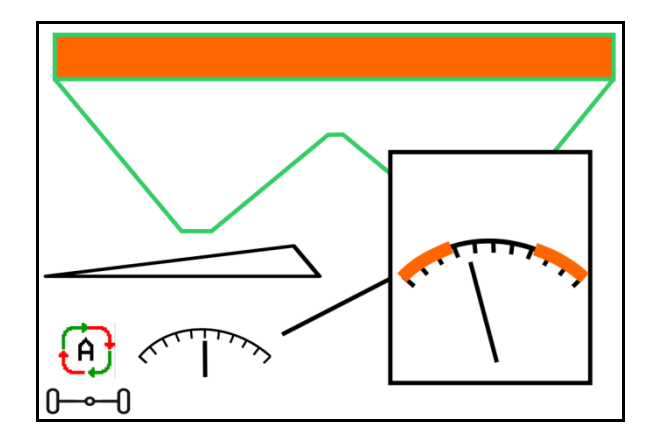

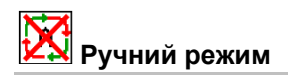

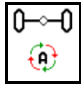

Приведіть AutoTrail в ручний режим.

- $\rightarrow$  Автоматичне проходження машини по колії вимкнено.
	- <u>0</u>—∕—0]<br>Можливо ручне керування при маневруванні.

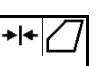

 $\textcolor{orange}0$  Регулювання середнього положення відбувається, як тільки швидкість стає вищою 0.

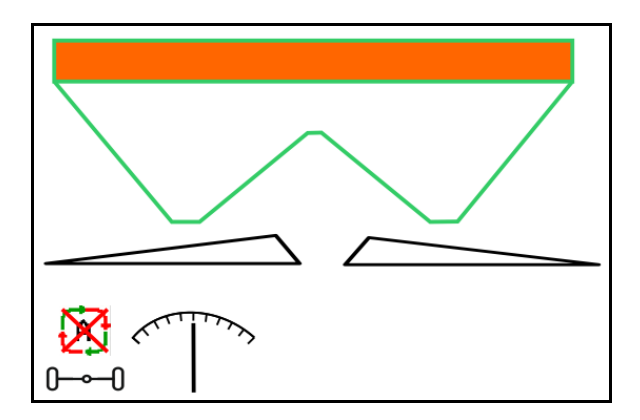

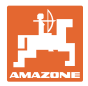

#### **Критична для безпеки помилка**

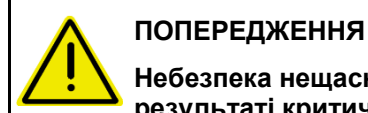

#### **Небезпека нещасного випадку в результаті критичної для безпеки помилки AutoTrail.**

Їзда по дорогах загального користування заборонена.

- Можливе ручне кермування до 7 км/год (зручно для усунення помилок).
- Зверніться до дилера.

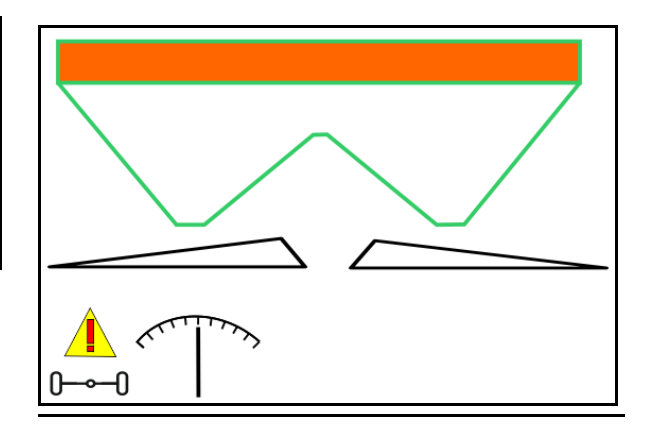

#### **12.6.9.2 рух по дорозі**

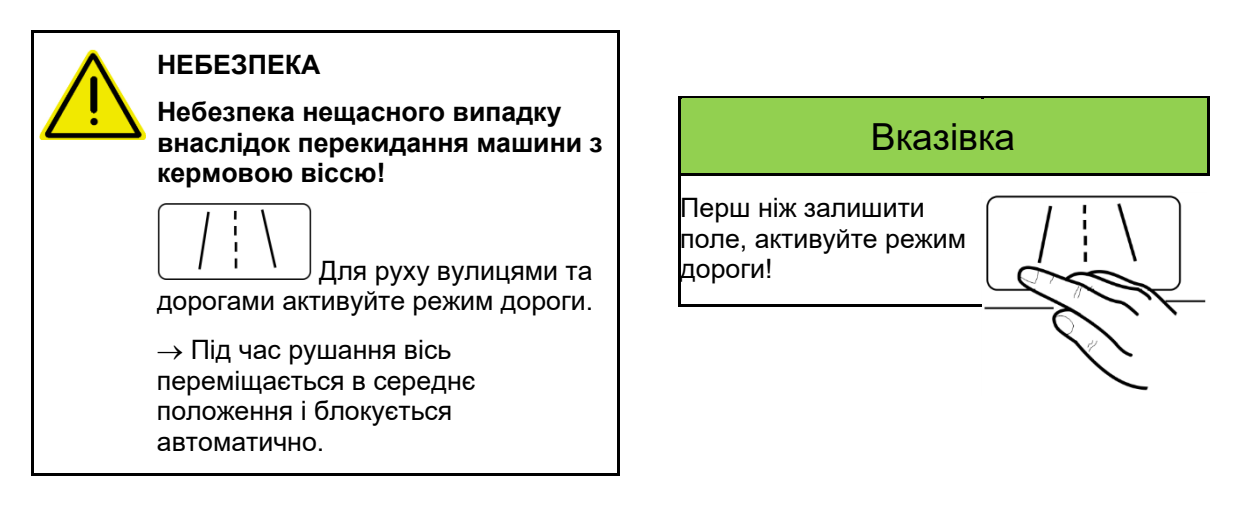

- (1) Вісь в дорожньому режимі
- (2) Ще не досягнуто середнє положення осі.

 Ось переміститься в середнє положення, як тільки швидкість руху перевищить 1 км / год.

 При цьому можливо звичайне керування машиною.

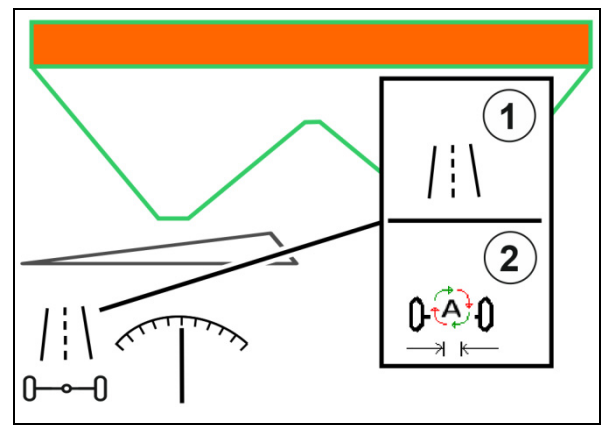

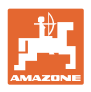

## **12.6.10 ArgusTwin**

Система ArgusTwin постійно вимірює і регулює напрямок викиду розкидача добрив для оптимізації поперечного розподілу.

Фактичне напрямок викиду порівнюється з заданими значеннями. У разі відхилення змінюється позиція системи введення.

Заданий напрямок викиду береться з таблиці розкидання або визначається на пересувному випробувальному стенді.

Якщо виміряних датчиками значень недостатньо для коректного визначення напрямку викиду, система Argus деактивується.

Причиною може бути забруднення датчиків або занадто мала норма внесення.

 $\rightarrow$  Очистіть датчики або дозаправте бункер.

(1) ArgusTwin активна в меню «Добриво».

Відображається стан системи введення, який постійно змінюється.

 (2) ArgusTwin не активована в меню «Добриво».

Відображається налаштований стан системи введення.

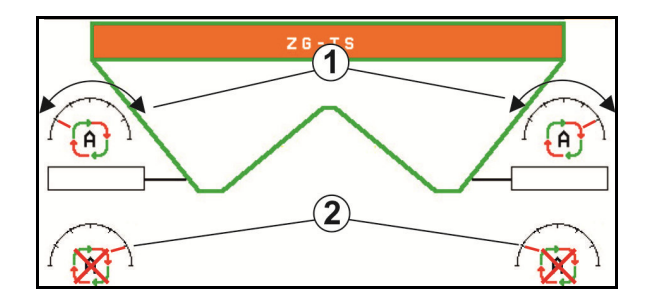

Помилкове внесення добрив через забруднення радарних датчиків системи ArgusTwin!

 Сильні або нерівномірні налипання забруднень можуть привести до неправильного регулювання системи введення системою ArgusTwin, внаслідок чого рослини смугами удобрюються надмірно або недостатньо.

- Радарні датчики залежно від умов експлуатації регулярно перевіряйте щодо наявності сильних або нерівномірних налипань забруднень.
- За потребі очистіть радарні датчики.

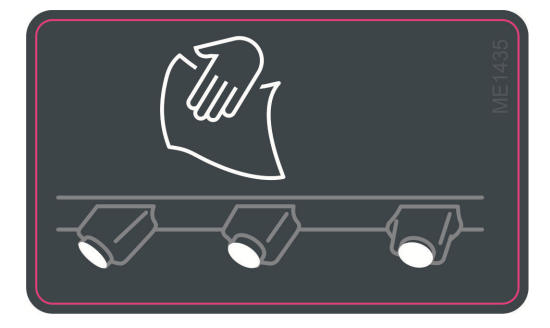

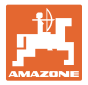

# **12.6.11 WindControl**

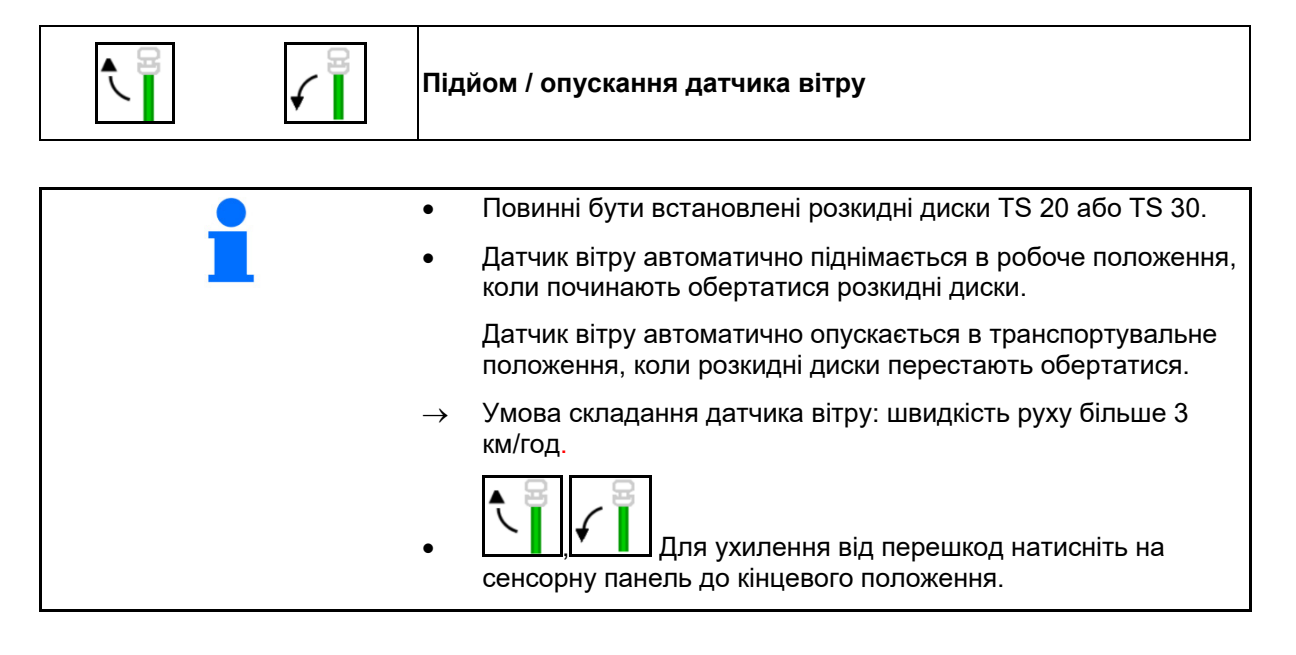

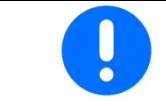

Перед використанням системи WindControl перевірте правильність введення параметра дальності викиду.

- (1) Індикація швидкості вітру
- (2) Індикація напрямку вітру
- (3) Автоматичний режим керування WindControl активне
- (4) WindControl неактивна, характеристики вітру відображаються.
- (5) Сильний вітер, припиніть роботу

Характеристики вітру з колірною індикацією:

- зелений WindControl може компенсувати вплив вітру
- жовтий WindControl може певною мірою компенсувати вплив вітру
- червоний досягнуто межі налаштування WindControl. Бажано припинити роботу.
- сірий WindControl переривається через те, що швидкість розкидного диска менше ніж 500 хв $^{-1}$ .

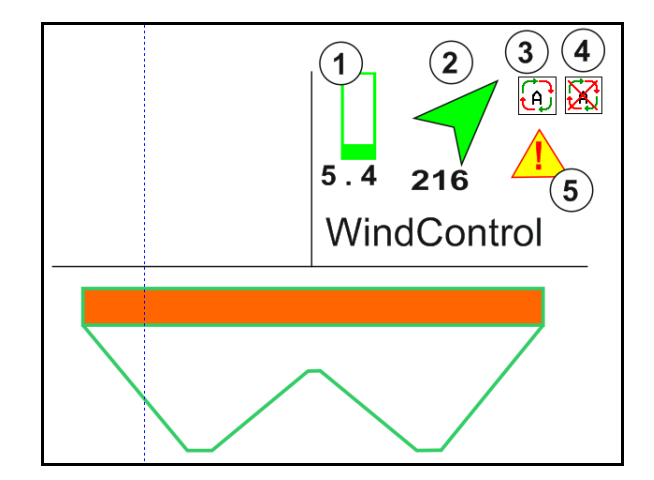

## **12.6.12 FlowCheck**

Система FlowCheck розпізнає недостатній потік добрив і засмічення в бункері.

- (1) Робота FlowCheck відображається за допомогою кольорових символів розкидних дисків.
- зелений нестача сипучості добрива не виявлена.
- жовтий розпізнана недостатня сипучість добрива, виконується спроба усунення.
- червоний недостатня сипучість добрива.
	- $\rightarrow$  Припиніть роботу.
	- Усуньте засмічення.
- (2) Система FlowCheck вимкнена

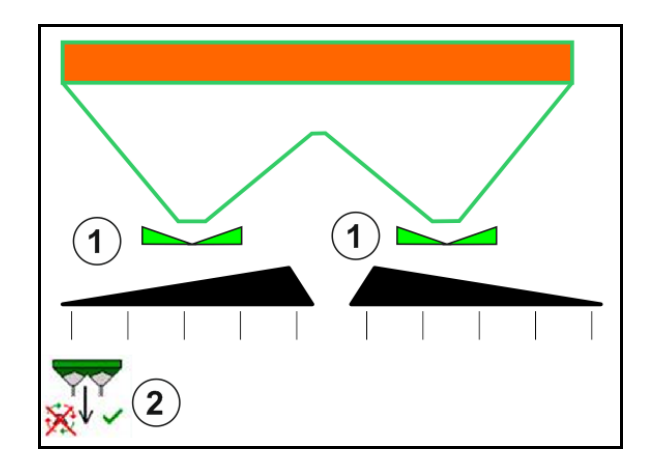

# **12.6.13 Робоче освітлення ZG-TS**

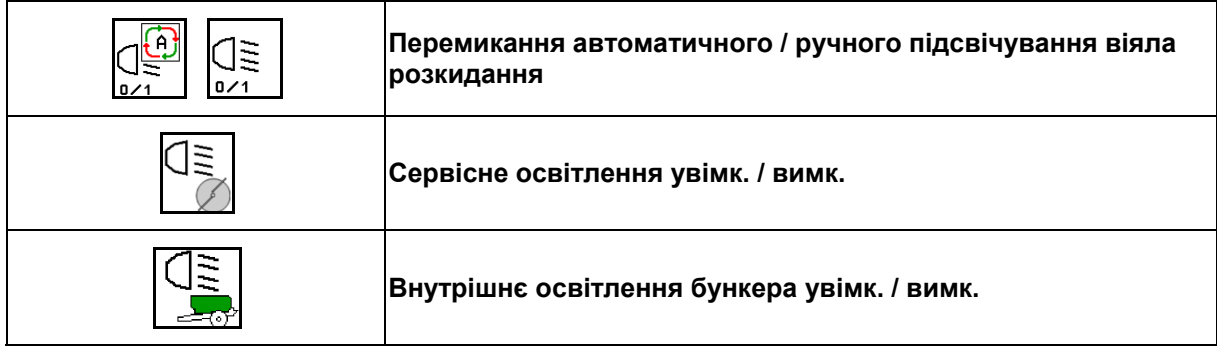

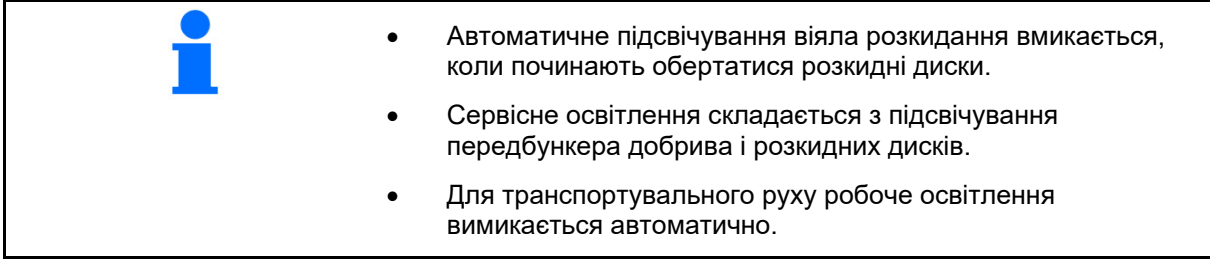

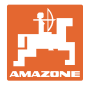

# **12.6.14 InsideControl**

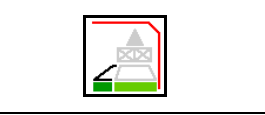

 **InsideControl на розворотній смузі**

Для системи InsideControl необхідно вибрати метод граничного розкидання.

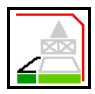

увімкнення / вимкнення InsideControl

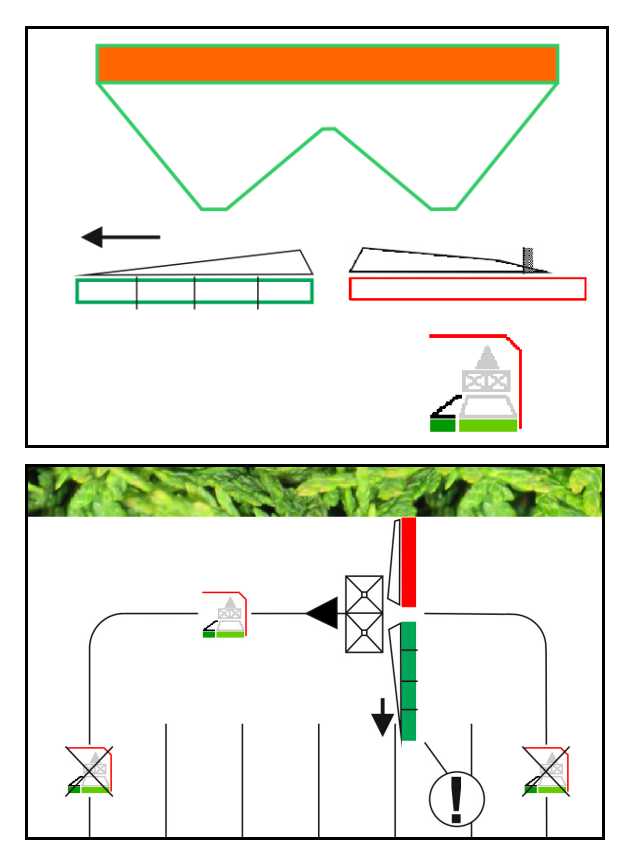

Inside Control

- Включити на розворотній смузі.
- Вимкнути в технологічній колії.

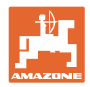

# **12.7 Процедура використання**

#### **12.7.1 Застосування розкидача добрив з механічним приводом розкидних дисків**

- 1. Виберіть меню «Добриво» на терміналі ISOBUS:
	- Введіть дані згідно з таблицею розкидання.
	- Розкидач без зважування: виконайте калібрування добрива.
- 2. Виберіть меню «Робота» на терміналі ISOBUS.
- 3. Відрегулюйте частоту обертання валу відбору потужності (як задано в таблиці розкидання).

kg

- 4. Почніть рух і відкрийте обидві заслінки .
- 5. Розкидач із зважуванням: :
	- почніть з калібрувального проходу

або

- виконайте онлайн-калібрування (вмикається в меню «Параметри машини»).
- 6. Починають з граничного розкидання, розкидання по канаві або з крайового розкидання:

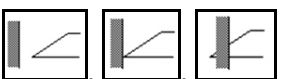

Виберіть і увімкніть тип розкидання по границі і край поля (ліворуч / праворуч).

- $\rightarrow$  Під час розподілу на терміналі відображається робоче меню. Звідси виконуються всі необхідні для розкидання налаштування.
- $\rightarrow$  Встановлені дані зберігаються для виконуваного завдання.

#### **Після застосування:**

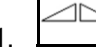

1. Закрийте обидві заслінки.

2. Вимкніть вал відбору потужності.
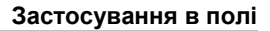

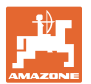

#### **12.7.2 Застосування розкидача добрив з гідравлічним приводом розкидних дисків**

- 1. Виберіть меню «Добриво» на терміналі ISOBUS:
	- Введіть дані згідно з таблицею розкидання.
	- Розкидач без зважування: виконайте калібрування добрива.
- 2. Виберіть меню «Робота» на терміналі ISOBUS.
- 3. Увімкніть *червоний* блок керування трактора, тим самим забезпечивши подачу гідравлічного масла на блок керування.

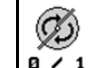

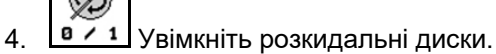

5. Почніть рух і відкрийте обидві заслінки .

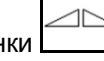

- 6. Розкидач із зважуванням
	- почніть з калібрувального проходу

або

 виконайте онлайн-калібрування (вмикається в меню «Параметри машини»).

kg

 7. Починають з граничного розкидання, розкидання по канаві або з крайового розкидання:

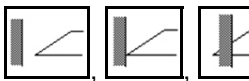

Виберіть і увімкніть тип розкидання по границі і край поля (ліворуч / праворуч).

- Під час розподілу на терміналі відображається робоче меню. Звідси виконуються всі необхідні для розкидання налаштування.
- $\rightarrow$  Встановлені дані зберігаються для виконуваного завдання.

#### **Після застосування:**

1. Закрийте обидві заслінки.

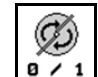

- 2. <sup>В / 1</sup> Вимкніть розкидальні диски.
- 3. Увімкніть *червоний* блок керування трактора, тим самим перекривши подачу гідравлічного масла до блоку.

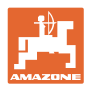

 $\boxed{\frac{-a}{b}}$ 

#### **12.7.2.1 Порядок дій при внесенні дрібного спеціального розкидуваного матеріалу**

У робочому меню відображується режим «Спеціальний розкидуваний матеріал, дрібний» і передбачена швидкість руху.

ООО Для цього в меню «Добриво»:

- Виберіть спеціальний розкидуваний матеріал, дрібний.
- Відкалібруйте особливий розкиданий матеріал.

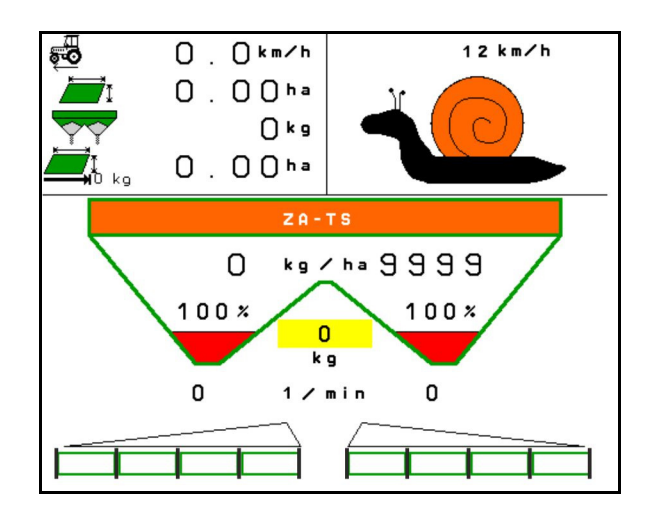

- 1. Виберіть меню «Робота» на терміналі ISOBUS.
- 2. Налаштуйте частоту обертання розкидних дисків (як задано в таблиці розкидання).
- 3. Почніть рух і відкрийте обидві заслінки .
- 4. Швидко наберіть передбачену швидкість ( $\overline{\bullet}$ ) і зберігайте її під час розкидання.

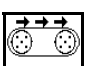

5. ZG-TS:  $\sqrt{\frac{0.4}{1}}$ за потреби запустіть донний стрічковий транспортер. Утримуйте екранну кнопку, поки в передбункер не набереться достатньо розкиданого матеріалу.

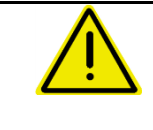

## **ПОПЕРЕДЖЕННЯ**

**Надлишкова чи недостатня дозування лімациду**

Необхідна норма внесення досягається тільки за умови підтримки введеної швидкості. Зміна внесення пропорційно швидкості руху неможлива.

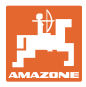

# **13 Багатофункціональні джойстики AUX-N**

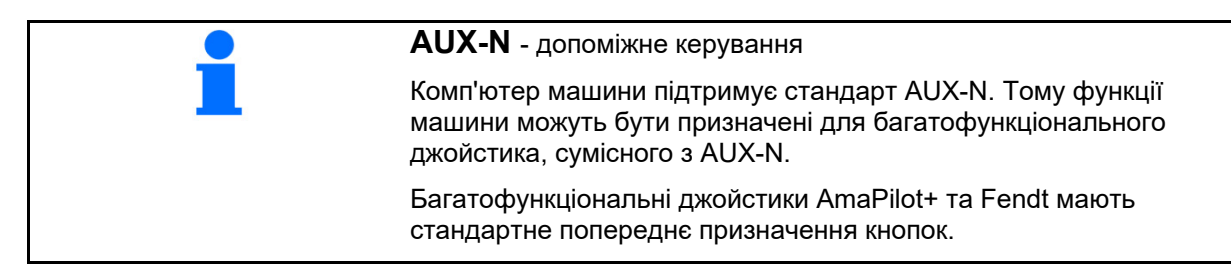

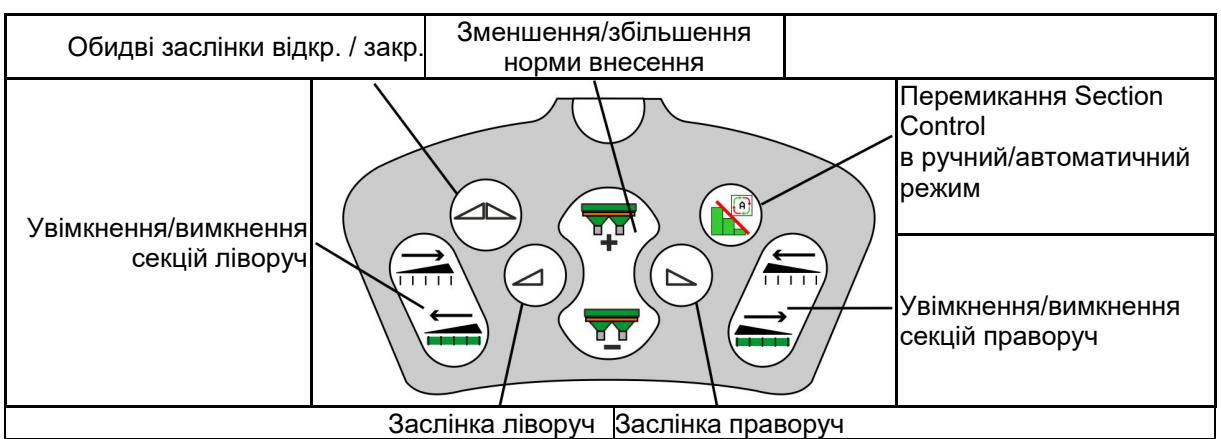

#### **Призначення кнопок багатофункціонального джойстика Fendt**

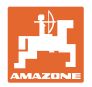

# **14 Багатофункціональний джойстик AmaPilot+**

З допомогою AmaPilot+ можна виконувати функції машини.

AmaPilot+ є елементом керування AUX-N з довільним призначенням кнопок.

Кнопки кожної машини Amazone з ISOBUS мають попередні призначення за замовчуванням.

Функції розподілені по 3 рівням і вибираються натисканням великим пальцем.

Поряд зі стандартним рівнем доступні ще два рівня керування.

Наклейку з призначенням за замовчуванням можна розмістити в кабіні. При зміни призначень за замовчуванням можна наклеїти іншу наклейку з призначенням.

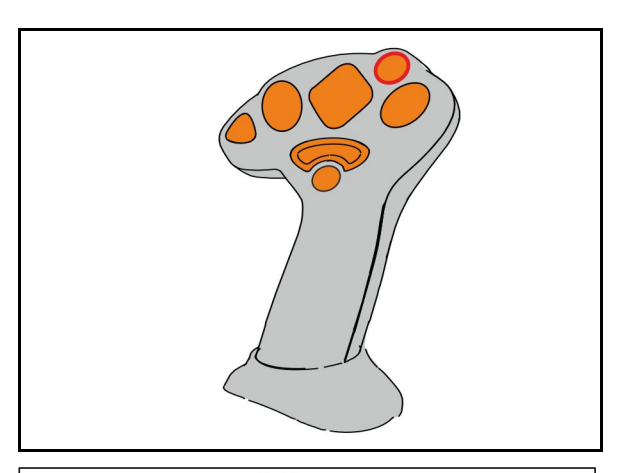

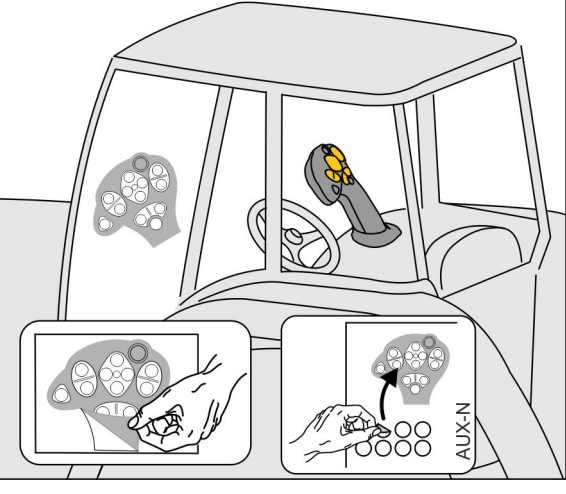

- Стандартний рівень, зелена індикація кнопки керування.
- Рівень 2 при натиснутому тригері на зворотній стороні, жовта індикація кнопки керування.

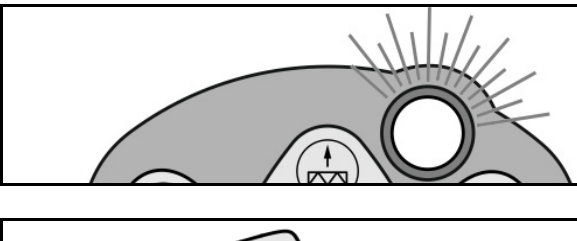

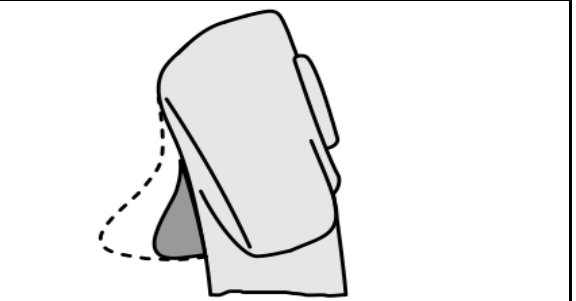

 Рівень 3 після натискання кнопки керування з підсвічуванням, червона індикація кнопки керування.

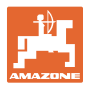

#### **AmaPilot+ з постійним призначенням / призначенням за замовчуванням**

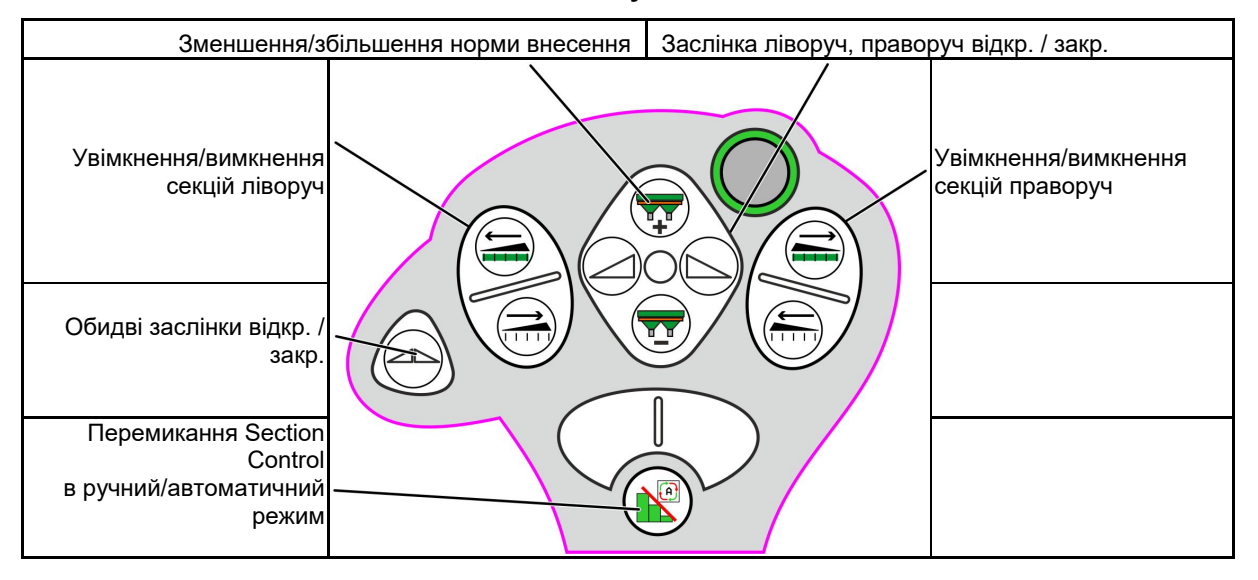

**Рівень за замовчуванням зелений**

# **Рівень 2 жовтий** Зменшення/збільшення норми внесення | Заслінка ліворуч, праворуч відкр. / закр. Зменшення/збільшення Зменшення/збільшення норми внесення ліворуч норми внесення праворуч Обидві заслінки відкр. / закр. Норма внесення на 100% 100%

**Рівень 3 червоний**

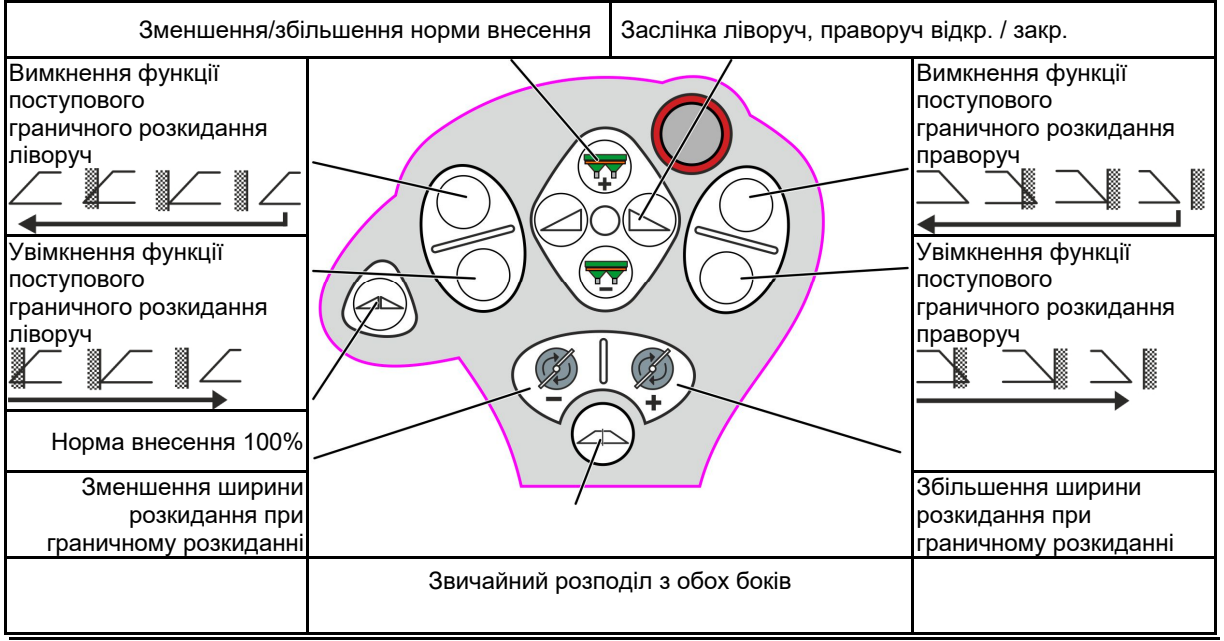

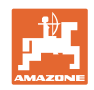

# **15 Технічне обслуговування та очищення**

#### **ПОПЕРЕДЖЕННЯ**

**Проводити роботи з технічного обслуговування і очищення тільки при вимкненому приводі розкидних дисків і перемішувального вала.** 

## **15.1 Очищення**

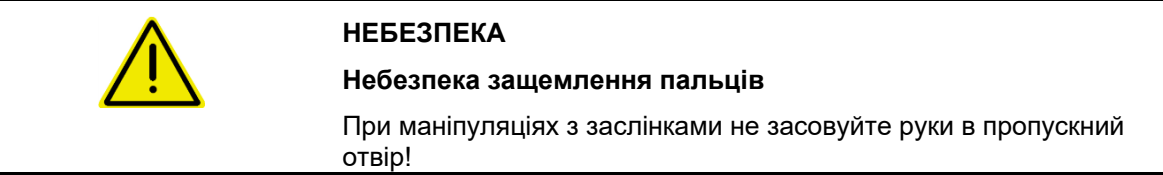

При очищенні розкидача добрив заслінки повинні бути відкриті, щоб вода і залишки добрива могли стікати назовні.

Див. «Спорожнення бункера для добрив», с. 37.

#### **15.2 Запис даних перед оновленням програмного забезпечення**

У таблицях нижче можна записати налаштування і калібрувальні значення.

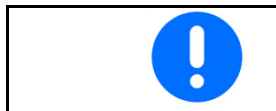

Після скидання або оновлення програмного забезпечення комп'ютера машини налаштування і калібрувальні значення потрібно ввести наново.

#### **Меню «Добриво»**

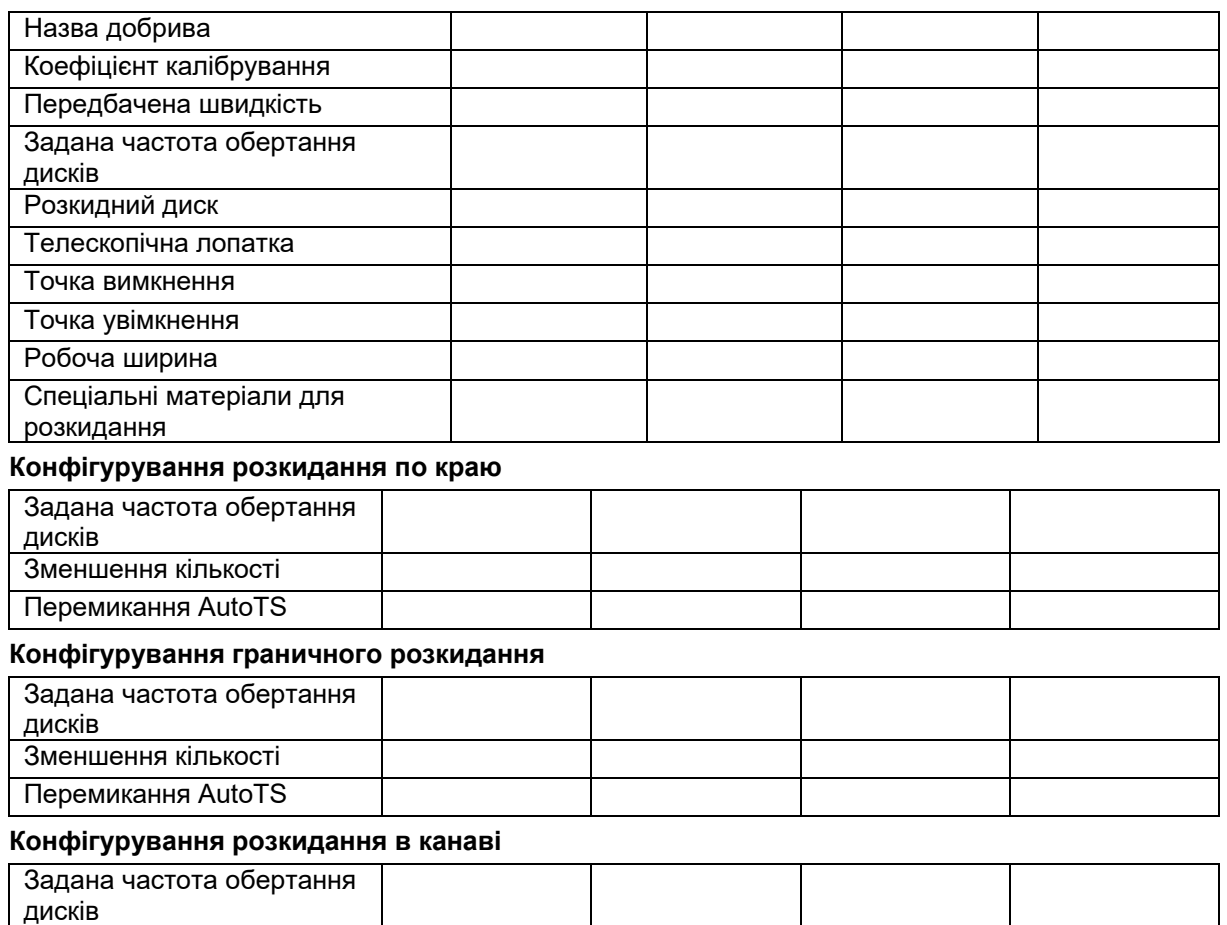

Зменшення кількості Перемикання AutoTS

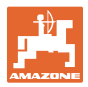

#### **Профіль користувача**

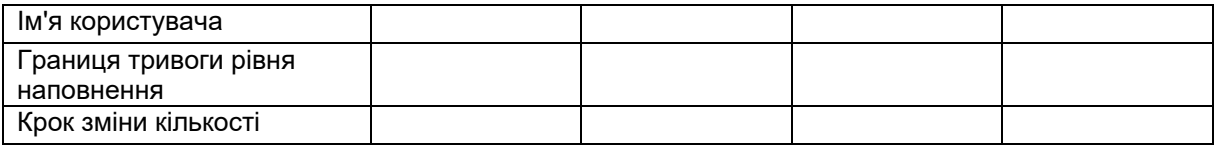

## **Конфігурування призначення кнопок**

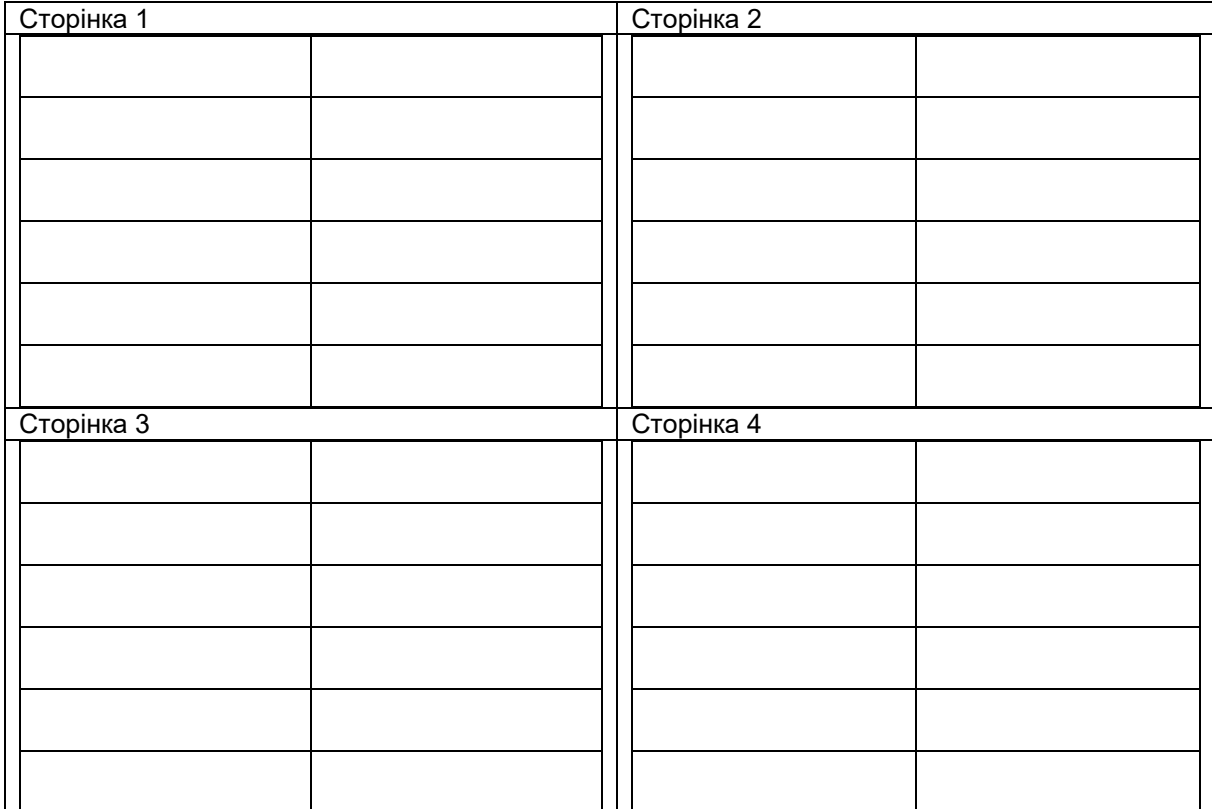

#### **Конфігурування багатофункціонального дисплея**

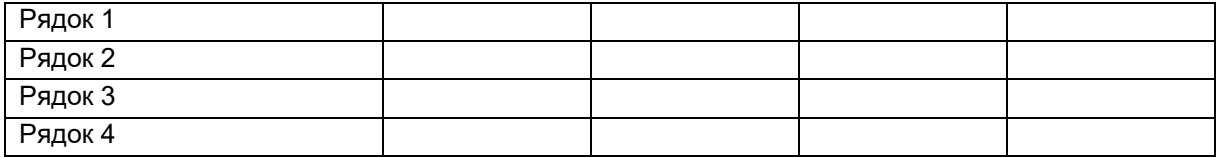

#### **Конфігурування ISOBUS**

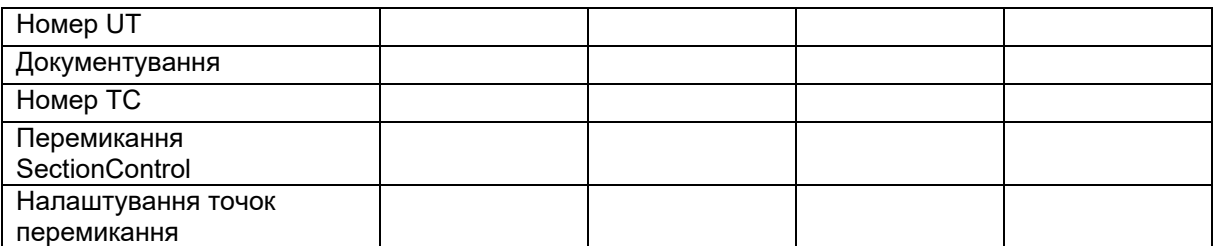

#### **Меню машини**

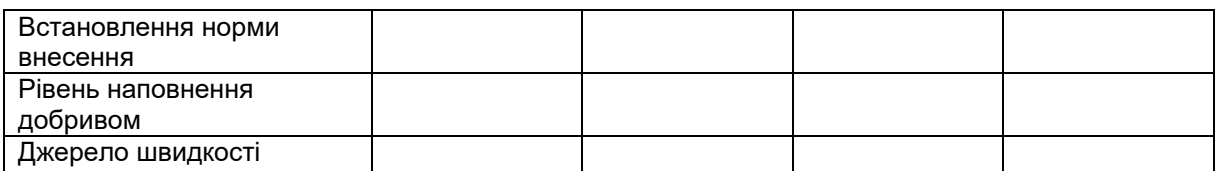

#### **Конфігурування джерела швидкості**

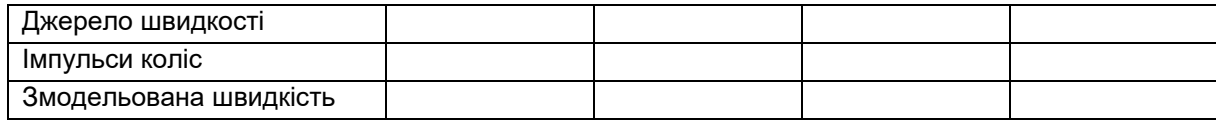

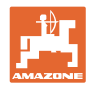

#### **Настроювання / налаштування машини**

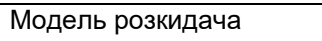

Конфігурування привода розкидних дисків

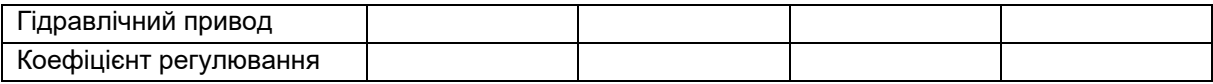

Калібрування заслінок

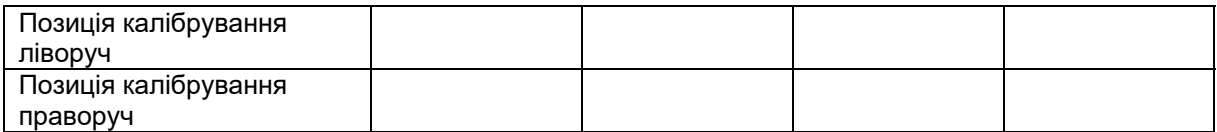

Конфігурування ваг

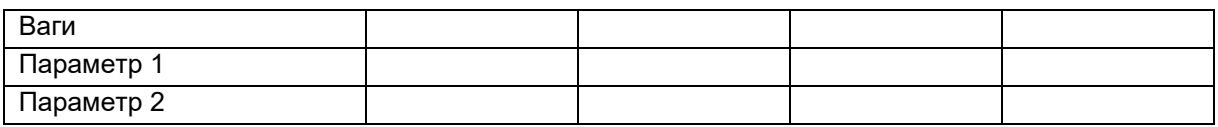

Конфігурування обмежувача/AutoTS

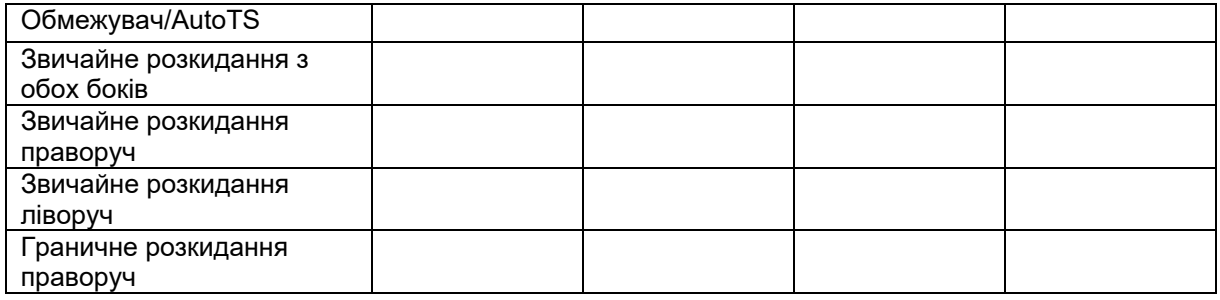

#### Конфігурування системи введення

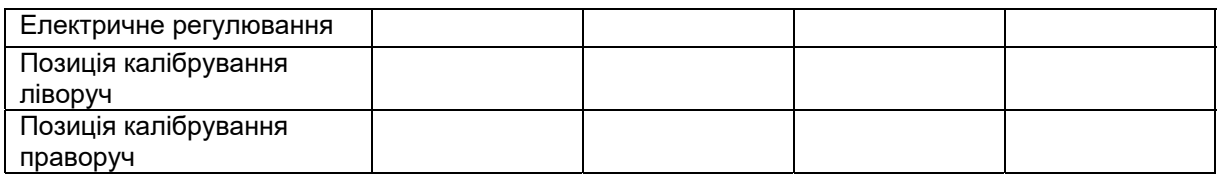

Затримка ввімкнення, затримка вимкнення

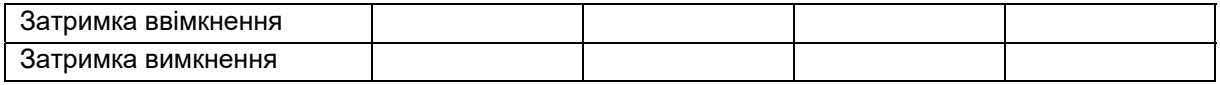

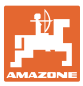

## **16.1 Вихід з ладу сигналу швидкості з шини ISO**

В якості джерела сигналу швидкості можна ввести змодельовану швидкість в меню «Параметри машини».

Це дозволить продовжити розкидання без сигналу швидкості.

Для цього:

- 1. Введіть змодельовану швидкість.
- 2. Під час продовження розкидання підтримуйте введену змодельовану швидкість.

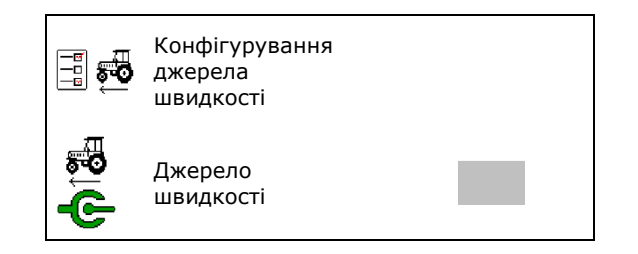

## **16.2 Відображення на терміналі керування**

З'являється повідомлення в вигляді:

- вказівки
- попередження
- сигналу тривоги

Відображається:

- номер несправності
- текстове повідомлення
- в відповідних випадках, символ відповідного меню

#### **Попередження / тривога:**

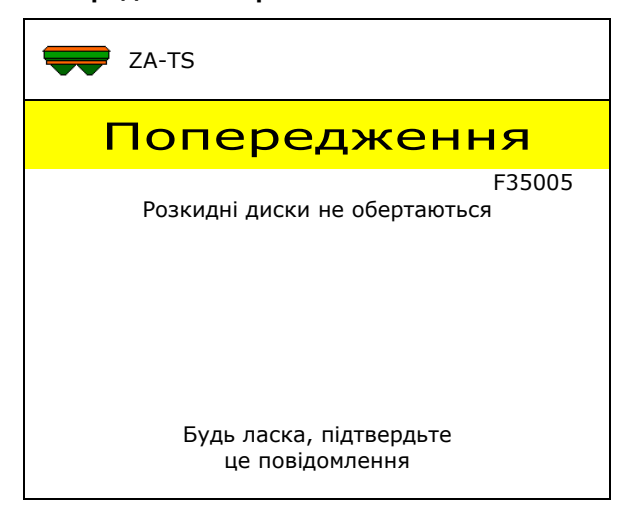

#### **Вказівка:**

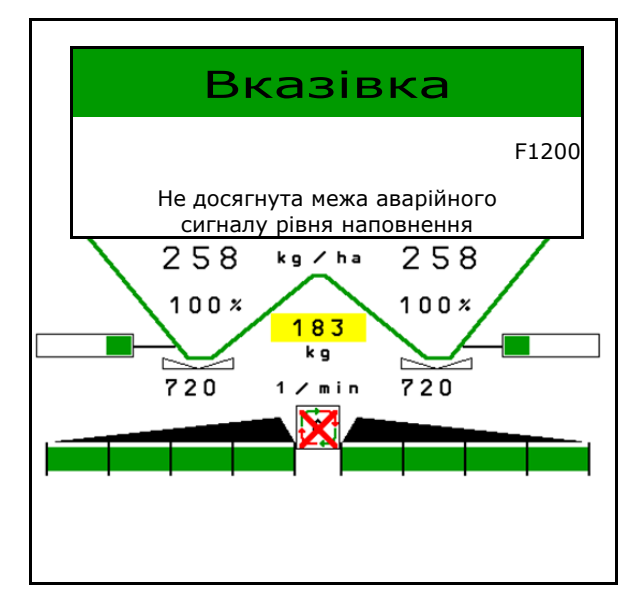

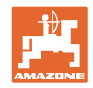

# **16.3 Таблиця несправностей**

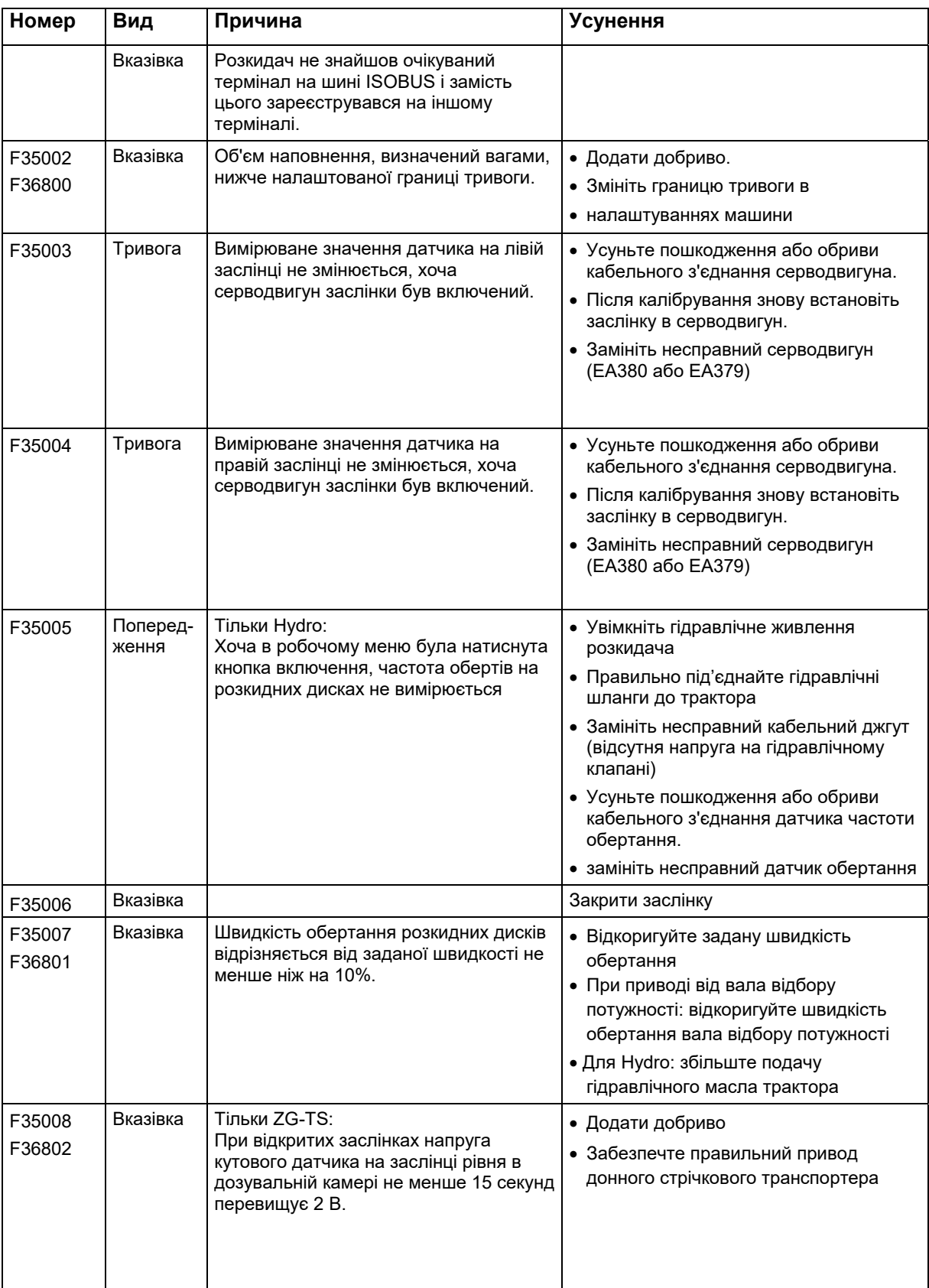

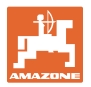

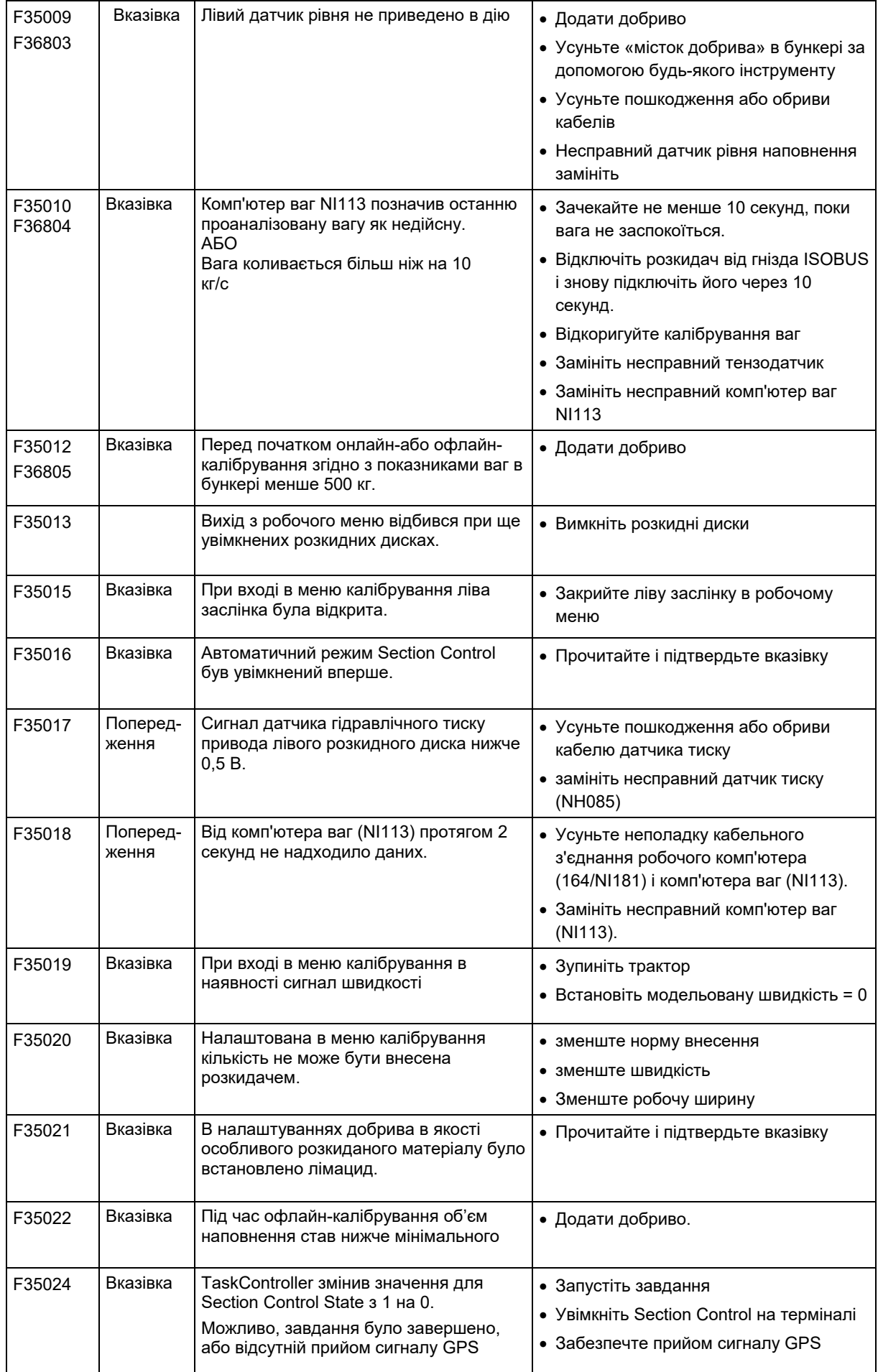

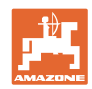

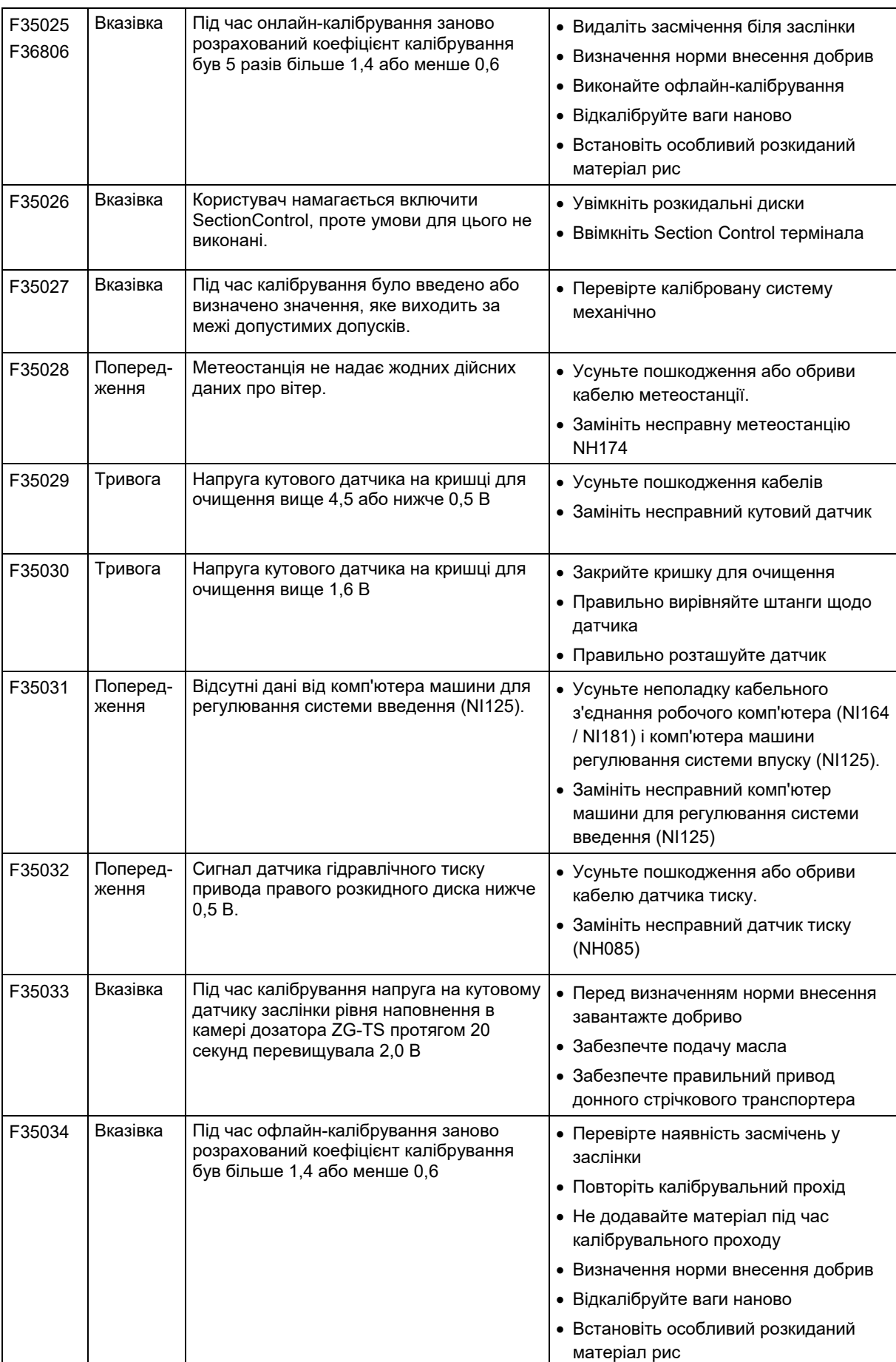

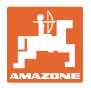

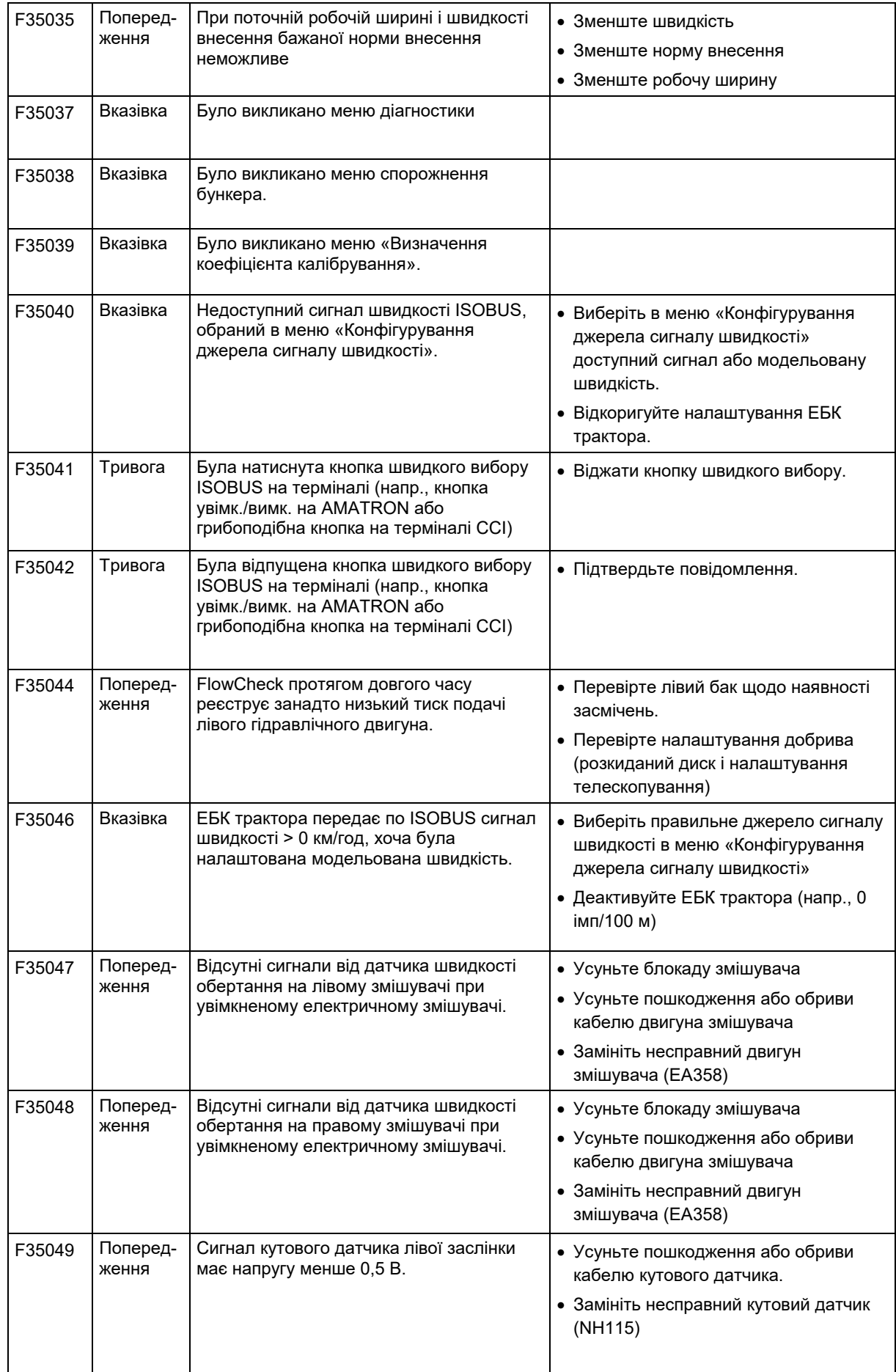

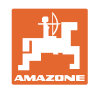

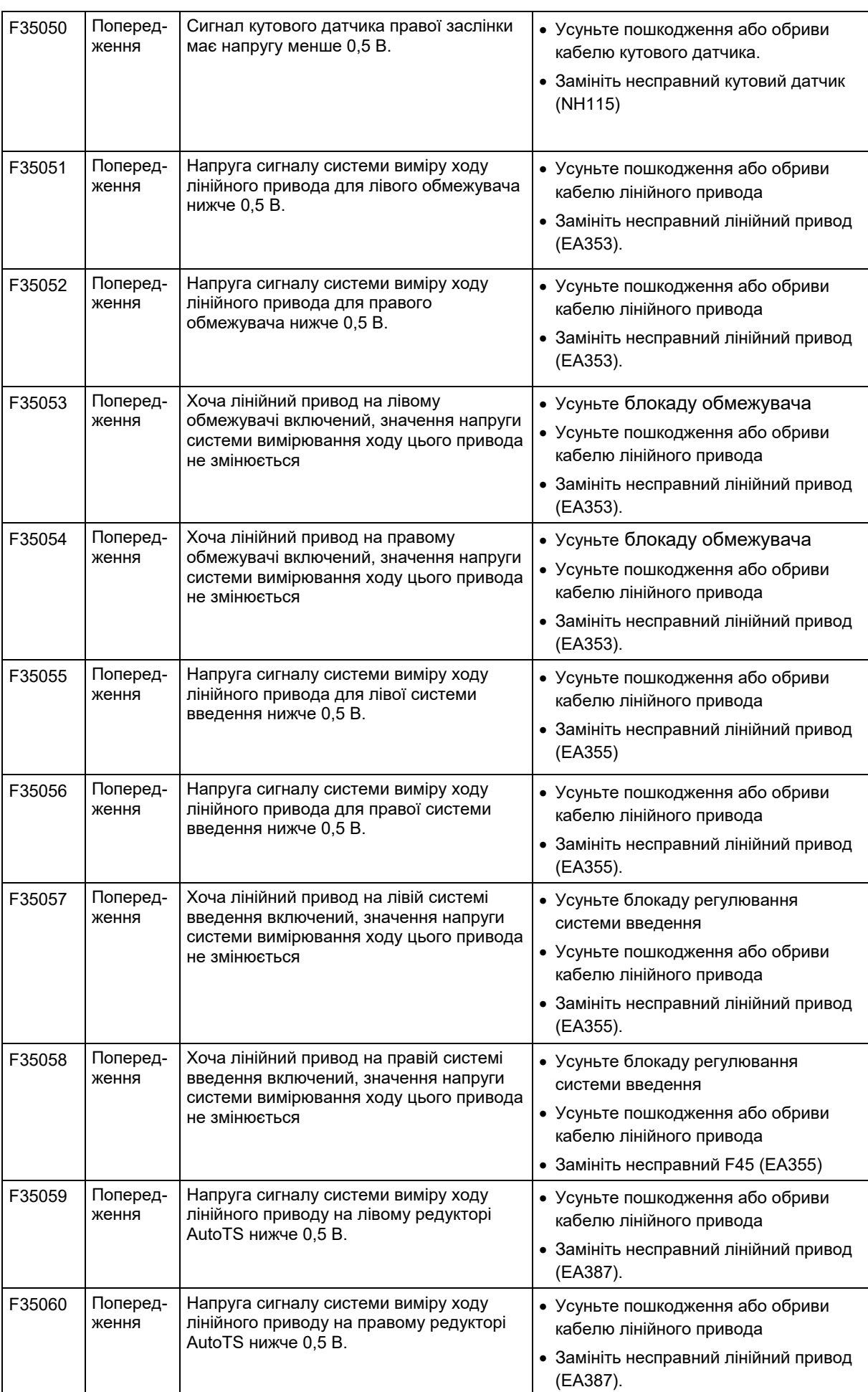

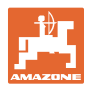

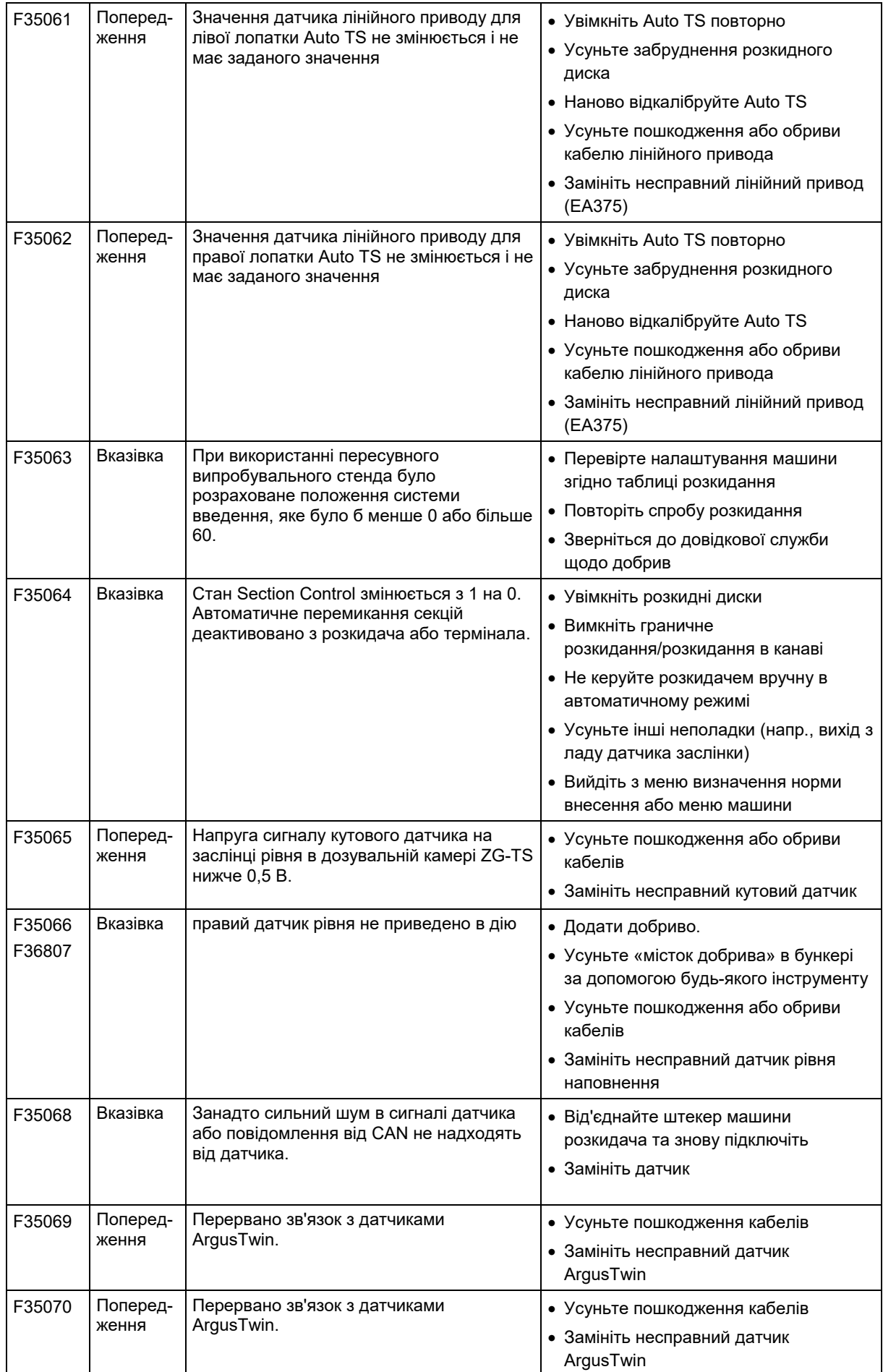

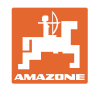

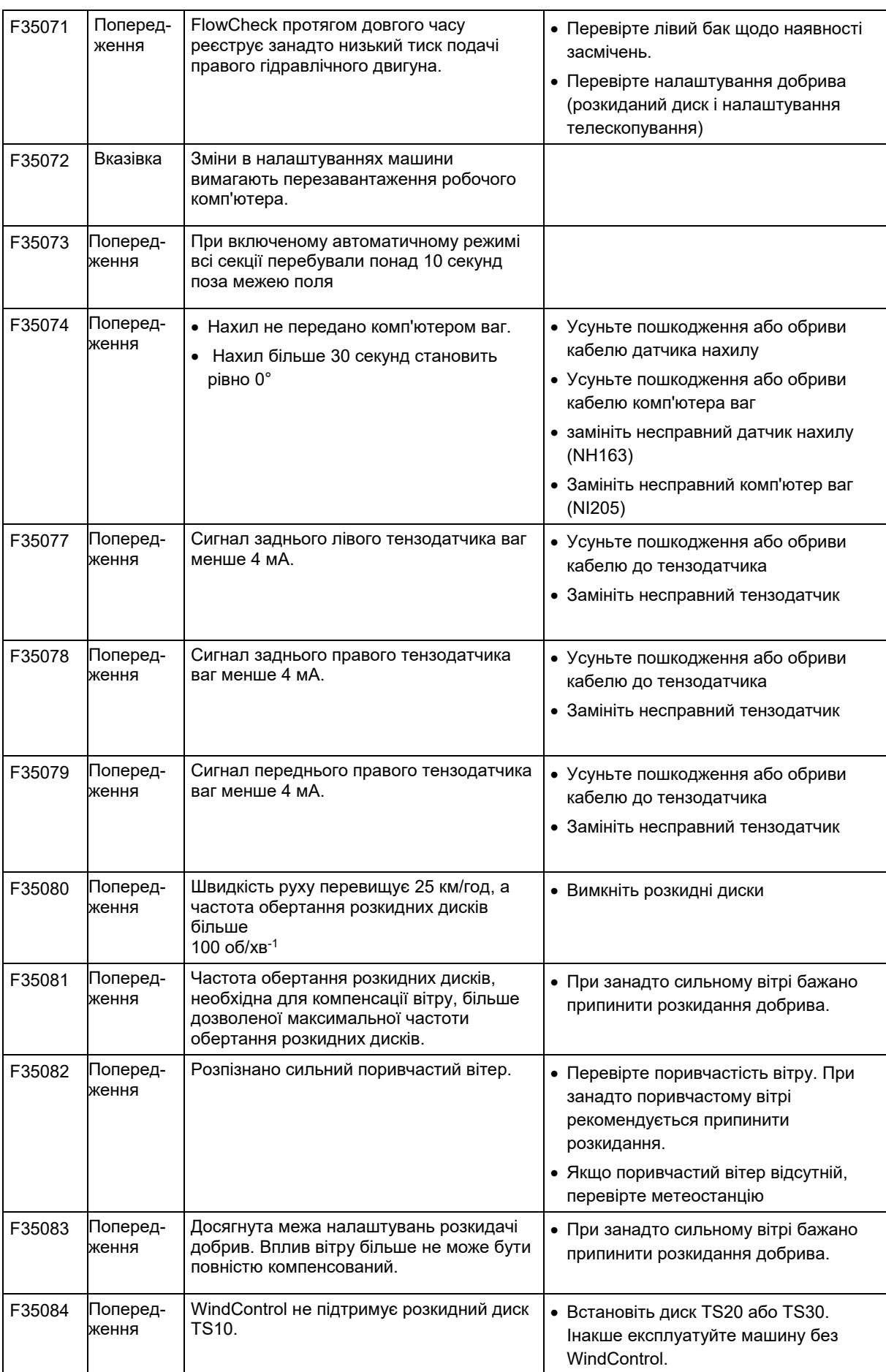

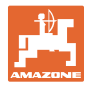

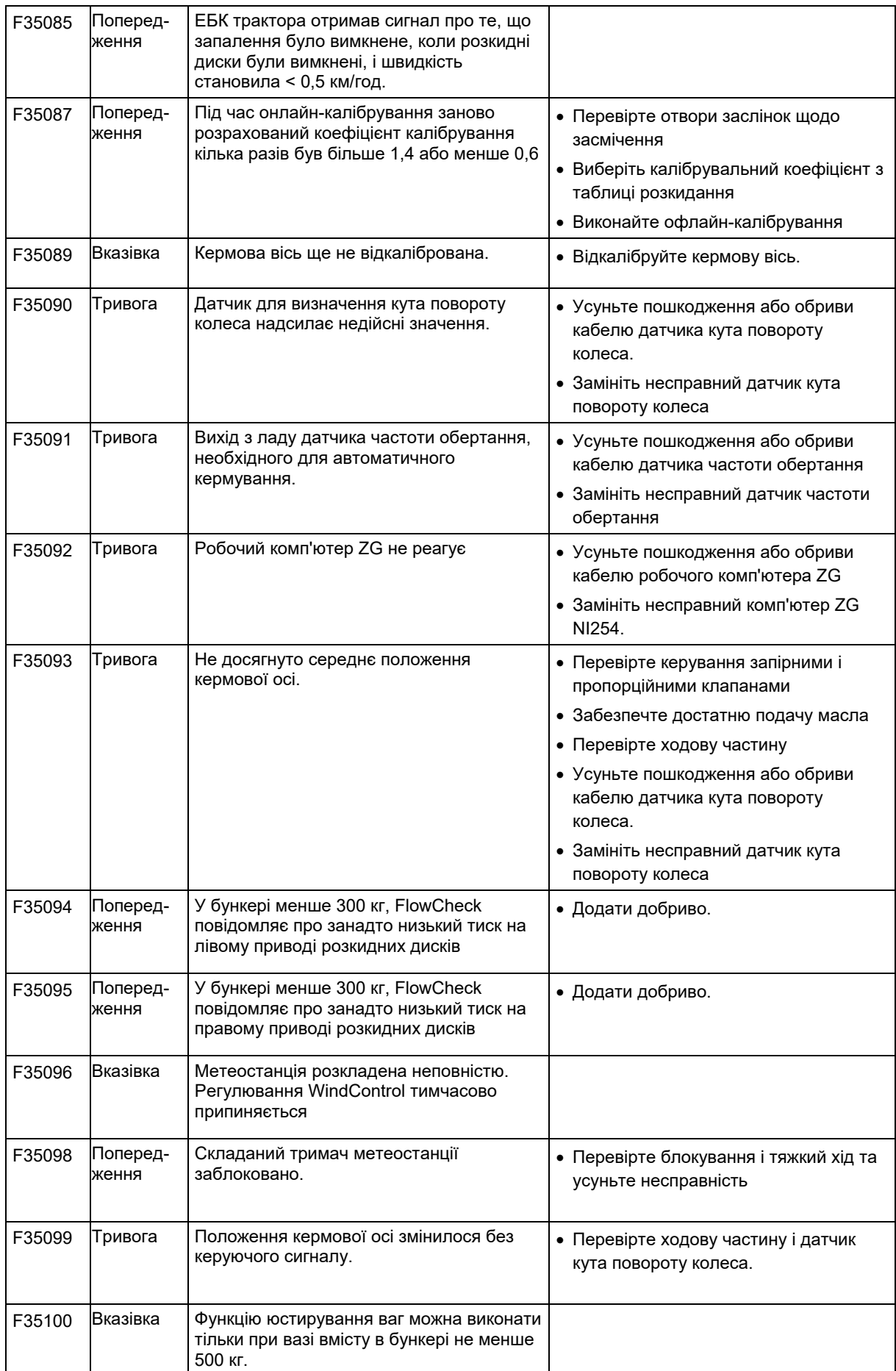

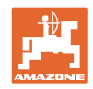

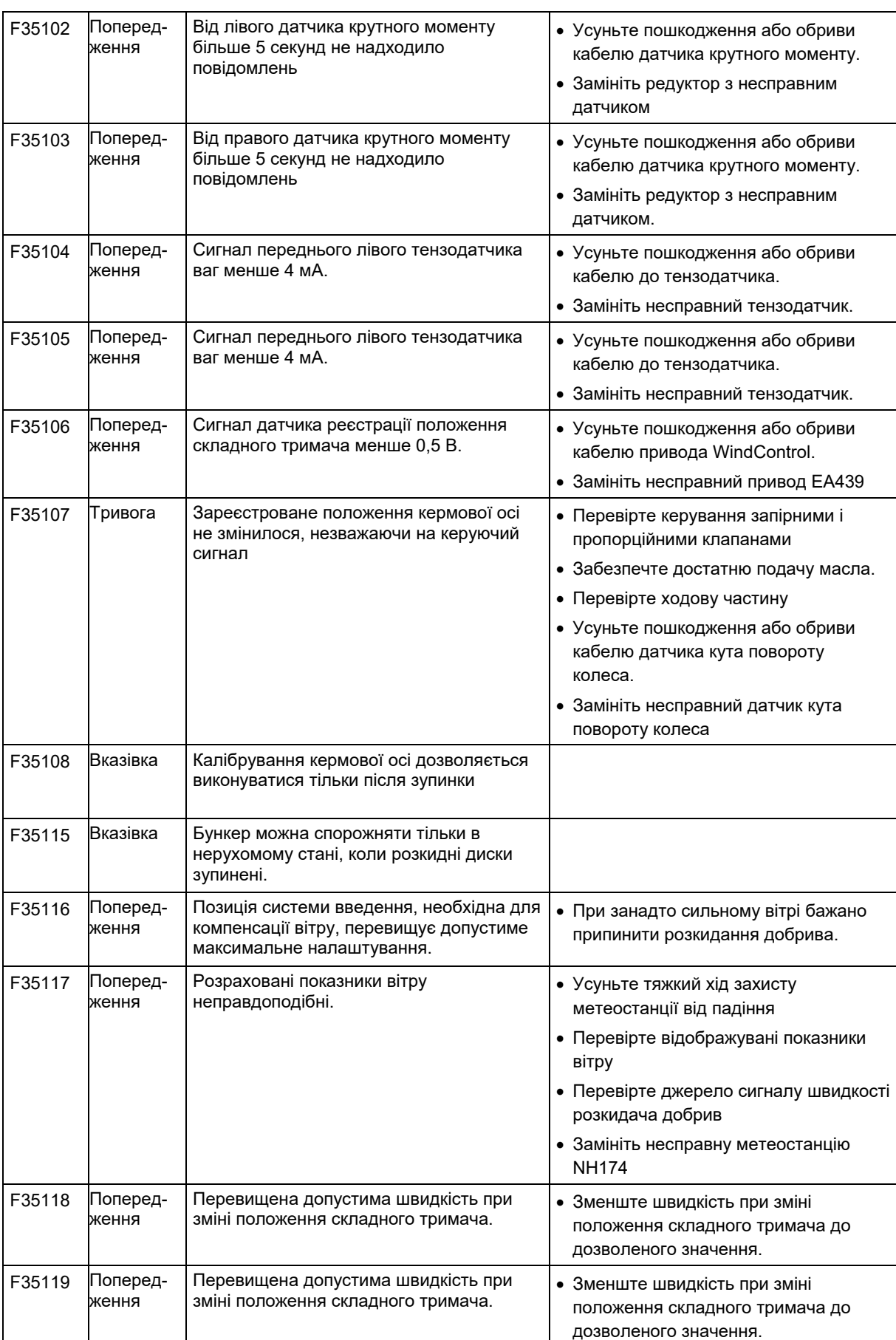

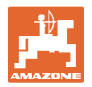

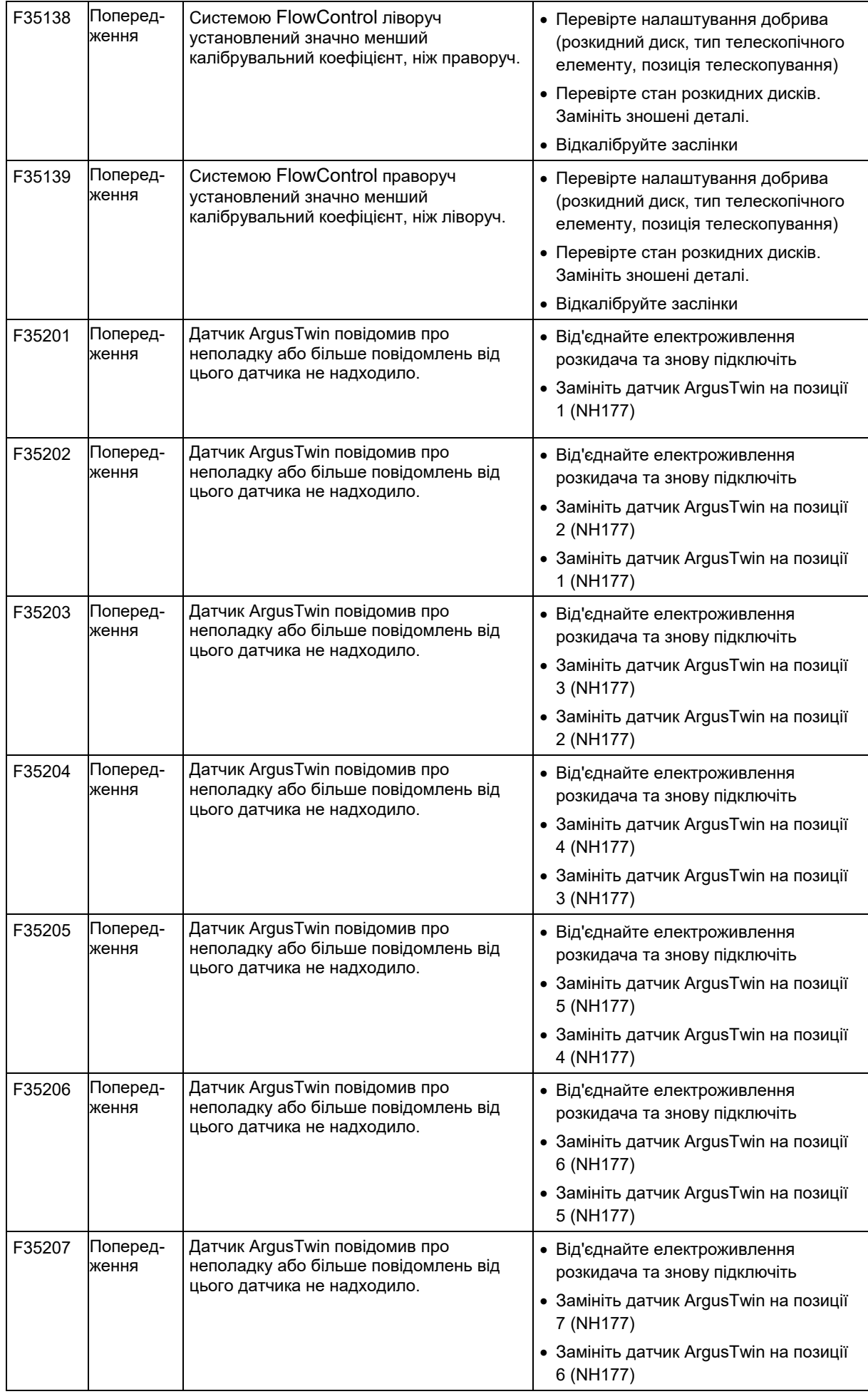

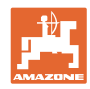

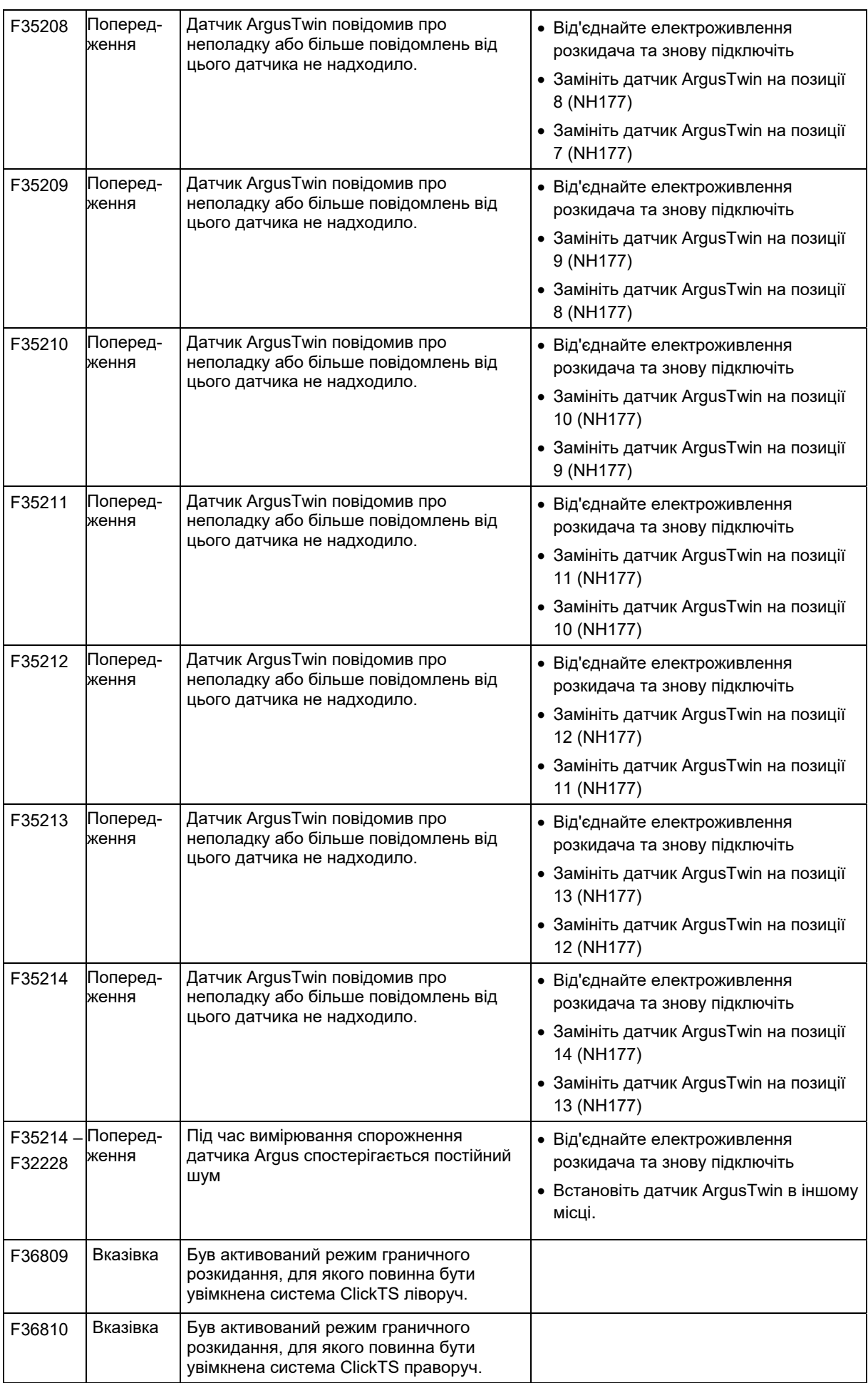

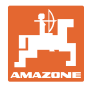

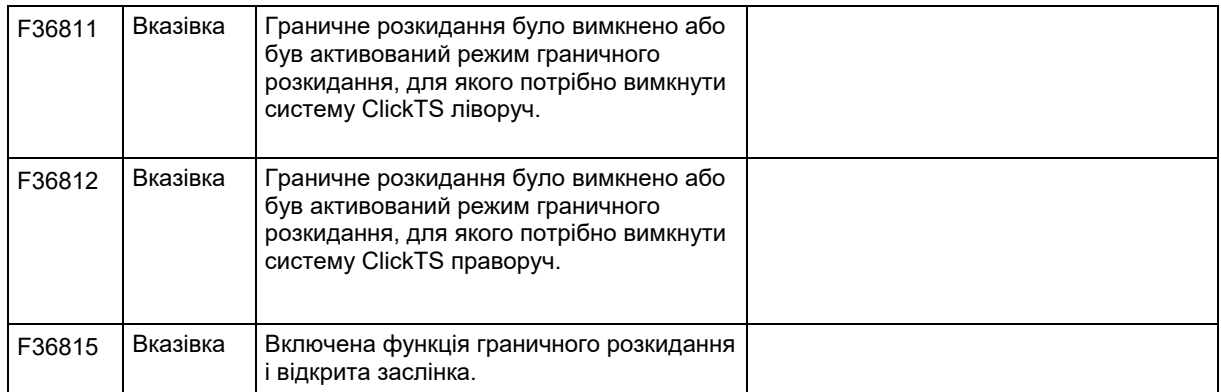

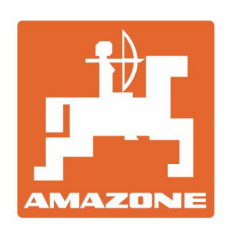

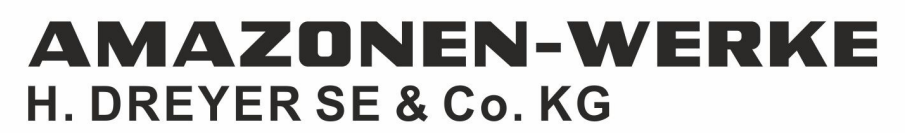

Postfach 51 D-49202 Hasbergen-Gaste Germany

Tel.:+ 49 (0) 5405 501-0<br>e-mail:amazone@amazone.de<br>http://www.amazone.de